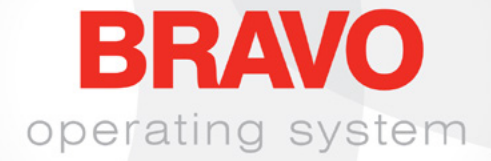

## User Interface Manual

Rev 011520

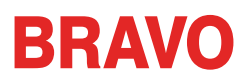

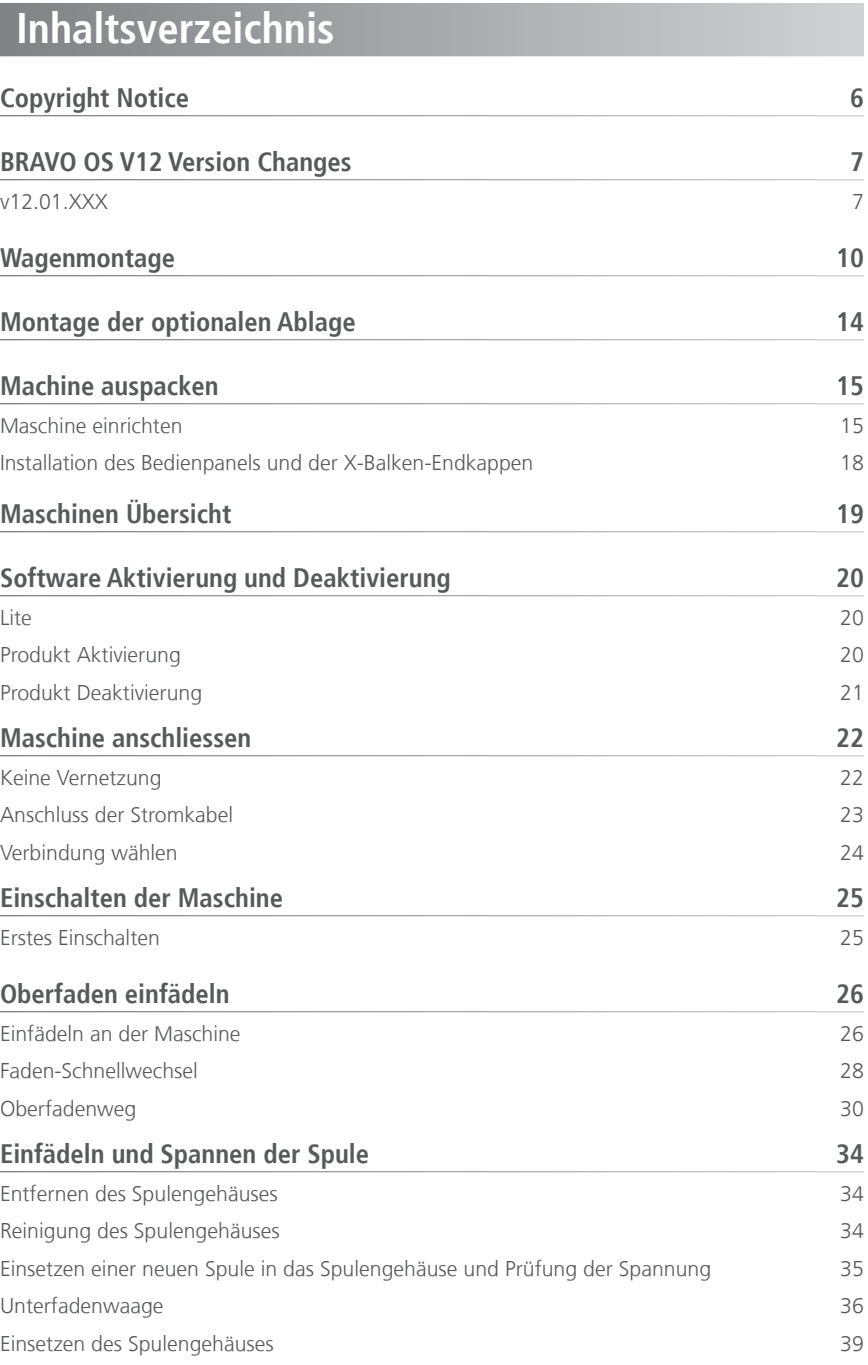

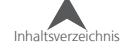

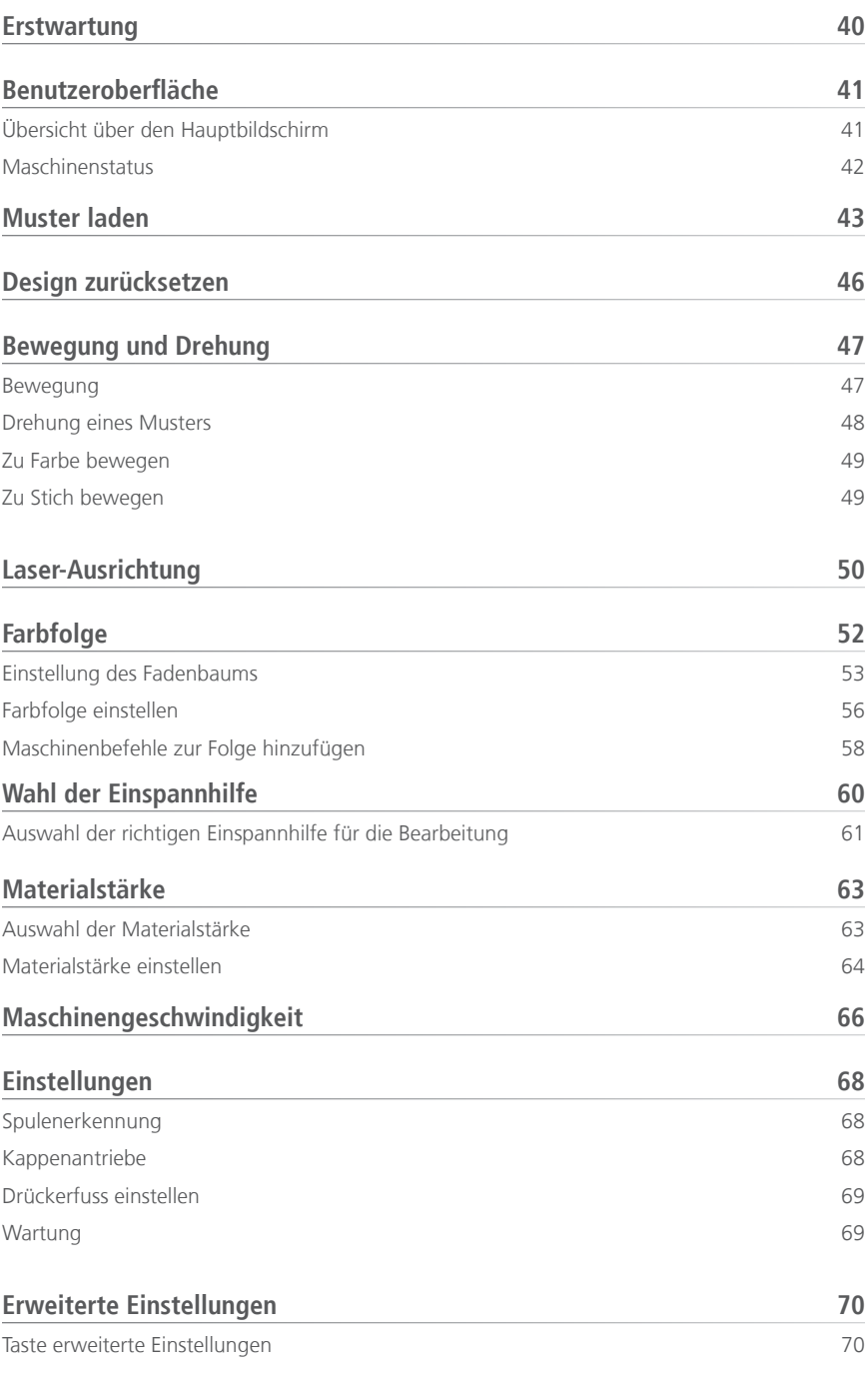

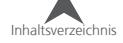

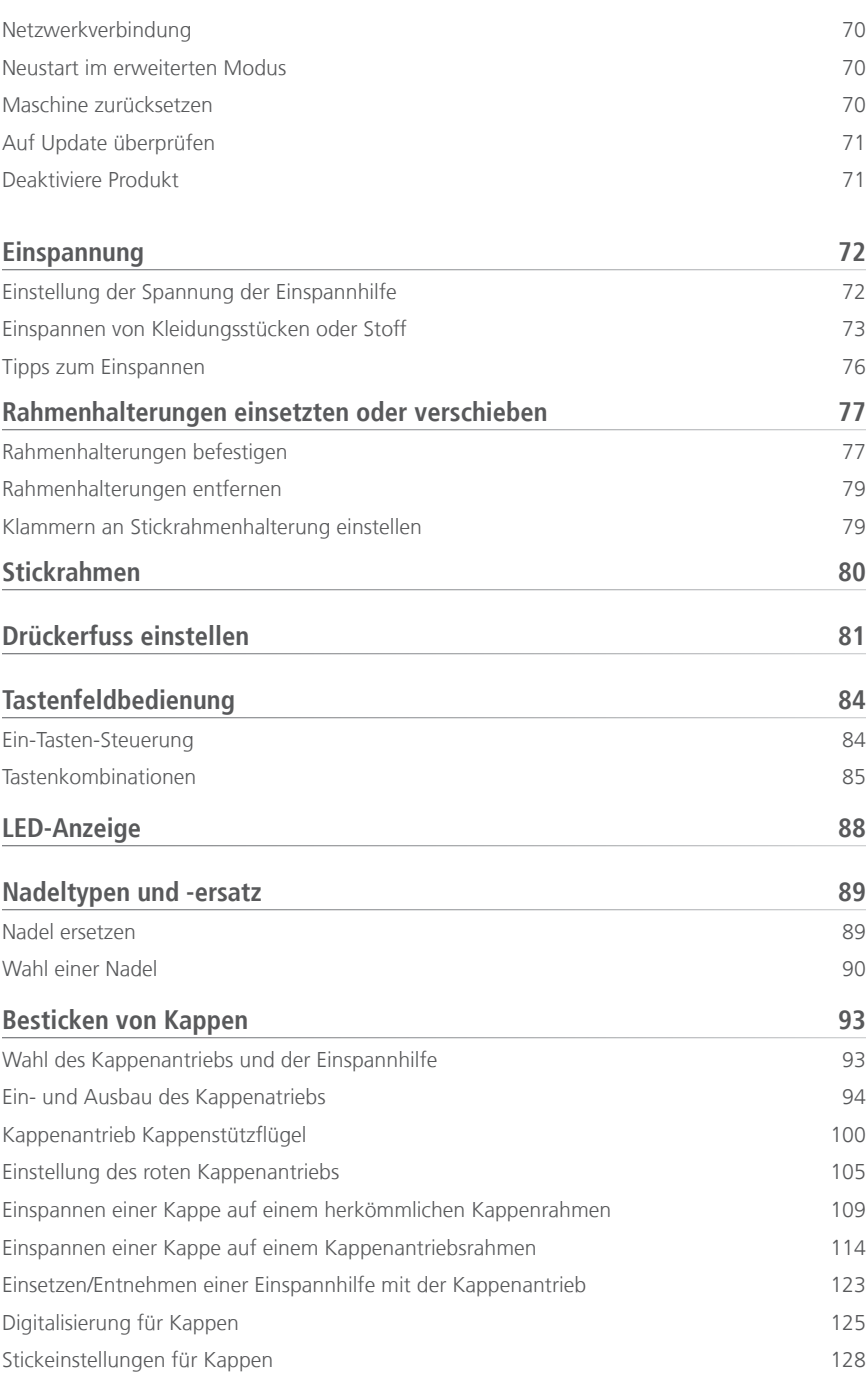

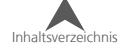

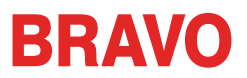

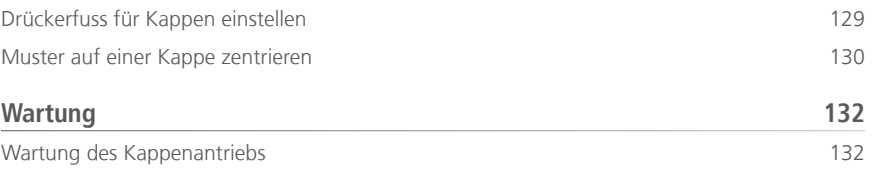

## <span id="page-5-0"></span>**Copyright Notice**

© Copyright Melco, 2020

ALLE RECHTE VORBEHALTEN. Kein Teil dieser Publikation darf weder kopiert, in einer Datenbank gespeichert oder in irgendeiner Form (elektronisch, mechanisch, als Photokopie, als Aufnahme, etc) ohne ausdrückliche Bewilligung des Authors versendet werden. Der Author behält sich das Recht vor, diese Publikation zu revidieren oder zu ändern ohne eine Person oder Organisation darüber informieren zu müssen.

Alle Vorsichsmassnahmen wurden unternommen um Fehler oder Falschangaben von Fakten, der Ausrüstung oder der Produkte zu vermeiden. Der Hersteller übernimmt darum keine Haftung für Verluste oder Schäden, die durch eine Fehlfunktion oder Unterlassung entstanden sind.

Die Maschinentechnologie ist durch die folgenden Patente geschützt aber nicht limitiert.

- Pat. US 6,445,970 B1
- Pat. US 6,823,807
- Pat. CH 693569 A5
- Pat. US 6,736,077 B2
- Pat. US 6,732,668 B2
- Pat. US 6,871,605
- Pat. US 6,983,192 B2
- Pat. US 7,308,333 B2
- Pat. US 7,513,202
- Pat. US 8,851,001 B2
- Pat. US 9,702,070
- Weitere Patente sind ausstehend

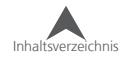

## <span id="page-6-0"></span>**BRAVO OS V12 Version Changes**

### **v12.01.XXX**

- Vereinfachtes User-Interface (SUI) neben dem herkömmlichen Interface. Diese ist für einen Windows-Touch-Screen optimiert.
- Vereinfachte Rahmen-Auswahl durch Rahmen-Kategorien Zum Beispiel: quadratische Rahmen, runde Rahmen, etc. (nur im SUI)
- Vereinfachte Acti-Feed-Einstellungen durch die Auswahl der Textil-Art. Zum Beispiel: Möchte der Anwender ein Polo-Shirt besticken, wählt er einfach das das T-Shirt-Symbol an. (Nur im SUI)
- Vereinfachte Positionierung. Der Anwender kann ganz einfach das Stickmuster ganz einfach positionieren oder mit einem Klick um 180° drehen. (Nur im SUI)
- Vereinfachte Auswahl des Stickmusters. (Nur im SUI)
- Vereinfachte Farbenzuweisung. Dies beinhaltet eine 3D- oder Schlaufen-Funktion, die durch Drag-and-Drop auf die gewünschte Farbe angewendet werden kann. Dabei ist auch eine Farbfolge-Wiederholung. Diese wird meistens bei Step and Repeat-Applikationen angewendet. (Nur im SUI)
- Kalibration des Fadenbruch-Sensors. Diese Einstellung ermöglicht einen Abgleich des Fadenbruch-Sensors damit keine falschen Fadenbrüche angezeigt werden. (Im Advanced Interface)
- Neue Statuszeile. Dies ermöglicht dem Anwender von einer Distanz aus zu erkennen wie es um die Maschine steht, ohne dass er zum PC gehen muss. (Nur im SUI)
- Presserfuss-Einstell-Knopf (nur im SUI)
- Zeit-Gesteuerte Wartungen (diese sind nur im SUI verfügbar)
- Die monatliche Wartung wurde aus den empfohlenen ersten Wartungsschritten entfernt.
- Update Software Lizenzverwaltung
- Änderungen Untergarn-Fadenspannung
- Bei längeren Stichbewegungen auf der X-, Y- oder Z-Achse kann sich die Maschine automatisch verlangsamen. Längere Stiche sowie höhere Acti-Feed-Werte können sich auf die Geschwindigkeit auswirken.

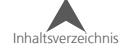

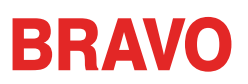

- Stiche in Komplexfüllungen werden nicht mehr gelöscht, wenn man das Muster im OS dreht.
- Kopf-oben Timeout-Problem wurde behoben.
- Das Problem, dass es möglich war, den Rahmen in X/Y zu bewegen, während dem die Nadel im Stoff ist, wurde behoben.
- Das Problem, dass die Maschine manchmal Offline ging wenn eine Wartung ignoriert wurde, ist behoben.
- Ab diesem Update muss der Benutzer nach Updates suchen. Es wird keine automatische Benachrichtigung mehr angezeigt.
- "Es wurde ein Problem behoben bei welchem die Ausrichtung des Designs oder der Designelemente auf dem Bildschirm anders war als das gestickte Muster."
- Wenn Sie den Stickrahmen in X bewegen, nachdem Sie das Muster abgefahren haben, bewegt sich der Stickrahmen nicht mehr automatisch auch in Y-Richtung.
- Bei vorzeitigem Beenden hindert die Software den Benutzer nicht mehr daran, die Software erneut zu starten.
- Problem behoben, bei dem sich die Einstellung des Acti-Feeds fälschlicherweise nach einer größeren Anzahl von Farbwechseln geändert hat.

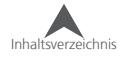

- Rahmen wurden hinzugefügt.
	- $\bullet$  Slim Line 2:
		- 6.5" x 6.5" (16.5 x 16.5 cm )
		- $\bullet$  8" x 5" (20.3 x 12.7 cm)
	- Slim Line 1:
		- Hat Side Right Clamp
		- Hat Side Left Clamp
	- Allied Hoops:
		- $7.0'' \times 6.5''$  (17  $\times$  16 cm)
		- $\bullet$  6.0" x 5.5" (15 x 14 cm)
		- 3.5" (12 cm) round
		- 5.9" (15 cm) round
		- 7.1" (18 cm) round
	- Mighty Hoops:
		- 16.625" x 17.25" (41.3 x 43.8 cm)
		- $10'' \times 5''$  (25.4 x 12.7 cm)
		- $\bullet$  6" x 9" (15.25 x 22.86 cm)
		- $12''$  x  $15''$  (30.5 x 38.1 cm)
		- $\bullet$  4.25" x 16" (10.8 x 40.6 cm)
		- 19" x 10" (48.25 x 25.4 cm)
		- $\bullet$  16" x 14" (40.6 x 35.6 cm)
	- Red Driver
		- Back of Cap Clamp XL

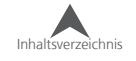

#### <span id="page-9-0"></span>**Wagenmontage**

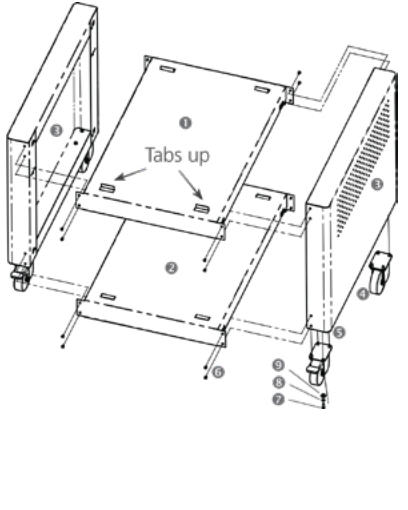

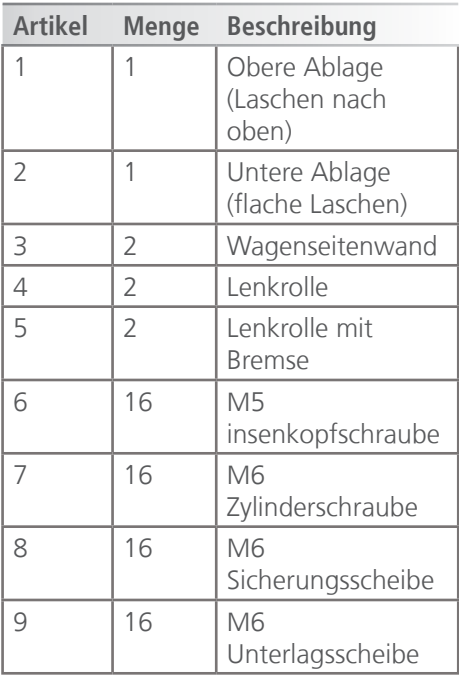

Der Wagen (Melco Artikel Nr.: 34262) besteht aus den in der Abbildung rechts gezeigten Teilen. Für den Zusammenbau benötigen Sie einen 3-mmund 5-mm-Inbusschlüssel, die in Ihrem Operator Kit enthalten sind.

**Hinweis:** Wenn Sie den Wagen nicht zusammen mit Ihrer Maschine gekauft haben, finden Sie im Zubehör ein Tischpolster (Melco Artikel Nr.: 33423). Stellen Sie sicher, dass Sie die Maschine auf dieses Polster stellen, um sie zu sichern.

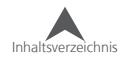

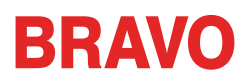

### **Schritt 1**

Stellen Sie eine Wagenseitenwand (Artikel 3) auf eine ebene Fläche wie einen Teppich, um Kratzer zu vermeiden. Befestigen Sie die untere Ablage (Artikel 2 mit flachen Laschen), indem Sie die beiden Haken wie unten gezeigt in die Aussparungen der Wagenseitenwand einsetzen. Montieren Sie vier M5- Linsenkopfschrauben (Artikel 6) ohne Sie ganz anzuziehen. Sie werden in einem späteren Schritt vollständig angezogen.

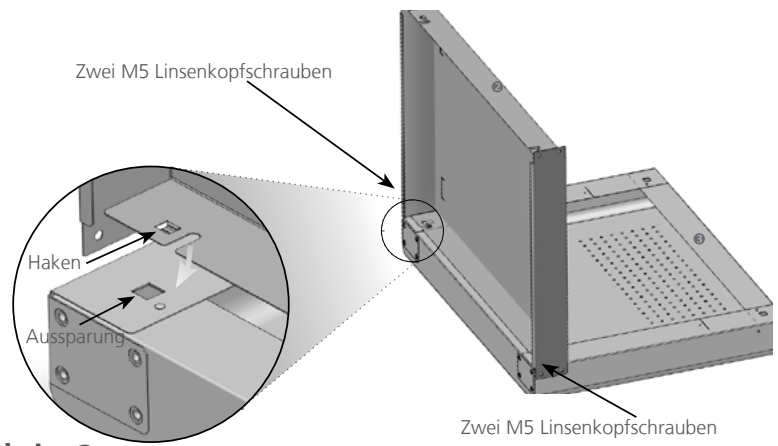

#### **Schritt 2**

Stellen Sie die Wagenseitenwand und die untere Ablagel wie abgebildet aufrecht. Montieren Sie die andere Wagenseitenwand (Artikel 3) wie unten gezeigt an der unteren Ablage und bringen Sie vier M5- Linsenkopfschrauben (Artikel 6) an ohne diese vollständig anzuziehen. Sie werden in einem späteren Schritt vollständig angezogen.

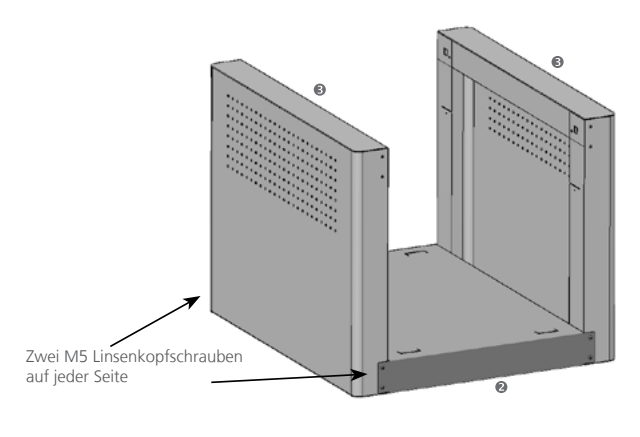

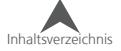

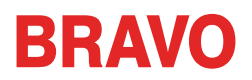

#### **Schritt 3**

Montieren Sie die obere Ablage (Artikel 1) an beiden Wagenseitenwänden, wie in der Abbildung gezeigt, indem Sie die beiden Haken auf jeder Seite in die Aussparungen beider Wagenseitenwände (Artikel 3) einsetzen. Setzen Sie acht M5-Linsenkopfschrauben (Pos. 6) locker ein und ziehen Sie sie dann fest an.

Ziehen Sie nun alle in den vorherigen 2 Schritten verwendeten Schrauben fest an.

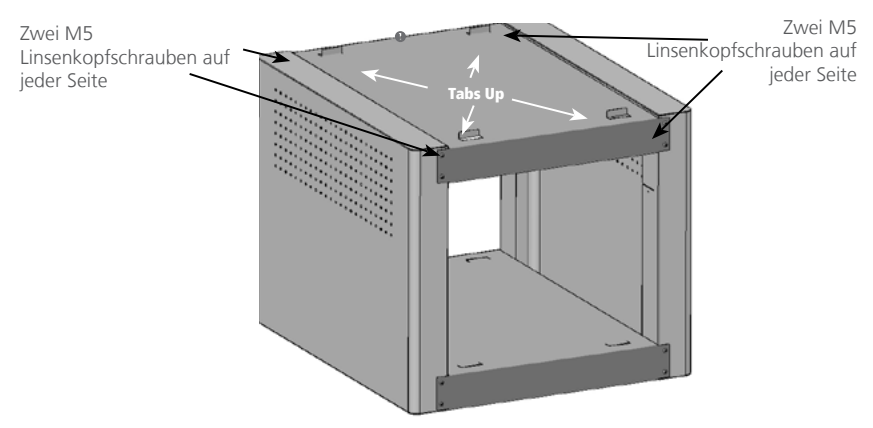

#### **Schritt 4**

Stellen Sie den Wagen auf den Kopf und montieren Sie die Lenkrollen (Artikel 4 und 5) mit Hilfe der dafür vorgesehenen Teile (Artikel 7, 8 und 9) wie unten gezeigt. Drehen Sie den Wagen wieder um, so dass die Lenkrollen auf dem Boden stehen.

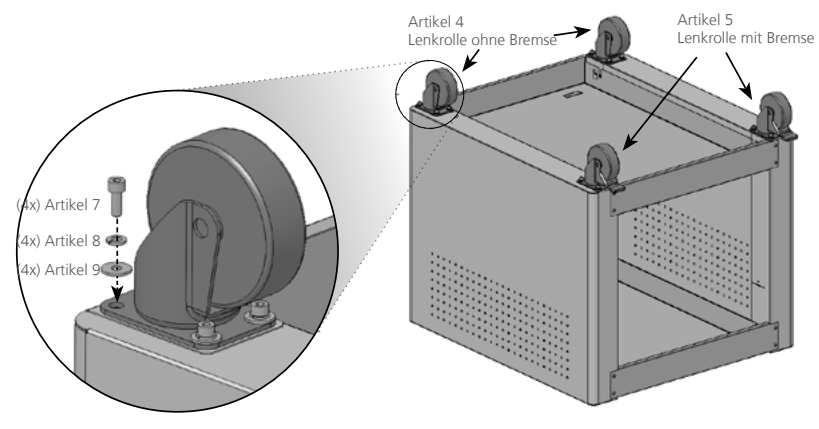

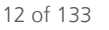

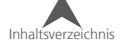

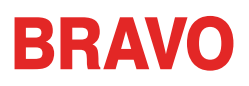

### **Schritt 5**

Entfernen Sie die Bodenabdeckung von der Maschine. Heben Sie die Maschine vorsichtig an den Handgriffen an (zwei Personen sind erforderlich). Stellen Sie die Maschine wie rechts gezeigt zwischen die vier gebogenen Laschen oben auf dem Wagen. Stellen Sie sicher, dass die Maschine zwischen beiden Wagenseitenwänden zentriert ist (Artikel 3). Setzen Sie die Bodenabdeckung wieder auf die Maschine.

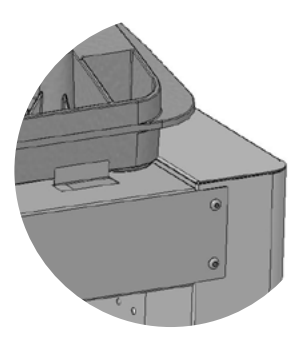

#### **Wichtig!**

- Wenn Sie die Maschine mit dem Wagen bewegen, wird empfohlen, am unteren Bereich der Maschine zu schieben. Lösen Sie die Rollenbremsen, um die Maschine zu bewegen.
- Denken Sie daran, die Rollenbremsen zu betätigen, nachdem sich die Maschine an der gewünschten Stelle befindet.
- Halten Sie den Faden von den Rädern fern, um Langlebigkeit Ihres Wagens zu gewähren. Wenn der Wagen bewegt wird, können die Räder den Faden aufnehmen, der sich dann um die Radachse wickelt. Dies kann das Rad blockieren.

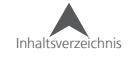

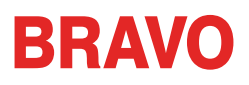

## <span id="page-13-0"></span>**Montage der optionalen Ablage**

The optional tray assembly (Melco PN: 34272) is available on www. shopmelco.com and contains the following parts.

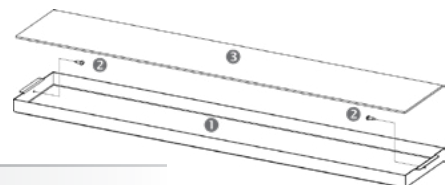

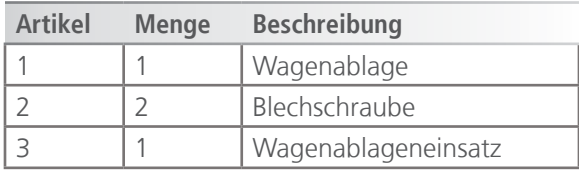

#### **Schritt 1**

Positionieren Sie die Ablage im Wagen, indem Sie es zwischen den Wagenwänden drehen oder kippen. Richten Sie die Ablage gerade aus und richten Sie die Fachlaschen an den Schlitzen in den Wagenseitenwänden aus.

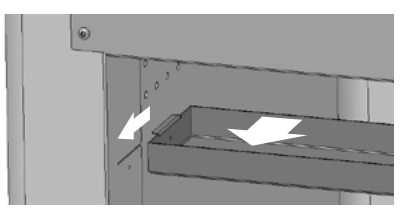

Schieben Sie die Ablage nach vorne und in die Schlitze in jedem der Wagenseitenwände.

#### **Schritt 2**

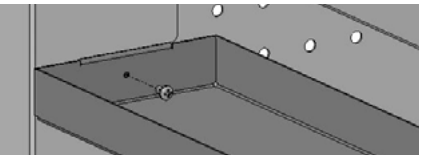

Richten Sie die Löcher in der Ablage an jene in den Wagenseitenwänden aus. Befestigen Sie sie mit den beiden Blechschrauben (Artikel 2).

#### **Schritt 3**

Legen Sie den Einsatz in die Ablage.

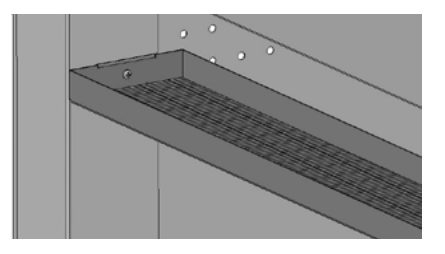

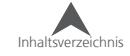

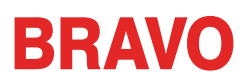

## <span id="page-14-0"></span>**Machine auspacken**

#### **Maschine einrichten**

Wurde Ihre Maschine aus irgendwelchen Gründen nicht von einem Techniker installiert werden diese Informationen Ihnen helfen die aus zu packen und einzurichten.

1. Schneiden sie die Straps durch und entfernen Sie die Kartonverpackung.

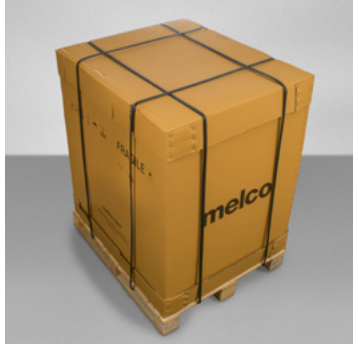

- 2. Entfernen sie die Schachtel mit den Optionen.
- 3. Entfernen Sie den Deckel und heben Sie die Aussenwände behutsam an und legen Sie diese beiseite.

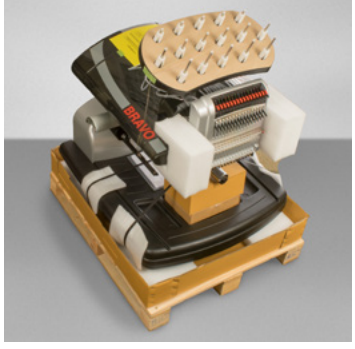

4. Schneiden sie den Strap durch mit welchem die Maschine befestigt ist und entfernen sie alle losen Verpackungsteile.

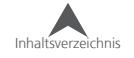

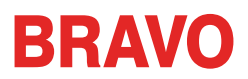

5. Entfernen Sie die schwarze Bodenabdeckung von der Maschine und legen Sie sie zur Seite.

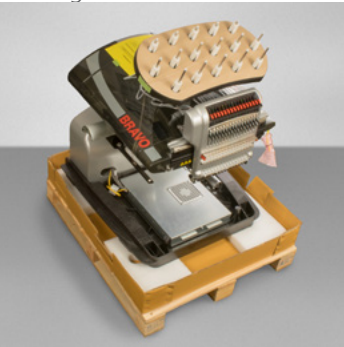

- 6. Falls noch nicht gemacht, bauen Sie den Wagen gemäss den Anweisungen zusammen.
- 7. Heben Sie die Maschine zu zweit an den Handgriffen an der Unterseite des Maschinengussteils an.

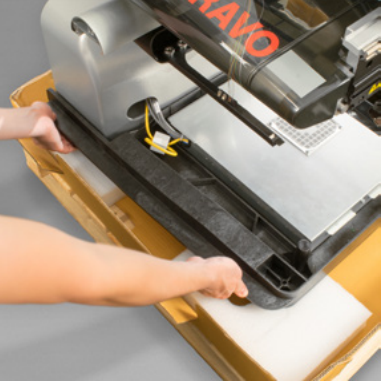

Versuchen Sie nicht die Maschine alleine anzuheben.

Die Maschine sollte immer mit den Hangriffen angehoben werden. Wenn Sie die Maschine bewegen achten Sie darauf das der Stickkopf nicht beschädigt wird.

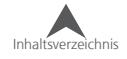

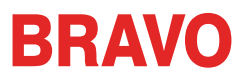

8. Platzieren Sie die Maschine auf dem fertig montierten Wagen der Stickmaschine die Füsse der Maschine müssen in die Löcher im Wagen passen.

Achten Sie darauf, dass die Rückwand hinten an der Maschine ist und die Rollen mit den Bremsen vorne an der Maschine sind.

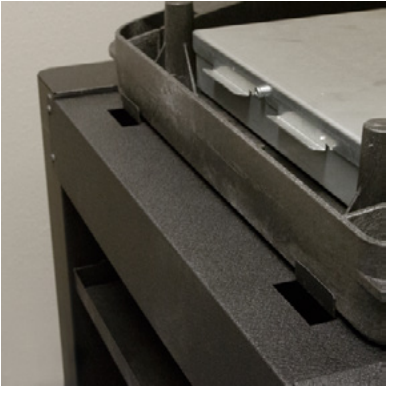

9. Bringen Sie die schwarze Bodenabdeckung wieder an.

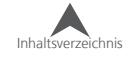

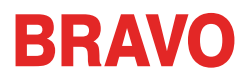

#### <span id="page-17-0"></span>**Installation des Bedienpanels und der X-Balken-Endkappen**

1. Suchen Sie die Schachtel mit dem Bedienpanel und den Endkappen. Die Schachtel ist mit dem folgenden Bild gekennzeichnet:

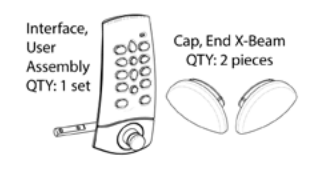

2. Anbringen des Bedienpanels

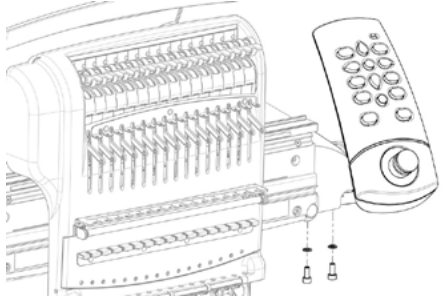

Verwenden Sie die mitgelieferten Schrauben und Unterlagsscheiben um das Bedienpanel mit Hilfe eines 4mm Inbusschlüssels wie in der Abbildung anzuschrauben.

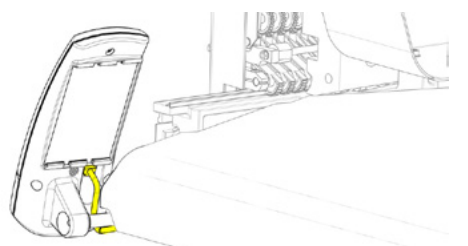

Führen Sie das Netzwerkkabel (im Bild gelb markiert) unter der Befestigungsstange des Bedienpanels durch und schliessen Sie es an der dafür vorgesehenen Buchse an.

3. Bringen Sie die X-Balken-Endkappen wie im Bild dargestellt an.

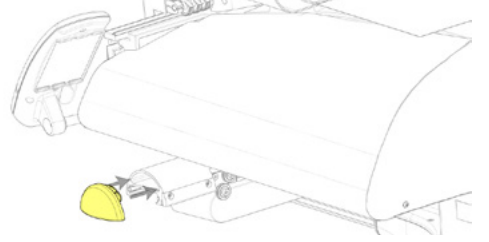

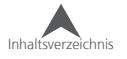

## <span id="page-18-0"></span>**Maschinen Übersicht**

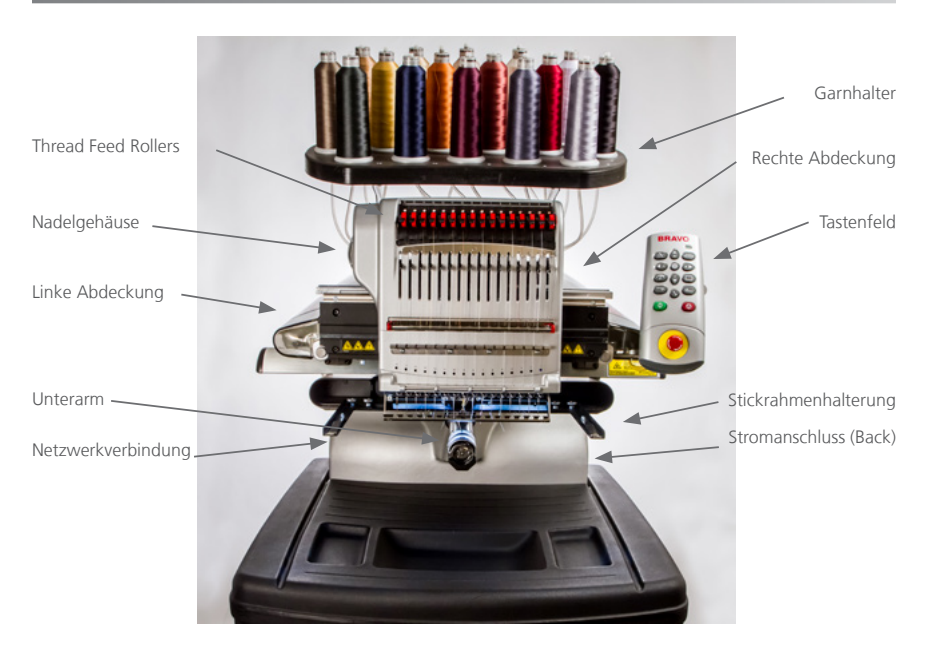

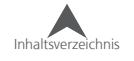

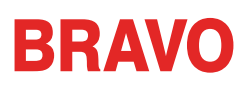

## <span id="page-19-0"></span>**Software Aktivierung und Deaktivierung**

Das Melco OS kann nun mit einem virtuellen Dongle anstatt einem physischen Dongle arbeiten. Das heisst, falls kein Dongle an den PC angeschlossen ist und die Software gestartet wird, werden Sie aufgefordert, das OS mit einer Seriennummer zu aktivieren.

Falls ein physischer Dongle an den PC angeschlossen ist, überspringt das OS die Aktivierung und das OS wird im entsprechenden Level gestartet

Melco OS kann auf mehreren Computern installiert werden. Es kann jedoch nur immer ein Gerät zur gleichen Zeit aktiviert sein.

#### **Lite**

Wenn das Programm nicht aktiviert wird, kann es im Lite-Modus gestartet werden

Lite ist eine Version, die es erlaubt die Maschine mit eingeschränkten Funktionen zu betreiben: das Stickfeld ist kleiner, die maximale Geschwindigkeit ist tiefer sowie viele andere Funktionen. Das Melco OS wird dann auch im Advanced-Modus gestartet

Um das Melco OS in Lite auszführen, drücken Sie auf den entsprechenden Knopf auf dem Aktivierungs-Fenster.

#### **Produkt Aktivierung**

So aktivieren Sie Ihr Produkt:

- 1. Geben Sie in dem Aktivierungs-Fenster, das beim Start der Software erscheint, folgende Informationen ein:
	- Produkt Seriennummer Sie finden diese Nummer höchstwahrscheinlich auf der Verpackung der Software oder Sie wurde

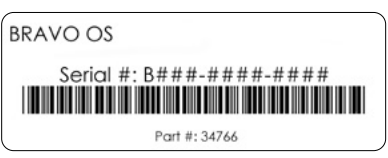

Ihnen auf einenm anderen Weg mitgeteilt. Bewahren Sie die Seriennummer sorgfältig auf.

• Geräte Identifikationsnummer - Diese Nummer wird durch die Software generiert und ist bereits eingetragen.

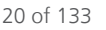

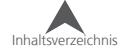

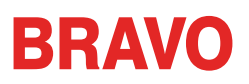

- <span id="page-20-0"></span>• Aktivierungscode - Falls Sie mit dem Internet verbunden sind, werden Sie diese Nummer automatisch erhalten, indem Sie auf den Knopf "Aktiviere" klicken. Dies ist der schnellste und einfachste Weg, die Software zu aktivieren.
	- Wenn Sie nicht mit dem Internet verbunden sind, folgen Sie den Anweisungen um einen Aktivierungscode über eine Website auf einem anderen Gerät zu generieren (z.B Smartphone)

#### **Produkt Deaktivierung**

Um das Melco OS zu deaktivieren und die Seriennummer auf einem anderen PC zu verwenden, folgen Sie den Anweisungen:

- 1. So deaktivieren Sie Ihr Produkt:
	- Drücken Sie auf Einstellungen --> Erweiterte Einstellungen --> deaktiviere Produkt

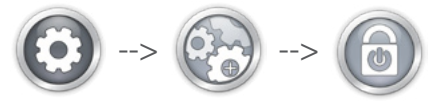

2. Folgen Sie den Anweisungen auf dem Bildschirm um einen Deaktivierungs-Code zu erhalten.

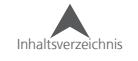

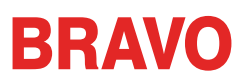

## <span id="page-21-0"></span>**Maschine anschliessen**

In diesem Abschnitt wird der ordnungsgemässe Anschluss der Strom- und Datenübertragungskabel an Maschine und den Computer beschrieben.

Für die Kommunikation zwischen einem Computer und Maschine ist eine Ethernet-Netzwerkanbindung erforderlich. Diese Verbindung muss zur Kontrolle und Übertragung von Mustern an die Maschine eingerichtet werden.

Die Vorgehensweise beim Anschluss der Maschine an den Computer ist je nach Anzahl der Maschinen unterschiedlich.

#### **Erforderliche Ausrüstung**

Zum Anschluss einer Maschine benötigen Sie Folgendes:

- 1 Stromkabel
- 1 Crossoverkabel ODER 1 Ethernet-Switch und 2 Ethernetkabel

Info: Ein cross over Kabel ist eine Ethernet Kabel bei welchem die Drähte gekreuzt sind. Ein Crossover Kabel wird benötigt wenn der Computer direkt mit der Maschine verbunden wird d.h. es wird kein Switch verwendet.

#### **Keine Vernetzung**

Die Maschinen kommunizieren nicht über das Internet. Der Computer kann über einen Internetzugang verfügen, jedoch muss dieser Zugang durch einen separaten Netzwerkanschluss erfolgen. Für einen Internetzugang ist eine separate Netzwerkkarte (drahtlos oder Ethernet) erforderlich.

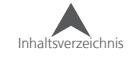

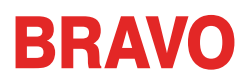

#### <span id="page-22-0"></span>**Anschluss der Stromkabel**

1. Verwenden Sie für den Anschluss das mitgelieferte Strom-Anschlusskabel und schliessen Sie Es an der dafür vorgesehen Buchse auf der Rückseite der Maschine an. Stellen Sie sicher, dass sich der Netzschalter der Maschine in der AUS-Stellung befindet bevor Sie das Kabel mit der Stromquelle verbinden.

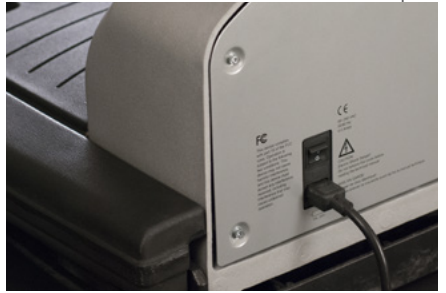

#### **Anschluss des Netzwerkkabels**

FZum Anschluss einer einzelnen Maschine an einen Computer ist ein Crossoverkabel erforderlich. (Es können auch 2 Ethernetkabel und ein Ethernet-Switch verwendet werden).

1. Verbinden Sie das eine Ende des Crossoverkabels mit dem Ethernet-Anschluss der Maschine.

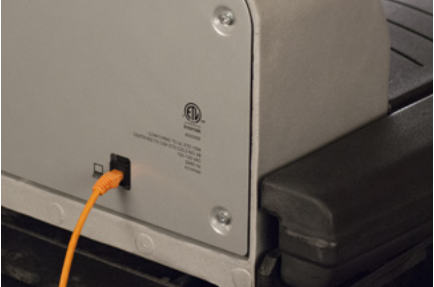

- 2. Verbinden Sie das andere Ende des Crossoverkabels mit dem Ethernet-Anschluss des Computers. Die Lage des Netzwerkanschlusses ist je nach Computer unterschiedlich. Bei mehreren Netzwerkkarten können diese zur besseren Übersicht an der Rückseite des Computers beschriftet werden.
- 3. Gehen Sie weiter zum Verbindung wählen.

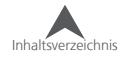

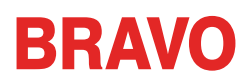

#### <span id="page-23-0"></span>**Verbindung wählen**

Bevor die Maschine eine Verbindung zum Computer herstellen kann muss die richtige Netzwerkverbindung in der Software gewählt werden.

- 1. Starten Sie die Software in dem sie einen Doppelklick auf den Icon machen.
- 2. Tippen oder klicken Sie auf die Taste Einstellungen
- 3. Tippen oder klicken sie auf die Taste erweiterte Einstellungen um zu den erweiterten Einstellungen zu gelangen..

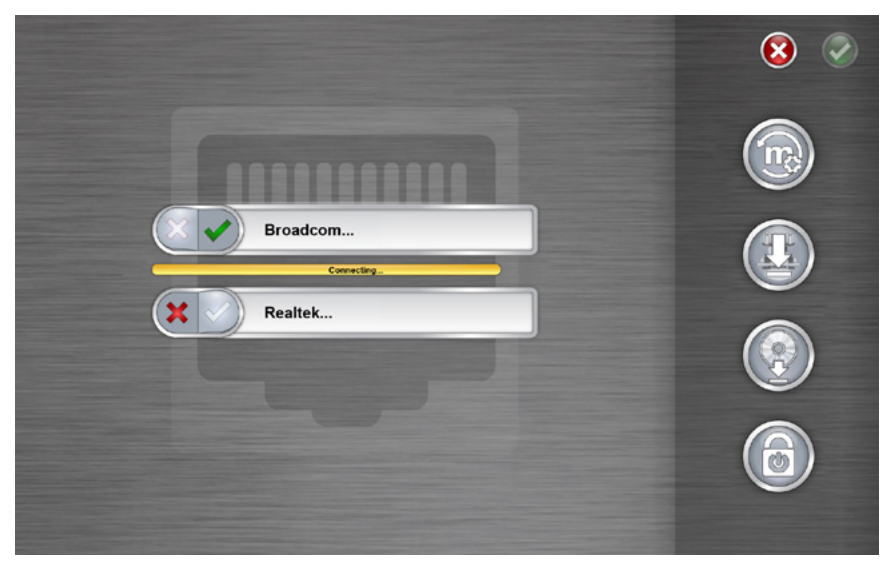

- 4. Aktivieren sie die Netzwerkverbindung an welcher die Maschine angeschlossen wurde indem sie auf den grünen Hacken mit tippen oder klicken neben der Netzwerkverbindung aktivieren.
- 5. Wenn die Verbindung hergestellt wurde starten sie die Stickmaschine. Wenn die Maschine sich nicht vollständig startet bevor die Verbindung vollständig hergestellt wurde, kann der Status Verbindung nicht gefunden angezeigt werden. Das wird sich ändern sobald die Maschine mit den initialisieren fertig ist.

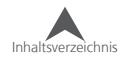

## <span id="page-24-0"></span>**Einschalten der Maschine**

In diesem Abschnitt wird das ordnungsgemässe Einschalten der Maschine beschrieben.

#### **Erstes Einschalten**

- 1. Stellen Sie sicher, dass sämtliche Maschinen ausgeschaltet sind.
- 2. Starten Sie zunächst die Software und warten Sie, bis der Hauptbildschirm angezeigt wird.
- 3. Stellen Sie sicher, dass der Notaus ausgeschaltet ist.

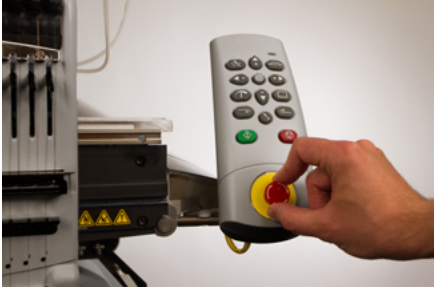

4. Schalten Sie die Maschine mit dem Netzschalter ein.

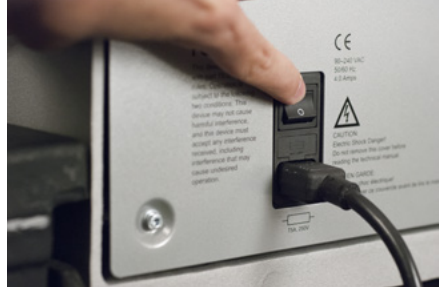

5. Die Software lädt CSA- und RSA-Dateien. Die Maschine wird initialisiert und führt die Ausgabe auf dem Bildschirm durch.

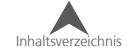

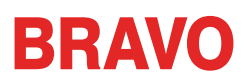

## <span id="page-25-0"></span>**Oberfaden einfädeln**

Ein korrekter Fadenweg von der Garnkone bis zum Nadelöhr ist für den Betrieb der Stickmaschine von besonderer Bedeutung. Ein Faden, der entlang des korrekten Weges befördert wird, verhindert Fadenrisse und steigert die Effizienz sowie die Stickqualität. Ein gutes Verständnis der Handhabung des Oberfadens hilft bei der Fehlersuche.

Die folgende Abbildung zeigt die Hauptkomponenten des Nadelgehäuses und das Oberfadensystem.

#### **Einfädeln an der Maschine**

Bei Erhalt Ihrer Maschine befindet sich Faden im System. Die Enden des Fadens sind meistens mit Klebeband seitlich am Fadenbaum festgeklebt. Entfernen Sie das Klebeband und drehen Sie die Fäden auf. Neue Fadenrollen können nun mittels der u. g. Faden-Schnellwechselmethode am Fadenbaum eingesetzt werden.

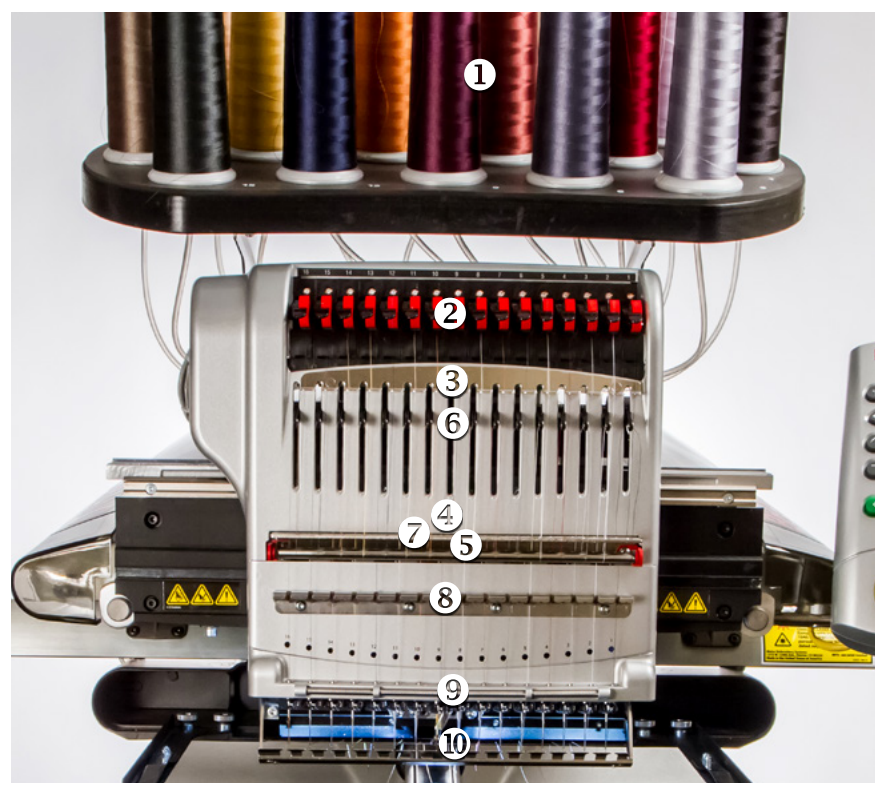

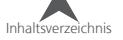

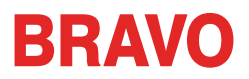

#### **Konische Fadenrollen oder Fadenspulen**

Kleinere Fadenspulen funktionieren oftmals besser, wenn sie auf einem Untersetzer gelagert werden. Diese Untersetzer verhindern ein Verfangen des Fadens an der Unterseite der Spule beim Abwerfen.

#### **Garnstabilisatoren**

Einige grössere Fadenrollen verfügen über einen grösseren Innendurchmesser als andere. Ein Garnstabilisator kann bei lockeren und schwankenden Rollen der Stabilisierung dienen.

Verwendung der Garnstabilisatoren:

1. Schieben Sie den Garnstabilisator über das Fadenrohr.

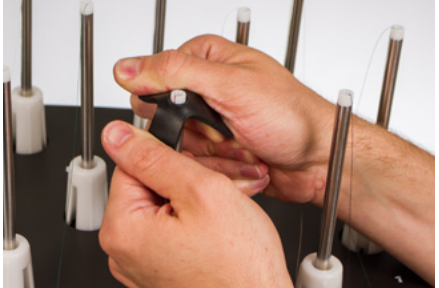

2. Ziehen Sie beim Bestücken der Maschine mit der Rolle den Garnstabilisator zum Fadenrohr hin zusammen.

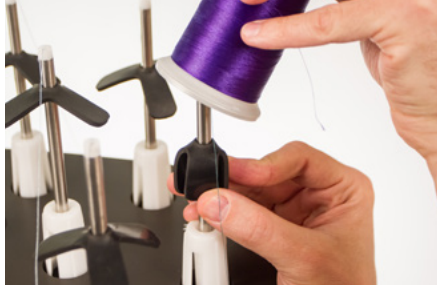

3. Beim Lösen des Garnstabilisators wird dieser im Inneren der Rolle gedehnt und stabilisiert die Fadenrolle.

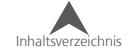

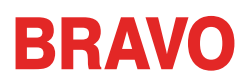

#### <span id="page-27-0"></span>**Faden-Schnellwechsel**

Beim Wechsel einer Fadenrolle muss nicht der gesamte Fadenweg erneut eingefädelt werden. Ist bereits Faden im System vorhanden, besteht der schnellste und einfachste Weg zum Wechseln einer Fadenrolle im Entfernen der alten Rolle, wobei eine ausreichende Länge des alten Fadens in der Maschine verbleibt.

1. Platzieren Sie die neue Fadenrolle am Fadenbaum, wobei das Ende des alten Fadens aus dem Fadenrohr und über die neue Fadenrolle herausragt.

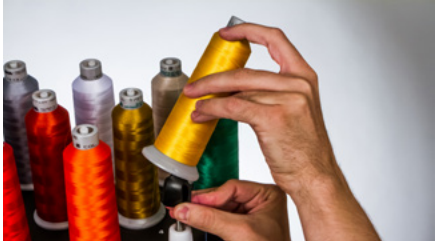

- 2. Der schwarze Garnstabilisator muss ggf. zusammengezogen werden, damit eine neue Rolle auf den Fadensitz eingesetzt werden kann. Befindet sich der Garnstabilisator zu niedrig am Fadenrohr, so kann die neue Fadenrolle möglicherweise nicht ausreichend fest amGarnplatz gelagert werden. Bewegen Sie in diesem Fall den Garnstabilisator nach oben am Fadenrohr und versuchen Sie es erneut.
- 3. Hat sich der Faden im Garnstabilisator verfangen, ziehen Sie ihn nach oben durch das Loch im Garnstabilisator und lösen Sie ihn.
- 4. Ziehen Sie das Fadenrohr um 1.5cm bis 2.5cm über die Rolle heraus. Wird das Fadenrohr nicht um 1.5cm bis 2.5cm über die Rolle herausgezogen, so kann dies zu häufigen Fadenrissen führen.
- 5. Nach dem die Garnkone platziert wurde muss das Garn der alten Farbe noch oben über die Kone gezogen werden.

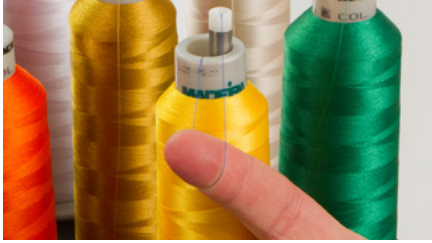

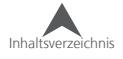

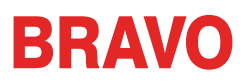

6. Binden Sie das Ende des alten Fadens mit einem Kreuzknoten an das Ende des neuen Fadens.

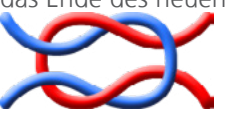

7. Heben Sie die Andruckrolle und ziehen Sie vorsichtig den Faden von der Rückseite der Nadel. Damit wird der neue Faden durch das gesamte System gezogen. Ist der Knoten fest und ausreichend klein, so wird er auch durch das Nadelöhr rutschen.

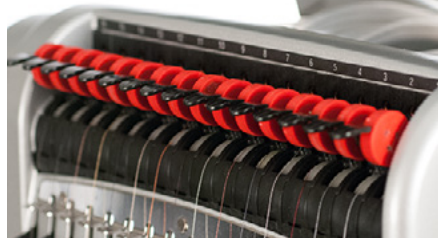

8. Richten Sie danach den Faden unter der Andruckrolle aus und drücken Sie die Andruckrolle herunter.

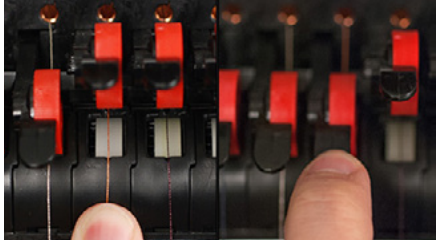

9. Falls erforderlich, kann der Faden durch die Rückholfeder an der Vorderseite der Unterfadenführung oder mit dem Greifer in Position gehalten werden. Halten Sie Ihre Hände aus dem Weg und drücken Sie die Einstellungen- und Mitteltaste des Tastenfeldes gleichzeitig, um den Greifer zu schliessen und den Faden in den Halter hinter den Nadeln zu bewegen.

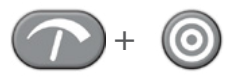

- 10. Kürzen Sie das Ende auf eine Länge von ca. 2.5 cm.
- 11. Drücken Sie die Tasten erneut, um den Greifer zu öffnen.

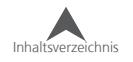

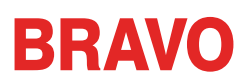

#### <span id="page-29-0"></span>**Oberfadenweg**

Verlässt der Faden die Maschine, ist ggf. ein Einfädeln an der Maschine ohne Anfangsfaden erforderlich.

1. Drücken Sie bei Beginn einer neuen Fadenrolle die Kunststoff-Fadenrohre von der Rückseite des Fadenbaums her hoch. Platzieren Sie die Fadenrolle auf dem Fadensitz. Das Fadenrohr sollte um 1,3 bis 2,5 cm über der Rolle herausragen.

Wird das Rohr nicht um 1.3 bis 2.5 cm über die Rolle herausgezogen, können häufige Fadenrisse die Folge sein.

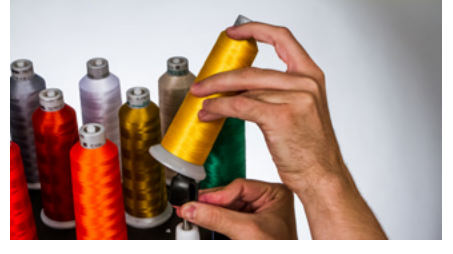

- 2. Führen Sie den Faden mit der Einfädelhilfe aus dem Bedienerset oder mit Druckluft durch das Fadenrohr von der Rolle zum kleinen Loch hinter der Fadenzuführung.
- Suchen Sie bei Verwendung der Einfädelhilfe das entsprechende kleine Loch hinter der Fadenzuführung. Schieben Sie die Einfädelhilfe in dieses Loch und nach oben durch das Zuführrohr, bis das Ende über die Fadenrolle ragt. Befestigen Sie dann das Fadenende im Einschnitt der Einfädelhilfe und ziehen Sie den Faden langsam durch das Rohr.

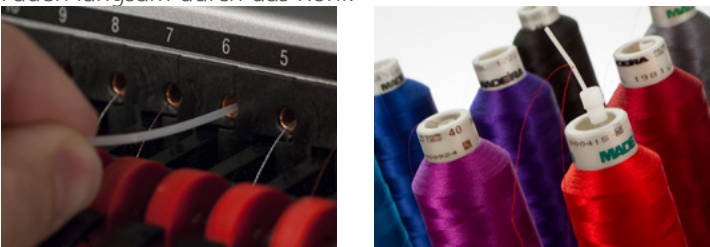

• Platzieren Sie bei Verwendung von Druckluft das Fadenende an der Oberseite des Faden-Zuführrohrs. Führen Sie ausreichend Faden durch, so dass er dort verbleibt, ohne gehalten werden zu müssen. Blasen Sie nun Druckluft durch das Rohr. Die Luft trägt den Faden und befördert ihn an der Vorderseite der Maschine heraus.

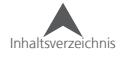

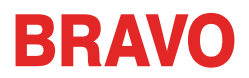

3. Heben Sie die Andruckrolle mit der schwarzen Lasche an der Vorderseite hoch.

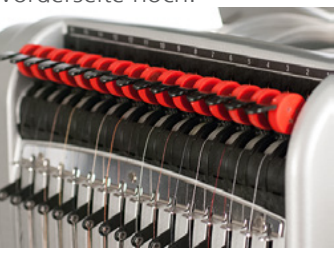

4. Ziehen Sie den Faden aus dem Loch und platzieren Sie ihn unter der Andruckrolle. Führen Sie den Faden nach unten durch die Oberfadenführung.

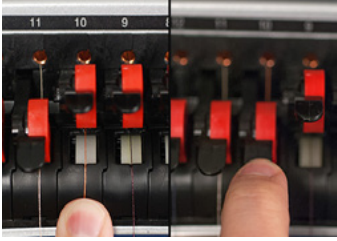

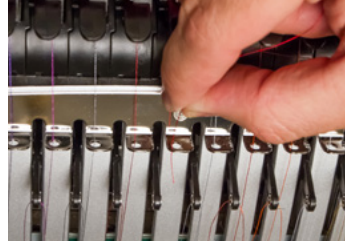

5. Ziehen Sie den Faden nach unten zur Mittelfadenführung. Schieben Sie den Faden bei den drei Löchern von der Oberseite her durch das hintere rechte Loch. Stellen Sie sicher, dass sich der Faden an der rechten Seite des Aufnahmehebels befindet.

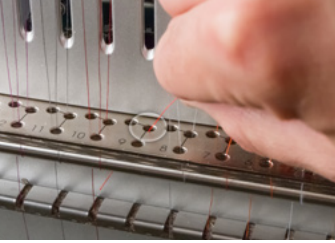

6. Führen Sie den Faden um den Fadensensor von hinten nach vorn und dann nach oben durch das vordere Loch der Mittelfadenführung.

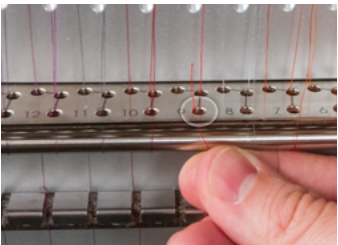

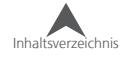

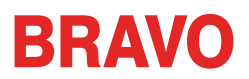

7. Ziehen Sie den Faden nach oben und dann von rechts nach links durch das Öhr des Aufnahmehebels.

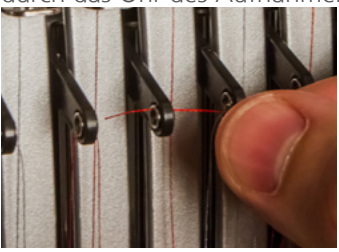

8. Führen Sie den Faden senkrecht nach unten durch das hintere linke Loch in der Mittelfadenführung.

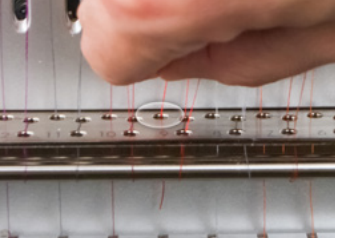

9. Stellen Sie sicher, dass das Garn durch den Filz gezogen wird und führen Sie den Faden nach unten durch die Unterfadenführung.

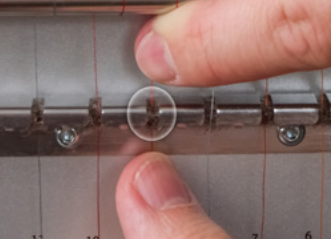

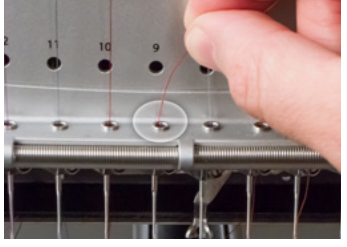

10. Führen Sie den Faden von vorn nach hinten in das Nadelöhr ein. Ein geschnittenes Fadenende kann das Durchführen des Fadens durch das Öhr erleichtern.

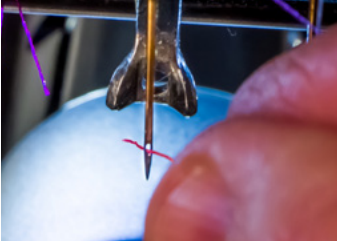

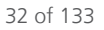

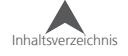

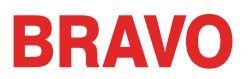

11. Richten Sie den Faden am kleinen V-Ausschnitt in der Abdeckung der Fadenzuführung aus.

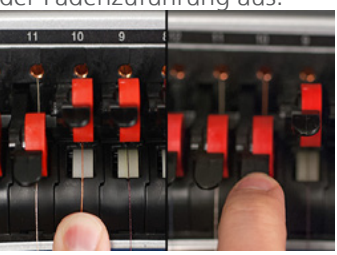

- 12. Drücken Sie die schwarze Lasche herunter, um die Andruckrolle zu senken.
- 13. Falls erforderlich, kann der Faden durch die Rückholfeder an der Vorderseite der Unterfadenführung oder mit dem Greifer in Position gehalten werden.

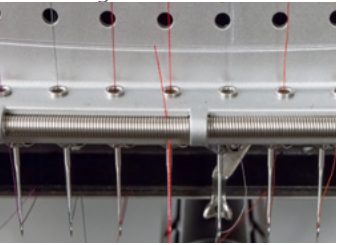

Halten Sie Ihre Hände aus dem Weg und drücken Sie die Einstellungen- und Mitteltaste des Tastenfeldes gleichzeitig, um den Greifer zu schliessen und den Faden in den Halter hinter den Nadeln zu bewegen.

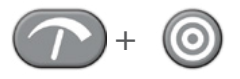

Drücken Sie die Tasten erneut, um den Greifer zu öffnen.

14. Kürzen Sie das Ende auf eine Länge von ca. 2.5cm.

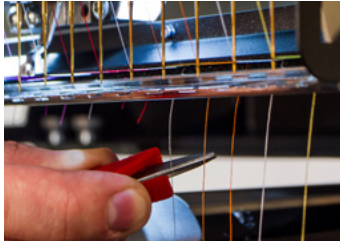

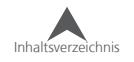

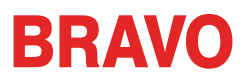

## <span id="page-33-0"></span>**Einfädeln und Spannen der Spule**

Eine korrekte Spulenspannung und -montage spielen ebenfalls eine wichtige Rolle bei der Qualität und Effizienz des Stickergebnisses.

#### **Welcher Spulentyp?**

Verwenden Sie für beste Ergebnisse die Endlos-Polyesterfilament-Spulen des Typs L.

### **Entfernen des Spulengehäuses**

VORSICHT: Niemals eine Spule entfernen oder einsetzen, wenn die Maschine in Betrieb ist.

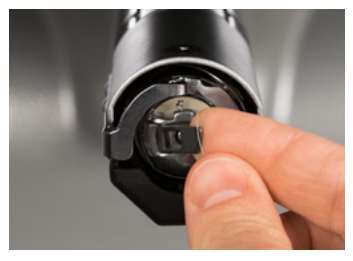

Das Spulengehäuse kann vom unteren Arm der Maschine mittels des Öffnungshebels am Spulengehäuse entfernt werden.

Ziehen Sie am Hebel nach vorn, bis das Gehäuse von der Maschine gelöst ist.

Entfernen Sie die alte Spule aus dem Gehäuse.

### **Reinigung des Spulengehäuses**

Es wird empfohlen, den Bereich unterhalb der Spannfeder des Spulengehäuses bei jedem Spulenwechsel zu reinigen.

Flusen und Fett können sich unter der Feder ansammeln, was die Spulenspannung beeinträchtigen kann. Zur Reinigung unterhalb der Feder führen Sie eine kleine Papierecke unter der Spannfeder durch, und zwar in derselben Richtung, in der der Faden durchgeführt wird.

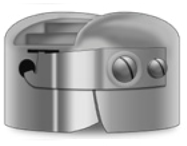

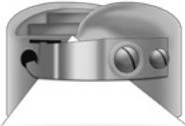

Achten Sie bei der Reinigung darauf, die Feder nicht zu verbiegen.

Blasen Sie nach Reinigung des Spulengehäuses dieses mit Druckluft aus. Es wird empfohlen, die Spulenspannung zu prüfen.

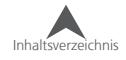

#### <span id="page-34-0"></span>**Einsetzen einer neuen Spule in das Spulengehäuse und Prüfung der Spannung**

- 1. Halten Sie das Spulengehäuse mit der Vorderseite nach unten und mit der offenen Seite nach oben.
- 2. Halten Sie die neue Spule so, dass der Faden über die Oberseite und nach rechts im Uhrzeigersinn geführt wird. Sein Verlauf sollte wie die Zahl 9 aussehen.
- 3. Setzen Sie die Spule ohne sie umzudrehen im Spulengehäuse ab.
- 4. Führen Sie den Faden durch die dünne Schlitzöffnung und unter die Spannfeder. Der Spulenfaden darf nicht von der Gehäuseseite gelöst werden.
- 5. Halten Sie zur Prüfung der Spulenspannung den Spulenfaden mit einer Hand. Wenn Sie den Faden sanft anstossen, sollte das Spulengehäuse:
	- Für XT und ACAT Fadenschneider: Sollte das Spulengehäuse ca. 2.5 - 5 cm / 25 - 50 mm absinken.
	- Für S95 Fadenschneider: 0.5 1.2 cm / 5 12 mm absinken
- Pigtail Shown in Red 6. Verwenden Sie bei falscher Spannung einen Schlitzschraubendreher, um die grössere Einstellschraube im Uhrzeigersinn (Spannung erhöhen) oder gegen den Uhrzeigersinn (Spannung verringern) zu drehen.

TDiese Prüfung muss VOR dem Wickeln des Fadens durch das Abschlussstück durchgeführt werden.

7. Wickeln Sie nach Einstellung der Spannung den Faden durch das Abschlussstück.

For a more accurate test of the bobbin tension, use a bobbin tension gauge.

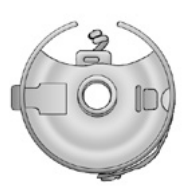

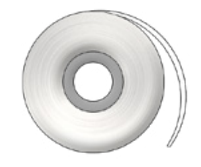

Thread

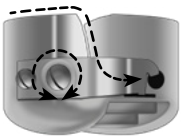

Adjustment Screw

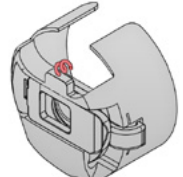

Inhalt

#### <span id="page-35-0"></span>**Unterfadenwaage**

### **Übersicht**

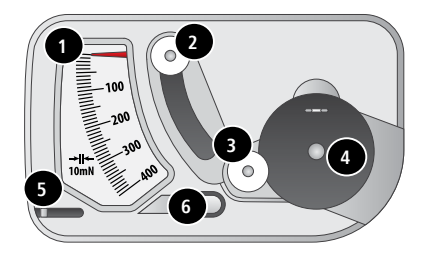

- 1. Zeiger
- 2. Zweites Rad
- 3. Erstes Rad
- 4. Einstell-Position der Spulenkapsel
- 5. Fadenschneider
- 6. Faden Aufnahme

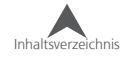
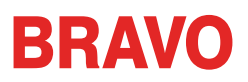

#### **Verwenden des Messgerätes**

- 1. Reinigen Sie die Spulenkapsel.
- 2. Fädeln Sie den Faden durch die Feder aber nicht durch das "Sauenschwänzchen"
- 3. Bringen Sie die Spulenkapsel so an, dass die herausragende Lasche in die Führung greift (siehe rote Markierung)
- 4. Fädeln Sie die den Faden um die zwei Rollen. (siehe rote Markierung)
- 5. Ziehen Sie vorsichtig in Pfeilrichtung am Faden. Die Geschwindigkeit sollte ca. 2.5cm pro Sekunde betragen. Dieser Vorgang bewegt die zweite Rolle nach unten und somit kann die benötigte Kraft abgelesen werden. Achten Sie gut auf den Zeiger: der Richtige Wert sollte in dem Moment abgelesen werden, wenn sich die Spule zu drehen beginnt.
	- Die optimale Einstellung für XT und ACAT Fadenschneider liegt zwischen 150 und 190.
	- Die optimale Einstellung für S95 Fadenschneider liegt zwischen 180 und 220.

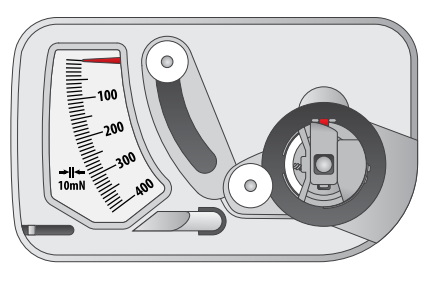

Schritt 3

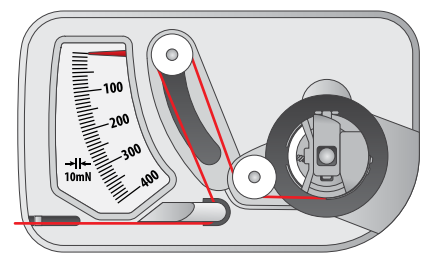

Schritt 4

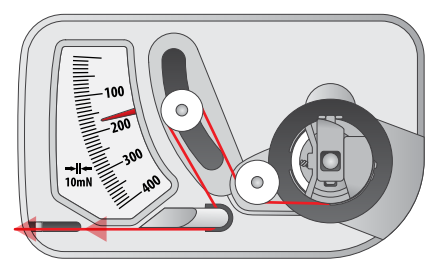

Schritt 5

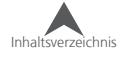

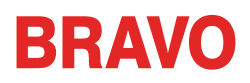

## **Einstellen der Unterfadenspannung**

- 1. Um die Spannung der Unterfadenspulen einzustellen, drehen Sie an der grösseren der Schrauben durch die Aussparung im Messgerät.
- 2. Verwenden Sie einen kleinen, flachen Schraubenzieher um die Spannung in kleinen Schritten zu verändern.

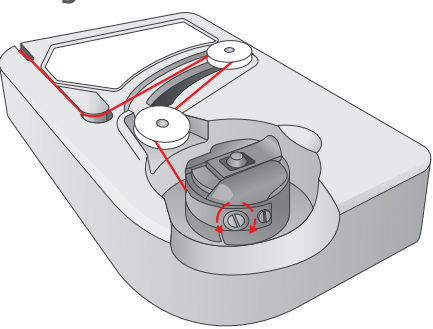

Bereits eine kleine Drehung kann die Spannung verändern.

- Drehung im Uhrzeigersinn: Die Spannung wird erhöht.
- Im Gegenuhrzeigersinn: Die Spannung wird verringert.

#### **Andere Anweisungen**

Bemerkung: Überschüssiger Faden kann durch den eingebauten Trimmer abgeschnitten werden.

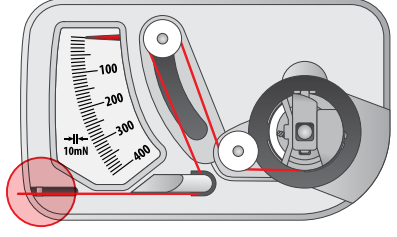

Dieses Gerät ist ein präzises Messinstrument, das genauestens getestet und eingestellt wurde. Lassen Sie es nicht fallen und vermeiden Sie Stösse. Sie sollten auch davon absehen, dieses Messgerät auseinander zu nehmen.

Vermeiden Sie Kontakt mit dünnflüssigem Öl, Alkohol und/oder Benzin.

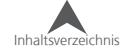

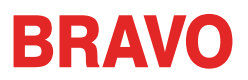

## **Einsetzen des Spulengehäuses**

VORSICHT: Niemals eine Spule entfernen oder einsetzen, wenn die Maschine in Betrieb ist.

- 1. Das Abschlussstück muss beim Einsetzen der Spule und des Gehäuses in die Maschine nach oben gerichtet sein. Drücken Sie das Spulengehäuse, bis es einrastet.
- 2. Prüfen Sie durch Ziehen am Faden die Ausrichtung der Spule. Die Spule muss sich gegen den Uhrzeigersinn drehen.

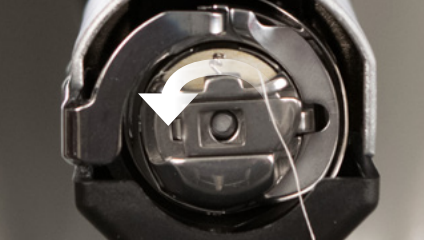

3. Schneiden Sie den Faden auf eine Länge von 5 bis 8cm.

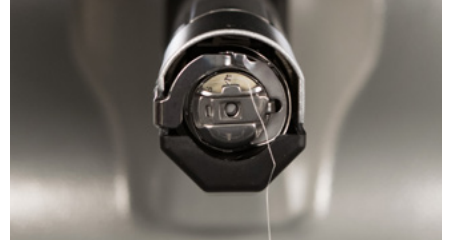

HINWEIS: Ein zu kurz geschnittener Faden kann keinen Stich aufnehmen. Ist der Faden zu lang, kann er sich in der Maschine verwickeln.

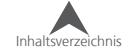

# **Erstwartung**

Bei der ersten Inbetriebnahme der Maschine wird eine Erstwartung dringend empfohlen. Zur Durchführung dieser Wartung:

- 1.  $\odot$  Drücken Sie für den Zugriff zur Wartung die Einstellungstasten.
- 2. Drücken Sie zum Fortfahren im Wartungsmenü der Software die Wartungstaste und führen Sie die folgenden Wartungsschritte durch.
	- **Wartung des Hakens**
	- Wöchentliche Wartung

Jeder Abschnitt führt Sie durch die Wartungsschritte und bewegt die Maschine an die Positionen der entsprechenden Wartungsschritte.

Das Wartungsfenster erscheint automatisch, sobald Sie die Maschine aufstarten. Es wird empfohlen, alle Wartungen, die mit einem Uhrensymbol versehen sind, durchzuführen. Die Uhr (Symbol) zeigt Ihnen an, dass eine Wartung fällig ist.

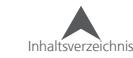

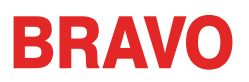

# **Benutzeroberfläche**

Im Folgenden wird die Betriebssoftware Ihrer Maschine vorgestellt. Die folgenden Abschnitte führen Sie durch das Laden eines Musters und durch Maschineneinstellungen wie z. B. die Farbfolge.

# **Übersicht über den Hauptbildschirm**

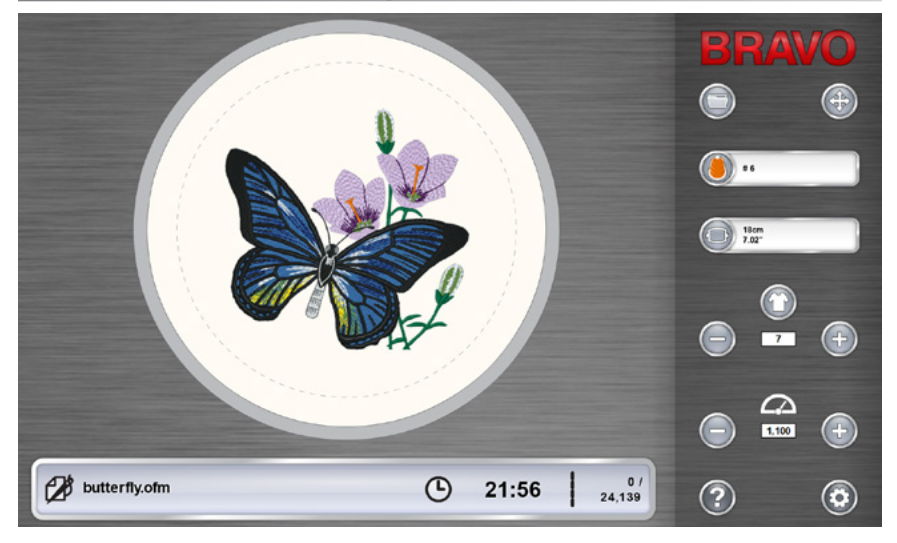

Der Hauptbildschirm besteht aus drei Bereichen. Der grösste Bereich dient der Vorschau des Musters in der gewählten Einspannhilfe. Hier erhält der Benutzer eine Ansicht der Positionierung in der Einspannhilfe sowie der **Farbwahl** 

Unter der Vorschau befindet sich der Maschinenstatus. Hier werden Zeit, Stichzähler und Dateiname des in der gewählten Maschine geladenen Musters dargestellt.

Auf der rechten Seite des Bildschirms erfolgen Softwarebefehle und Einstellungen. Hier finden Sie Funktionen wie z. B. Laden eines Musters oder Verschieben eines Musters in der Einspannhilfe. An der Unterseite dieses Bereichs können Sie auf Dokumentation und den Einstellungs-/ Wartungsbildschirm zugreifen.

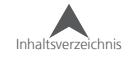

# **Maschinenstatus**

Der Maschinenstatus kann in der Statusleiste. Die unterschiedlichen Statusfarben und deren Bedeutung werden unten erklärt.

**Silber** - Die Maschine ist für das Einsetzen bereit. Ein Muster kann nur in diesem Zustand in die Maschine geladen werden. Dies ist auch der einzige Zustand, in dem mehrere Maschinen gewählt werden können.

**Grün** - Die Maschine führt ein Muster aus. Bei einer grünen Anzeige des Maschinenstatus werden in der Statusleiste der Dateiname sowie die Zeit und der Stichzähler dargestellt.

**Gelb** - Benutzereingriff an der Maschine erforderlich. Dies kann auf unterschiedliche Sachverhalte hindeuten, von einem Applikations-Befehl bis hin zum Fadenriss. Bei einer gelben Anzeige des Maschinenstatus wird der Sachverhalt in der Statusleiste dargestellt.

**Rot** - Fehler oder Not-Aus-Taste gedrückt. Bei einer roten Anzeige des Maschinenstatus wird der Sachverhalt in der Statusleiste dargestellt.

**Uhr** - Eine Wartung ist für diese Maschine fällig

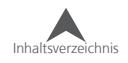

# **Muster laden**

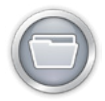

Drücken Sie zum Laden eines Musters die Taste zum Laden eines Musters. Beachten Sie, dass diese Taste nur dann verfügbar ist, wenn die Maschine bereit zum Einsetzen ist.

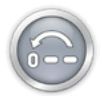

Führt die Maschine gerade ein Muster durch, kann mit der Taste das Muster zurückgesetzt werden.

Durch Drücken der Taste zum Laden eines Musters wird der Bildschirm zum Laden eines Musters angezeigt.

## **Bildschirm zum Laden eines Musters**

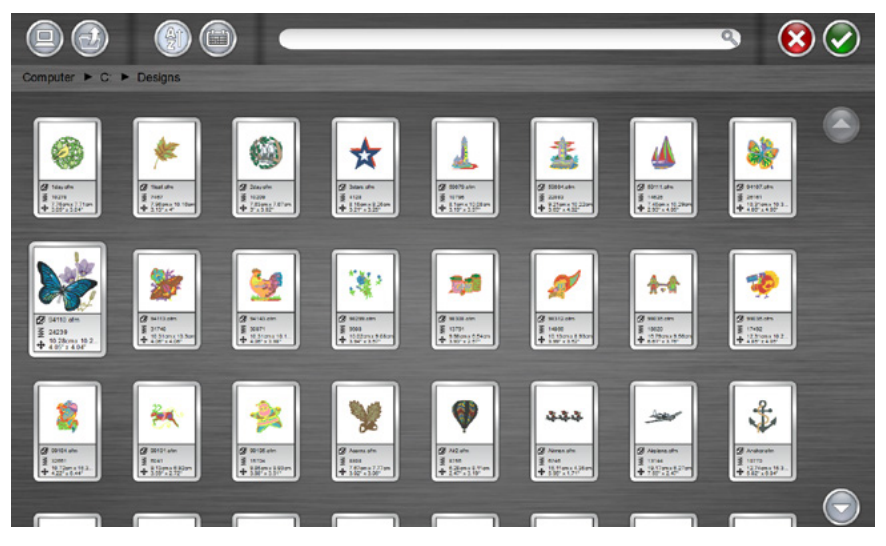

Sie können vom Bildschirm zum Laden eines Musters zu Ihren Musterdateien auf einem beliebigen an Ihren Computer angeschlossenen Speichermedium navigieren. Wählen Sie das gewünschte Muster aus. Gewählte Muster werden durch eine leichte Vergrösserung als gewählt markiert.

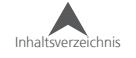

#### **Auswahl bestätigen**

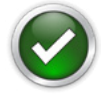

Drücken Sie die Bestätigungstaste zum Bestätigen Ihrer Auswahl, Verlassen des Bildschirms zum Laden eines Musters und Laden der Datei in die Maschine.

Durch Doppelklick auf die Datei wird diese ebenfalls bestätigt und in die Maschine geladen.

## **Laden eines Musters abbrechen**

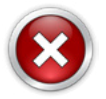

Drücken Sie die Abbruchtaste zum Verlassen des Bildschirms zum Laden eines Musters ohne ein neues Muster in die Maschine zu laden.

#### **Navigation**

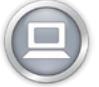

Mit der Home-Taste gelangen Sie zurück zu Ihrem Computer.

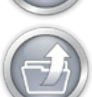

Mit der Ordner-hoch-Taste gelangen Sie in den übergeordneten Ordner des angezeigten Ordners.

Kleine Punkte stellen Pfade zu Laufwerken und Ordnern dar. Damit können Sie zurück zu Ihrem Computer folgen. Durch Drücken auf diese Ordner oder Laufwerke werden deren Inhalte dargestellt.

Computer ► Local Disk (C:) ► Designs

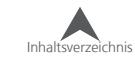

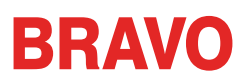

## **Suche**

Die Suchleiste ermöglicht Ihnen die Suche nach Dateien im aktuellen Ordner. Mit Eingabe in dieser Leiste erfolgt eine automatische Filterung der Ergebnisse.

Durch Drücken der Löschtaste an der rechten Seite der Leiste wird die Suchleiste gelöscht und es werden sämtliche Dateien des Ordners oder Laufwerks im Fenster angezeigt.

## **Sortierung**

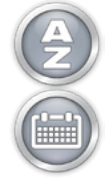

Die angezeigten Dateien können nach Name oder Datum sortiert werden. Die Art der Sortierung kann mit den beiden Sortiertasten gewählt werden. Die Dateien können von A bis Z oder von Z bis A sortiert werden. Sie können auch nach Dateidatum sortiert werden, von der neuesten bis zur ältesten oder von der ältesten bis zur neuesten.

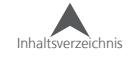

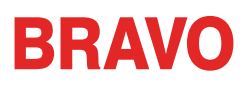

# **Design zurücksetzen**

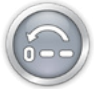

Nachdem die Maschine gestartet wurde wird die Taste Design laden mit der "Design zurücksetzen" Taste ersetzt.

Wenn Sie diese Taste drücken wird die Maschine zum ersten Stich und zur Startposition zurückgehen. Jetzt kann ein neues Design geladen werden oder dasselbe Design kann wieder gestartet werden.

Die Taste "Design zurücksetzen" ist nur verfügbar wenn die Maschine ein Design gestartet hat.

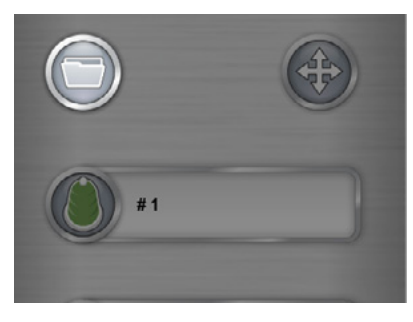

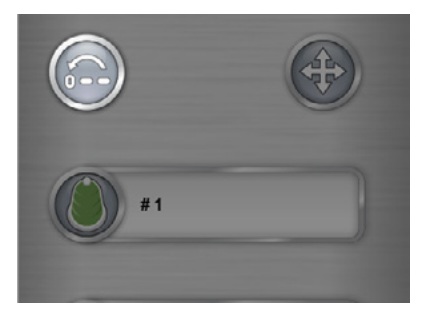

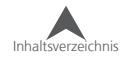

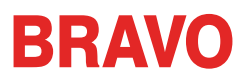

# **Bewegung und Drehung**

Drücken Sie zur Bewegung oder Drehung eines Musters in der Einspannhilfe oder zur Bewegung zu einem bestimmten Stich oder einer bestimmten Farbe die Bewegungstaste. Diese Taste ist während des Stickens nicht verfügbar.

## **Bewegung**

#### **Einspannhilfe bewegen**

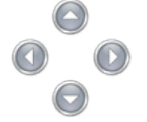

Durch Drücken der Pfeiltasten wird die Einspannhilfe in der Maschine bewegt, so dass das Muster in der Einspannhilfe in Richtung der gedrückten Taste bewegt wird.

Ähnliche Funktionen können auf dem Tastenfeld der Maschine gewählt werden. Die Änderungen werden auf dem Bildschirm wiedergegeben. Beachten Sie für weitere Informationen zum Tastenfeld den entsprechenden Abschnitt dieses Handbuchs.

## **Zentrierung**

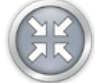

Durch Drücken der Zentrierungstaste wird die Einspannhilfe in der Maschine zentriert. Wurde das Muster bei seiner Erstellung am Ausgangspunkt zentriert, so wird auch das Muster in der Einspannhilfe zentriert.

Ähnliche Funktionen können auf dem Tastenfeld der Maschine gewählt werden. Die Änderungen werden auf dem Bildschirm wiedergegeben. Beachten Sie für weitere Informationen zum Tastenfeld den entsprechenden Abschnitt dieses Handbuchs.

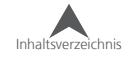

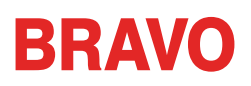

#### **Einspannhilfe raus/rein**

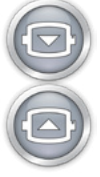

Durch Drücken der Einspannhilfe-raus-Taste wird die Einspannhilfe in der Maschine so weit vorwärts bewegt, wie sie mit eingesetzter Nadel bewegt werden kann. Dies ermöglicht einen einfacheren Zugriff auf das Material oder das Kleidungsstück und kann den Zugriff auf die Spule erleichtern.

Befindet sich die Einspannhilfe in der Raus-Stellung, so kann sie ausschliesslich hinein bewegt werden.

## **Drehung eines Musters**

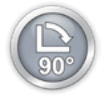

Durch Drücken der 90°-Taste wird das Muster um 90° im Uhrzeigersinn gedreht.

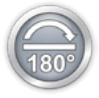

Durch Drücken der 180°-Taste wird das Muster um 180° gedreht.

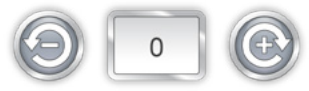

Geben Sie zur Drehung des Musters um einen bestimmten Wert den gewünschten Winkel ins Feld ein. Durch Drücken der Minus-Taste wird das Muster um den angegebenen Wert gegen den Uhrzeigersinn gedreht. Durch Drücken der Plus-Taste wird das Muster um den angegebenen Wert im Uhrzeigersinn gedreht.

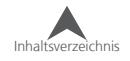

## **Zu Farbe bewegen**

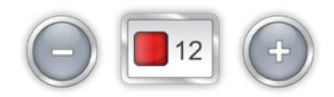

Drücken Sie zur Bewegung durch ein Muster ohne Sticken sowie zur Bewegung zu einer bestimmten Farbe die Plus- oder Minus-Taste. Damit bewegen Sie die Auswahl ausgehend von der im Feld angezeigten Farbe um je eine Farbe vor oder zurück.

Ähnliche Funktionen können auf dem Tastenfeld der Maschine gewählt werden. Die Änderungen werden auf dem Bildschirm wiedergegeben. Beachten Sie für weitere Informationen zum Tastenfeld den entsprechenden Abschnitt dieses Handbuchs.

## **Zu Stich bewegen**

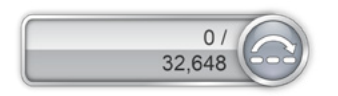

Geben Sie zur Bewegung zu einer bestimmten Stichnummer ohne Sticken die gewünschte Stichnummer ein und drücken Sie die Taste für die Bewegung zum Stich.

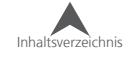

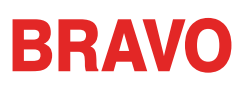

# **Laser-Ausrichtung**

Die Laserausrichtung erlaubt Ihnen ein Stickmuster nach einer gewünschten Position (z.B.Linie) auf dem Textil auszurichten.

Führen Sie die folgenden Schritte aus um die Laserausrichtung zu verwenden:

- 1. Drücken Sie die Rahmen- und die Pfeiltasten um den Laser auf die erste Referenzposition zu bewegen.
- 2. Drücken Sie die Laser- und die Pfeiltaste "Links" um die erste Position zu speichern.
- 3. Bewegen Sie nun die mit Hilfe der Rahmen- und Pfeiltasten zum zweiten Referenzpunkt.
- 4. Drücken Sie die Laser- und die Pfeiltaste "Links" um die zweite Position zu speichern.
- 5. Drücken Sie die Laser- und die Centertaste. Das Design richtet sich nun nach der gesetzten Linie zwischen den Referenzpunkten aus.

Die Positionierung des Designs auf oder entlang der Linie kann nun mit den Pfeiltasten eingestellt werden.

Diese Zusatzfunktion wird durch die ursprüngliche Definiton des Designs beeinflusst.

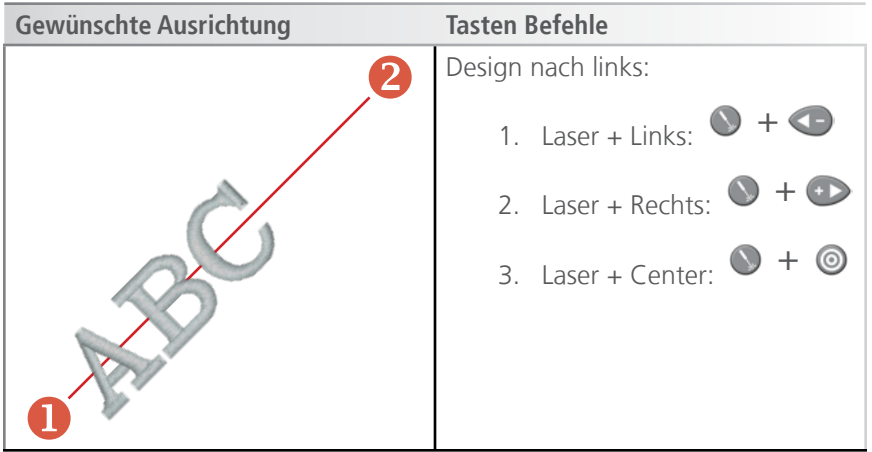

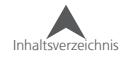

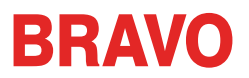

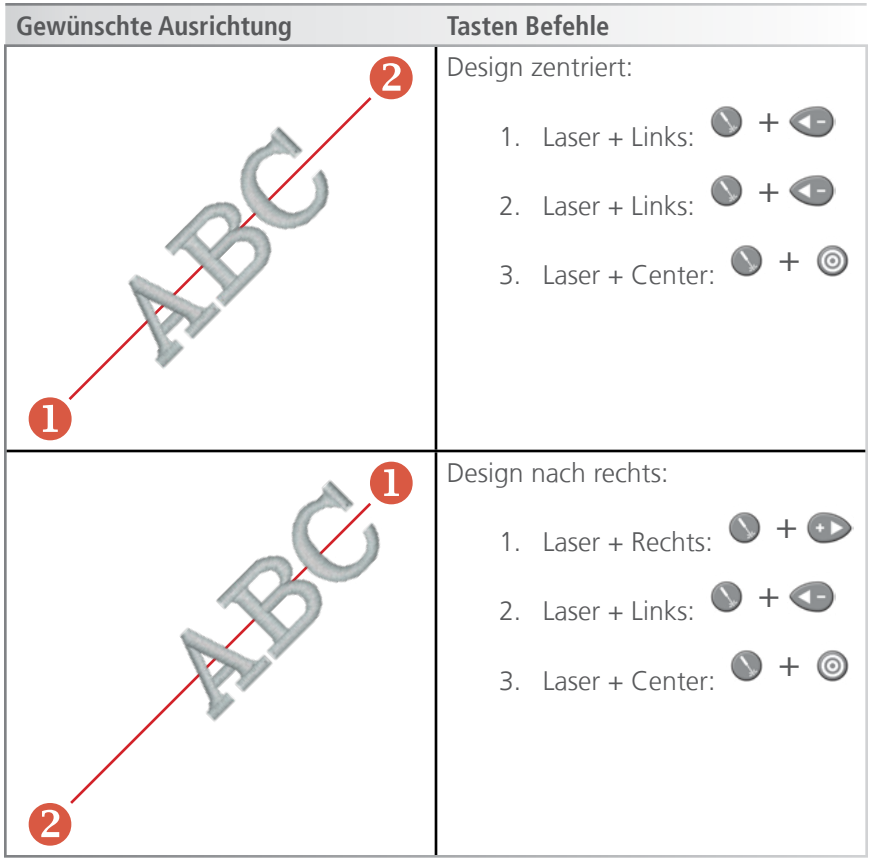

# **Farbfolge**

Auf dem Hauptbildschirm wird die Nadel, an der die Maschine sich gerade befindet, durch die Farbtaste angezeigt. Durch Drücken der Taste für die Farbfolge können Sie die Farbfolge einstellen oder bearbeiten. Diese Taste kann nur bei angehaltener Maschine gedrückt werden.

## **Farbfolge-Bildschirm**

Der Farbfolge-Hauptbildschirm zeigt eine Darstellung des Fadenbaums der Maschine, eine Mustervorschau, die Farbfolge sowie Maschinenbefehle oder Effekte, die Sie zur Farbfolge hinzufügen können, an.

Bei Änderung der Farbfolge wird diese Änderung in der Mustervorschau wiedergegeben.

Am einfachsten ist es, mit der Zuweisung von Farben zum Fadenbaum zu beginnen. Farben sollten nach Einsetzen der Fadenrollen in die Maschine und Vorbereitung des Oberfadens zugewiesen werden.

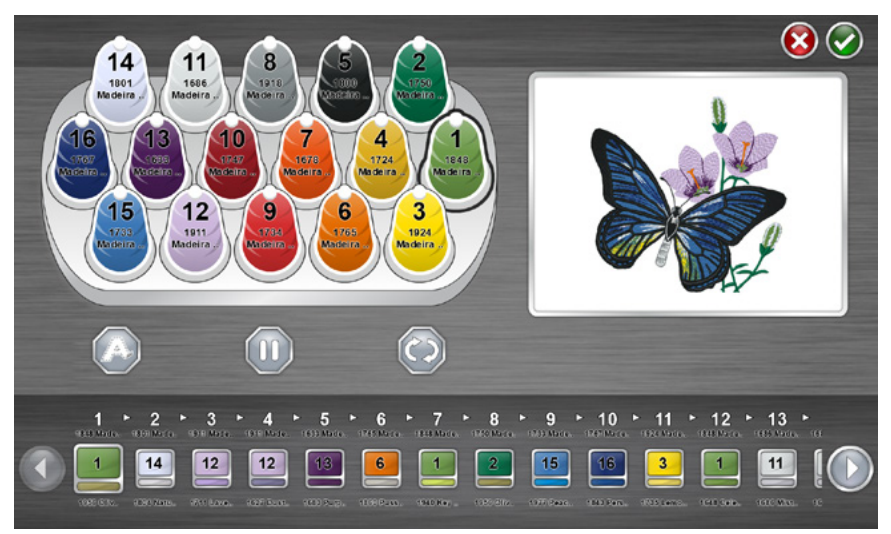

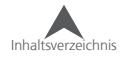

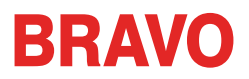

# **Einstellung des Fadenbaums**

Beim ersten Laden der Software wird der Fadenbaum in grau dargestellt. Tippen Sie zur korrekten Zuweisung von Farben zum Baum zweimal auf die zu ändernde Fadenrolle. Damit wird der Fadenrollen-Zuweisungsbildschirm angezeigt.

## **Fadenrollen-Zuweisungsbildschirm**

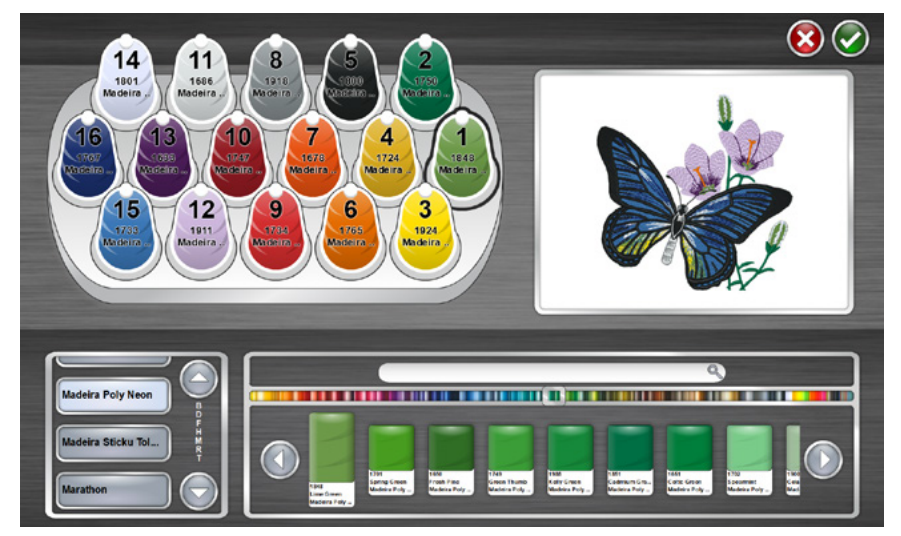

Der Fadenrollen-Zuweisungsbildschirm zeigt dieselbe Darstellung des Fadenbaums und der Mustervorschau wie der vorherige Bildschirm an. Die andere Hälfte des Bildschirms dient nun bestimmten Fadenfarben in der Maschine.

Auf der linken Seite wird der Fadenkatalog gewählt, auf der rechten eine bestimmte Fadenfarbe.

#### **Zuweisung einer Fadenfarbe zu einer Nadel**

Eine Fadenfarbe einer Nadel zuweisen:

1. Wählen Sie die Nadel/Rolle, der Sie eine neue Farbe zuweisen möchten. Drücken Sie dazu die Rolle am Fadenbaum oben auf der Seite. Die gewählte Rolle wird hervorgehoben.

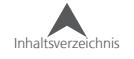

- 2. Wählen Sie den Fadenkatalog, der die gewünschte Fadenfarbe beinhaltet. Blättern Sie, indem Sie die Pfeil-auf- oder Pfeil-ab-Taste drücken. Sie können durch Drücken auf den gewünschten Bereich im Alphabet zwischen den Pfeilen zu einem Bereich springen. Drücken Sie danach auf den Fadenkatalog, um diesen zu wählen.
- 3. Nachdem Sie den entsprechenden Fadenkatalog gewählt haben, suchen Sie den jeweiligen Faden in der rechten Anzeige. Blättern Sie mit den Pfeil-Tasten, springen Sie mit dem Rollbalken zu einem Bereich oder suchen Sie mit der Suchleiste nach dem Namen oder der Nummer eines Fadens.
- 4. Wählen Sie einen Faden durch Drücken. Nach der Auswahl wird dieser hervorgehoben und die Rolle am Fadenbaum wird zur Darstellung der Wahl geändert. Wird die Rolle in der Farbfolge verwendet, so wird die Mustervorschau ebenfalls geändert, um die neue Fadenfarbe darzustellen.
- 5. Wählen Sie zum Fortfahren die nächste zu ändernde Rolle/Nadel oder bestätigen Sie, um den Bildschirm zu verlassen.

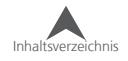

#### **Fadenfarbe suchen**

Die Suchleiste kann zur Suche einer bestimmten Fadenfarbe im gewählten Fadenkatalog verwendet werden. Bei Eingabe in der Suchleiste wird sofort eine Filterung der Inhalte des unteren Fensters begonnen.

Die Suche nach Fadenfarben kann durch Farbennummer oder -name erfolgen.

Durch Drücken der Löschtaste an der rechten Seite der Leiste wird die Suchleiste gelöscht und es werden sämtliche Farben des Katalogs im unteren Fenster angezeigt.

#### **Fadenbaumfarben bestätigen**

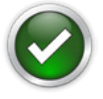

Drücken Sie die Bestätigungstaste, um die Fadenbaumfarben zu bestätigen, den Farben-Zuweisungsbildschirm zu verlassen und zum Farbfolgen-Bildschirm zurückzukehren.

#### **Fadenbaumfarben stornieren**

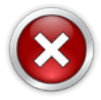

Drücken Sie die Abbrechen-Taste zum Zurückkehren zum Farbfolgen-Bildschirm, ohne neue Farbzuweisungen zu speichern.

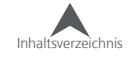

 $\overline{\mathbb{Q}}$ 

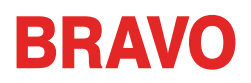

# **Farbfolge einstellen**

Eine korrekte Einstellung der Farben am Fadenbaum erleichtert die Einstellung der Farbfolge und die Darstellung des Stickergebnisses wird genauer.

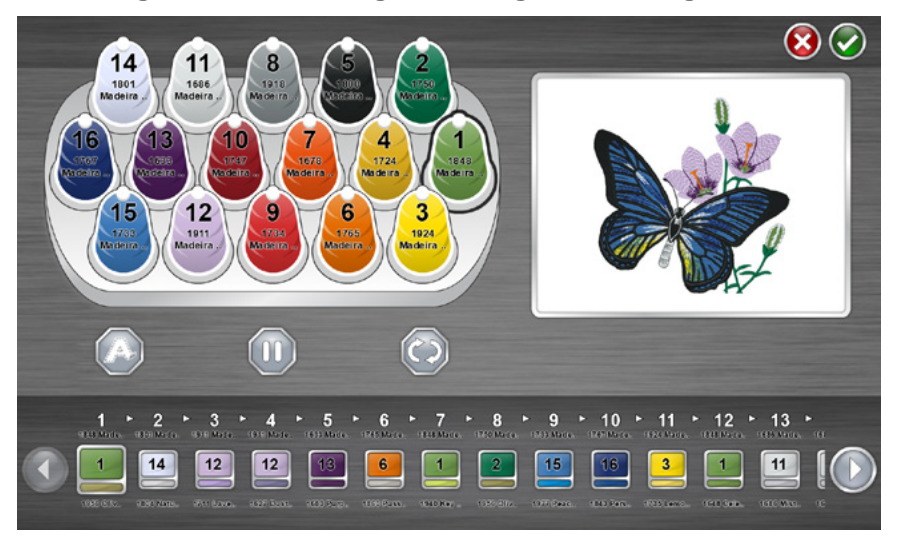

In der Farbreihenfolge werden zwei Farben für einen Farbblock angezeigt. Der untere Block beinhaltet die Farbe welche im Design bestimmt wurde und der obere Block die Farbe welche gestickt wird.

Eine Farbfolge einstellen:

- 1. Wählen Sie den Farbenblock aus der Folge, die Sie einer Nadel/ Garnkone zuweisen möchten. Wählen Sie den Farbenblock in dem sie auf diesen klicken oder tippen. Die Farbfolge wird unten am Bildschirm dargestellt. Nach Auswahl wird der Farbenblock unten hervorgehoben und oben wird die Garnkone angezeigt mit welcher gestickt wird. Die Farbe welche im Design definiert wurde wird im unteren Rechteck gezeigt.
- 2. Wählen Sie die Rolle/Nadel, mit der dieser Farbenblock gestickt werden soll. Drücken Sie dazu auf die Rolle am Fadenbaum oben. Die gewählte Rolle wird hervorgehoben.
- 3. Die Farbe des Farbenblocks wird entsprechend der gewählten Fadenrolle/Nadel geändert. Die Mustervorschau wird ebenfalls entsprechend der neuen Farbfolge geändert.

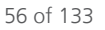

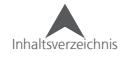

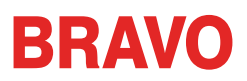

4. Fahren Sie in gleicher Weise fort und wählen Sie zunächst den Farbenblock, den Sie einer Rolle/Nadel zuweisen möchten, und wählen Sie dann die Rolle/Nadel.

Benutzen Sie die Pfeil-Tasten, um sich durch die Folge vor- und zurückzubewegen.

## **Farbfolge bestätigen**

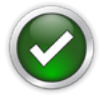

Drücken Sie die Bestätigungstaste, um die Farbfolge zu bestätigen, den Farbfolgen-Bildschirm zu verlassen und zum Hauptbildschirm zurückzukehren.

#### **Farbfolge stornieren**

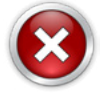

Drücken Sie die Abbrechen-Taste zum Zurückkehren zum Hauptbildschirm, ohne die neue Farbfolge zu speichern.

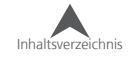

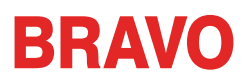

# **Maschinenbefehle zur Folge hinzufügen**

Zur Vereinfachung des Stickens von Mustern können Maschinenbefehle zur Farbfolge hinzugefügt werden. So kann z. B. bei einem Muster mit vielen Stichen in der Mitte ein Pausenbefehl erfolgen, damit die Maschine anhält und wartet, bis der Sticker die Spule gewechselt hat. So wird die Maschine bei kritischen Musterelementen immer mit Faden versorgt.

#### **Applikation**

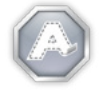

Der Applikations-Befehl wird zwischen zwei Farbenblöcken eingefügt. Dadurch bewegt die Maschine die Einspannhilfe so weit wie möglich heraus, wie dies mit eingesetzter Nadel möglich ist.

Dieser Befehl wird oft nach dem Lokalisierungs-Stich in einem Applikations-Muster verwendet. Dies ermöglicht dem Sticker einen einfacheren Zugang zum Material, ohne dass er die Einspannhilfe aus der Maschine nehmen muss. Die Maschine wird auch automatisch angehalten, anstatt dass der Sticker das Stickergebnis bis zum Anhalten der Maschine und Positionieren des Applikationsmaterials beobachten muss.

Nachdem ein Applikations-Befehl die Maschine angehalten hat, wird beim Starten der Maschine die Einspannhilfe wieder eingesetzt und das Sticken des Musters fortgesetzt.

Einen Applikations-Befehl in die Folge einfügen:

- 1. Bestimmen Sie, wann die Maschine in der Folge angehalten werden soll.
- 2. Ziehen Sie das Applikations-Symbol an die entsprechende Stelle der Farbfolge. Beachten Sie, dass die Farbenblöcke zur Seite rücken, damit der Befehl eingefügt werden kann.
- 3. Lassen Sie das Applikations-Symbol los. Der Befehl wurde in die Farbfolge eingefügt.

Einen Applikations-Befehl aus der Folge entfernen:

- 1. Ziehen Sie den Applikations-Befehl aus der Farbfolge heraus.
- 2. Lassen Sie dann den Befehl ausserhalb der Folge los, um ihn zu löschen.

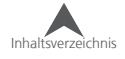

#### **Pause**

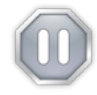

Zwischen Farbenblöcke einer Farbfolge kann ein Pause-Befehl eingefügt werden. Dadurch wird die Maschine angehalten, bis sie wieder gestartet wird, aber sie bewegt die Einspannhilfe nicht vorwärts.

Einen Pause-Befehl in die Folge einfügen:

- 1. Bestimmen Sie, wann die Maschine in der Folge angehalten werden soll.
- 2. Ziehen Sie das Pause-Symbol an die entsprechende Stelle der Farbfolge. Beachten Sie, dass die Farbenblöcke zur Seite rücken, damit der Befehl eingefügt werden kann.
- 3. Lassen Sie das Pause-Symbol los. Der Befehl wird nun in der Farbfolge angezeigt.

Einen Pause-Befehl aus der Farbfolge entfernen:

- 1. Ziehen Sie den Pause-Befehl aus der Farbfolge heraus.
- 2. Lassen Sie dann den Befehl ausserhalb der Folge los, um ihn zu löschen.

## **Farbfolge wiederholen**

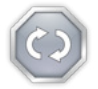

Soll eine Farbereihenfolge wiederholt werden kann die Funktion "Farbreihenfolge wiederholen" eingefügt werden. Wird diese Funktion nach einer Farbe eingefügt werden die vorherigen

Farben bis zum Ende des Designs wiederholt.

So wird die Funktion "Farbreihenfolge wiederholen" eingefügt:

- 1. Bestimmen Sie die Farbreihenfolge die wiederholt werden soll.
- 2. Ziehen sie die Funktion "Farbreihenfolge wiederholen" zur Farbreihenfolge.
- 3. Platzieren sie die Funktion "Farbreihenfolge wiederholen" nach der letzten Farbe der Farbreihenfolge.

Funktion "Farbreihenfolge wiederholen" entfernen:

- 1. Drücken oder klicken Sie auf die Funktion "Farbreihenfolge wiederholen"
- 2. Ziehen Sie die Funktion zur ursprünglichen Position oberhalb der Farbereihenfolge somit ist die Funktion gelöscht.

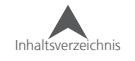

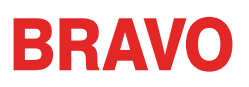

# **Wahl der Einspannhilfe**

Auf dem Hauptbildschirm wird die gewählte Einspannhilfe durch die Einspannhilfe-Taste angezeigt. Durch Drücken der Einspannhilfe-Taste kann eine andere Einspannhilfe gewählt werden. Diese Taste kann nur bei angehaltener Maschine gedrückt werden.

Nach Drücken der Einspannhilfe-Taste erscheint der Einspannhilfe-Auswahlbildschirm. Dort werden die Einspannhilfetypen und -grössen dargestellt. Die Wahl der richtigen Einspannhilfe ist von besonderer Bedeutung für die ordnungsgemässe Funktion der Begrenzung der Einspannhilfe.

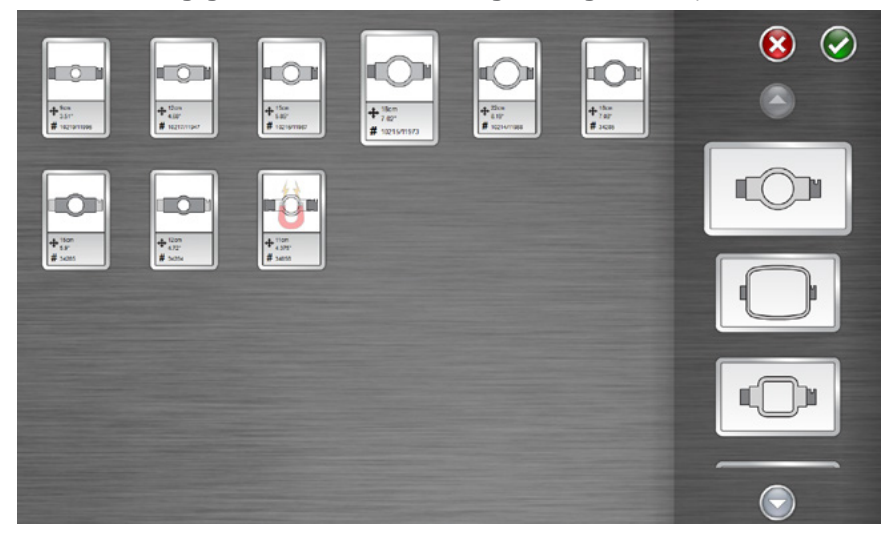

## **Form der Einspannhilfe**

Wählen Sie eine Form/einen Typ der Einspannhilfe aus der Liste an der rechten Seite des Bildschirms. Wählen Sie den Typ durch Drücken. Der gewählte Typ wird hervorgehoben und der Einspannhilfekatalog wird an der linken Seite angezeigt.

## **Grösse der Einspannhilfe**

Wählen Sie nach Auswahl der Form/des Typs der Einspannhilfe die Grösse der Einspannhilfe aus dem Katalog auf dem Hauptbildschirm. Es werden zu jeder Einspannhilfe die jeweiligen Abmessungen und Teilenummern angezeigt. Wählen Sie die Einspannhilfe durch Drücken. Die gewählte Einspannhilfe wird hervorgehoben.

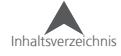

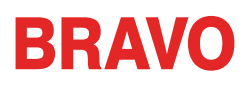

#### **Einspannhilfe bestätigen**

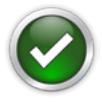

Drücken Sie die Bestätigungstaste, um die Einspannhilfe zu bestätigen, den Einspannhilfe-Auswahlbildschirm zu verlassen und zum Hauptbildschirm zurückzukehren.

## **Einspannhilfe stornieren**

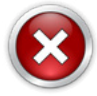

Drücken Sie die Abbrechen-Taste zum Zurückkehren zum Hauptbildschirm, ohne die neue Einspannhilfe zu speichern.

# **Auswahl der richtigen Einspannhilfe für die Bearbeitung**

Das korrekte Einspannen eines Kleidungsstückes und die Wahl der richtigen Einspannhilfe zur Bearbeitung sind von besonderer Bedeutung für die Qualität der Stickereiproduktion. Mit der Einspannhilfe kann das Produkt bei hohen Geschwindigkeiten bewegt werden und Stiche können präzise gesetzt werden. Eine lockere Einspannhilfe, die falsche Grösse oder ein mangelhaftes Einspannen des Produkts kann das Muster negativ beeinflussen.

## **Auswahl der richtigen Form der Einspannhilfe**

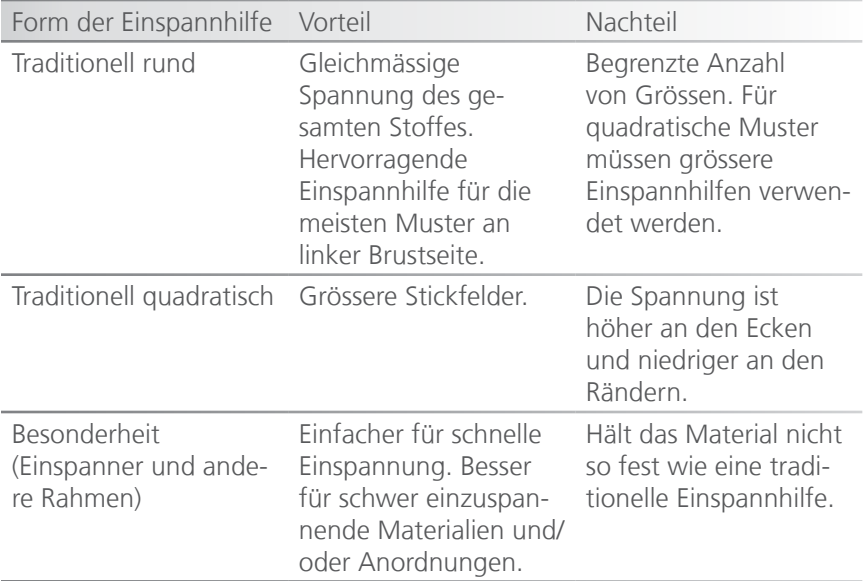

Jede Form der Einspannhilfe hat Vor- und Nachteile.

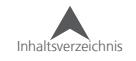

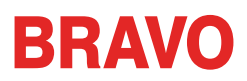

## **Auswahl der richtigen Grösse der Einspannhilfe**

Die ideale Einspannhilfe für ein Stickmuster ist einfach die, die passt. Das Muster muss sich nur innerhalb der Begrenzung der Einspannhilfe befinden. Dies verhindert den Einfluss durch überschüssiges Material um das Muster herum und hilft bei der Erfassung (Ausrichtung), der Faltenbildung und der gesamten Stichqualität.

Manchmal können Hindernisse auftreten, wenn die kleinste verfügbare Einspannhilfe für ein Muster verwendet wird. Dabei kann ein Knopf im Weg sein oder eine Naht, die sich genau in der Einspannhilfe befindet. Eine Einstellung der Grösse Ihrer Einspannhilfe kann erforderlich sein, um das Material besser aufzunehmen.

## **Aufbau der Einspannhilfe**

Einige der grösseren Einspannhilfen bestehen aus Holz oder Kunststoff. Einspannhilfen aus Holz sind doppelwandig und verfügen über eine grössere Haftung als Einspannhilfen aus Kunststoff. Allerdings müssen die innere und die äussere Holz-Einspannhilfe aufeinander ausgerichtet sein. Die äussere Einspannhilfe kann für eine einfachere Einspannung oder Befestigung nicht gedreht werden. Jeder Einspannhilfe-Satz verfügt über eine an beiden Einspannhilfen aufgedruckte Registriernummer, die bei der Auswahl der passenden Einspannhilfen hilfreich ist.

# **Besondere Einspannhilfen**

Besondere Einspannhilfen wie z. B. Einspanner und Rahmen, bei denen Klebstoffe verwendet werden, sind bei schwierigen Anordnungen auf schwer einzuspannenden Kleidungsstücken oder Materialien von Vorteil.

Da sie selten denselben Halt auf Materialien bieten wie traditionelle Einspannhilfen, werden diese Einspannhilfen zumeist für spezielle Anwendungen eingesetzt.

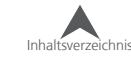

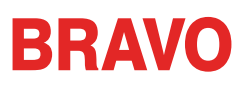

# **Materialstärke**

Die Wahl der relativen Stärke des zu bestickenden Materials erhöht die Stickqualität.

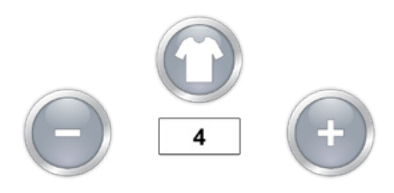

Die Einstellung der Stärke wird unter der Stärke-Taste angezeigt.

# **Auswahl der Materialstärke**

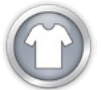

Drücken Sie zur Auswahl der Materialstärke die Materialstärke-Taste. Es erscheint der Materialstärke-Bildschirm.

Wählen Sie das Material, das dem zu bestickenden Material am ehesten entspricht. Feineinstellungen können am Hauptbildschirm vorgenommen werden. Wählen Sie ein Material durch Drücken. Das gewählte Material wird hervorgehoben.

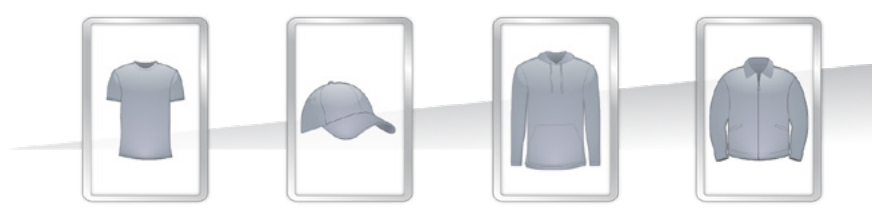

## **Materialstärke bestätigen**

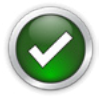

Drücken Sie die Bestätigungstaste, um die Materialstärke zu bestätigen, den Materialstärke-Bildschirm zu verlassen und zum Hauptbildschirm zurückzukehren.

## **Materialstärke stornieren**

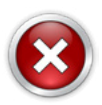

Drücken Sie die Abbrechen-Taste, um zum Hauptbildschirm zurückzukehren, ohne die Materialstärke zu ändern.

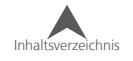

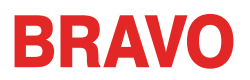

# **Materialstärke einstellen**

Die Materialstärke kann durch Drücken der Plus- oder Minus-Taste seitlich an der Materialstärkeneinstellung geändert werden.

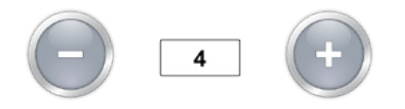

Die korrekte Einstellung der Materialstärke ist zwar nicht immer erforderlich, doch können dadurch Stickqualität und Maschinenleistung erhöht werden.

Stickqualität und Fadenrisse sind Indikatoren für eine geeignete oder eine ungeeignete Fadenzuführung. Diese Symptome werden in den Abschnitten unten genannt. Die Materialstärkeneinstellung kann im Standardmodus vorgenommen werden oder die Untergrenze kann vorzugsweise im Automatikmodus eingestellt werden.

#### **Die Materialstärke passt, wenn...**

Die Materialstärke muss nicht eingestellt werden, wenn:

- Platt- und Steppstiche Beim Sticken von Platt- und Steppstichen entstehen keine Schlaufen und kein Ziehen an der Oberseite des Stickergebnisses.
- Plattstiche Sie sehen 1/3 der Spule in der Mitte der Reihen und die Oberfarbe für den Rest um die Seiten herum.
- Steppstiche Der Oberfaden verläuft auf der Rückseite des Stickergebnisses gerade am Rand entlang.

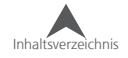

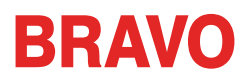

#### **Die Materialstärke muss erhöht werden, wenn...**

Wird dem Muster nicht ausreichend Faden zugeführt, muss die Materialstärke erhöht werden. Bei folgenden Problemen können Sie diese Einstellung vornehmen.

- Plattstiche Es kommt zu Fadenrissen und Sie sehen den Spulenfaden an der Oberseite des Musters.
- Plattstiche Die Spule ist zu stark an der Rückseite des Musters sichtbar.
- Steppstiche Sie sehen den Spulenfaden an der Oberseite des Musters.
- Steppstiche Es ist nicht ausreichend Oberfaden an der Rückseite des Musters sichtbar.
- Registrierverlust Sind die Muster beim Sticken nicht ausgerichtet, da der Faden zu stark gezogen wird, kann eine Erhöhung der Materialstärke von Vorteil sein. Eine stabile Verstärkung kann ebenfalls von Vorteil sein.

#### **Die Materialstärke muss reduziert werden, wenn...**

Wird dem Muster zu viel Faden zugeführt, muss die Materialstärke reduziert werden. Bei folgenden Problemen können Sie diese Einstellung vornehmen.

- Plattstiche Schlaufen in Stichen des Musters.
- Plattstiche Die Spule ist nicht ausreichend an der Rückseite des Musters sichtbar.
- Steppstiche Es kommt zu Fadenrissen und zu Schlaufen in Stichen des Musters.
- Falsche Spulenrisse Erkennt die Software Spulenrisse, die keine wirklichen Risse sind, kann die Materialstärke zu hoch sein.

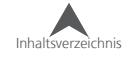

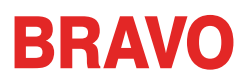

# **Maschinengeschwindigkeit**

Die Maschinengeschwindigkeit wird auf dem Hauptbildschirm dargestellt. Es wird die Maximalgeschwindigkeit der Maschine angezeigt. Bei längeren Stichbewegungen auf der X-, Y- oder Z-Achse kann sich die Maschine automatisch verlangsamen. Längere Stiche sowie höhere Acti-Feed-Werte können sich auf die Geschwindigkeit auswirken.

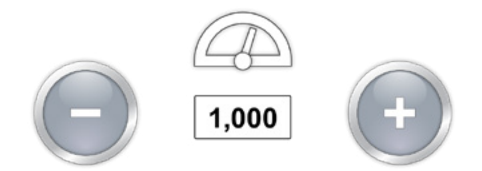

#### **Maschinengeschwindigkeit ändern**

Die Maschinengeschwindigkeit kann durch Drücken der Plus- oder Minus-Taste seitlich an der Geschwindigkeitseinstellung geändert werden.

Ähnliche Funktionen können auf dem Tastenfeld der Maschine gewählt werden. Die Änderungen werden auf dem Bildschirm wiedergegeben. Beachten Sie für weitere Informationen zum Tastenfeld den entsprechenden Abschnitt dieses Handbuchs.

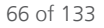

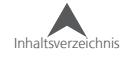

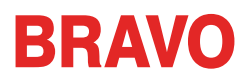

### **Empfehlungen zur Maschinengeschwindigkeit**

Stickmaschinen arbeiten bei äusserst hohen Geschwindigkeiten, jedoch kann abhängig von dem zu stickendem Produkt oder Muster eine Änderung der Geschwindigkeit erforderlich sein.

Zu Beginn stickt die Maschine langsam und steigert dann rasch die Geschwindigkeit, nachdem der Faden einige Stiche greifen konnte.

Wenn möglich, stickt die Maschine bei der eingestellten Stickgeschwindigkeit. Besondere Gegebenheiten des Musters können die Maschine jedoch verlangsamen, beispielsweise längere Maschinenbewegungen und Stiche. Ändert die Maschine die Geschwindigkeit ständig, können Sie die eingestellte Stickgeschwindigkeit für eine gleichmässige Stickqualität reduzieren.

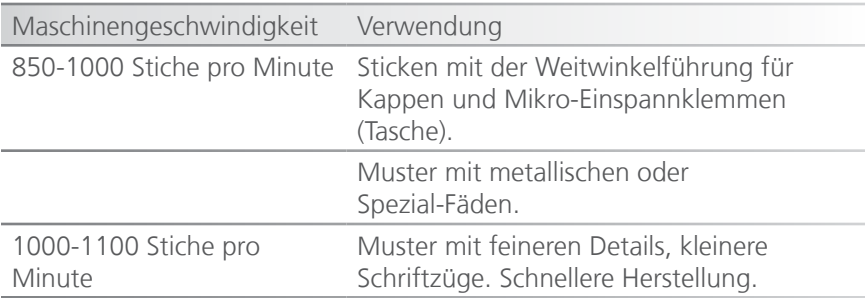

Diese Stickgeschwindigkeiten dienen als Richtlinie und sollten nach Bedarf eingestellt werden.

## **Symptome bei zu schnellem Sticken**

Ein zu schnelles Sticken kann zu unerwünschten Ergebnissen führen. Diese sind:

- Fadenrisse
- Spule wird nach oben gezogen.
- Schlechte Registrierung von Mustern (keine Ausrichtung von Mustern).

Diese Symptome können auch durch andere Einstellungen oder Anwendungen verursacht werden. Bei einem oder mehreren dieser Symptome kann eine Einstellung der Stickgeschwindigkeit Abhilfe schaffen.

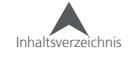

# **Einstellungen**

Durch Drücken der Zahnrad- oder Einstellungs-Taste auf dem Hauptbildschirm erscheint die Seite für Einstellungen. Hier können Maschineneinstellungen vorgenommen oder Untermenüs aufgerufen werden.

## **Spulenerkennung**

**Bobbin Detection** 

Diese Einstellung legt fest, ob die Maschine Spulenrisse erkennt oder nicht. Einige Anwendungen stören den Fadensensor, was zu falsch gemeldeten Rissen führt. Bei diesen Anwendungen kann eine Deaktivierung dieser Funktion Abhilfe schaffen.

Der grüne Haken wird bei Aktivierung angezeigt, das rote X bei Deaktivierung.

## **Kappenantriebe**

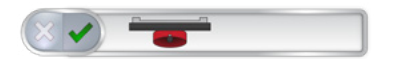

Auf dem Markt werden verschiedene Kappenantriebe mit unterschiedlichem Versatz angeboten, der vom originalen der Maschine abweicht. Wählen Sie für eine Anpassung des Kappenantriebs die Farbe des Typs, der mit Ihrer Maschine geliefert wurde. Der Typ wird durch die Farbe des Zylinders angezeigt. Da die Einstellungen maschinenspezifisch sind, kann nur eine Treiberfarbe zur selben Zeit aktiviert werden.

Der grüne Haken wird bei Aktivierung angezeigt, das rote X bei Deaktivierung.

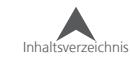

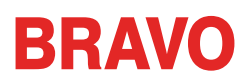

# **Drückerfuss einstellen**

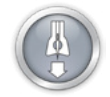

Die Taste zur Einstellung des Drückerfusses senkt und hebt die Nadel für eine einfachere Einstellung des Drückerfusses. Für weitere Informationen zur Einstellung des Drückerfusses beachten Sie

den entsprechenden Abschnitt.

## **Wartung**

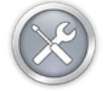

Der Knopf mit den Werkzeugen öffnet das Wartungs-Menü. Das Wartungsmenü öffnet sich auch, wenn eine Wartung fällig ist. Von hier aus können die tägliche, wöchentliche, monatliche und

viertel-jährliche Wartung ausgeführt werden. Wartungen, die fällig sind, werden mit einem Uhrensymbol angezeigt

Jede Wartung zeigt Schritt für Schritt mit Bildern und Text, wie die Wartung auszuführen ist. Die Maschine bewegt sich dann auch auf die entsprechenden Positionen.

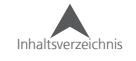

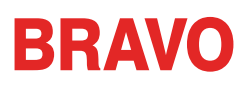

# **Erweiterte Einstellungen**

## **Taste erweiterte Einstellungen**

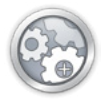

Wenn sie die Taste "Erweiterte Einstellungen" im Einstellungen Fenster drücken gelangen sie zu den erweiterten Einstellungen. Hier können Sie die Netzwerkverbindung wählen (siehe unten).

# **Netzwerkverbindung**

Im Netzwerkverbindungbereich kann die Netzwerkverbindung für die Maschine gewählt werden.

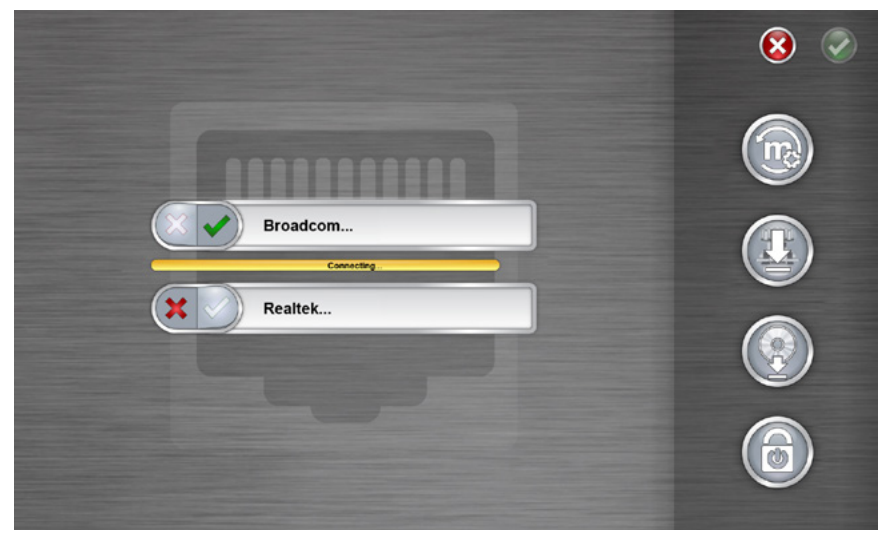

## **Neustart im erweiterten Modus**

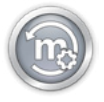

Durch den Neustart im erweiterten Modus wird die Benutzeroberfläche geschlossen und das originale und komplexere Betriebssystem geladen. Diese Funktion wendet sich hauptsächlich an Techniker.

# **Maschine zurücksetzen**

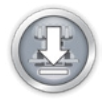

Wird die Funktion "Maschine zurücksetzen" gewählt werden Sie aufgefordert die Maschine neu zu starten. Mit dieser Funktion kann die Maschine auf die Werkeinstellungen zurückgesetzt werden.

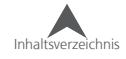

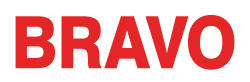

# **Auf Update überprüfen**

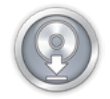

Der Knopf "Auf Update überprüfen" sucht im Internet, ob eine neuere Version der Software verfügbar ist. Sollte dies der Fall sein, werden Sie aufgefordert, die neuere Software herunter zu laden und

den somit das Update zu starten.

# **Deaktiviere Produkt**

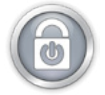

Der Knopf "deaktiviere Produkt" öffnet ein Fenster, das Sie durch den Deaktivierungsprozess führt. Damit wird die Lizenz entsperrt und ermöglicht die Aktivierung auf einem anderen Gerät.

Wenn Sie das nächste Mal das OS auf diesem Gerät öffnen, erscheint das Aktivierungs-Fenster.

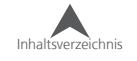

# **Einspannung**

Für eine hohe Stickqualität ist das korrekte Einspannen des Stoffes oder Kleidungsstückes von besonderer Bedeutung. In diesem Abschnitt erfahren Sie wichtige Besonderheiten zur Einstellung der Spannung der Einspannhilfe sowie zum Einspannungsverfahren.

# **Einstellung der Spannung der Einspannhilfe**

Bei Verwendung grundsätzlich unterschiedlicher Materialien muss die jeweilige Spannung der Einspannhilfe eingestellt werden. So erfordert z. B. die Änderung vom T-Shirt zum Sweatshirt eine Änderung der Spannung der Einspannhilfe.

- 1. Beginnen Sie mit einer sauberen und flachen Arbeitsfläche. Sorgen Sie für Ordnung im Arbeitsbereich. Spannen Sie nicht auf unebener Fläche oder auf einem Stapel Shirts ein.
- 2. Verwenden Sie die passenden Einspannhilfe für Ihr Muster. Lesen Sie den Abschnitt zur Auswahl der richtigen Einspannhilfe für weitere Informationen.
- 3. Lösen Sie durch Drehen der Einstellschraube gegen den Uhrzeigersinn die Spannung am äusseren Einspannhilfering.

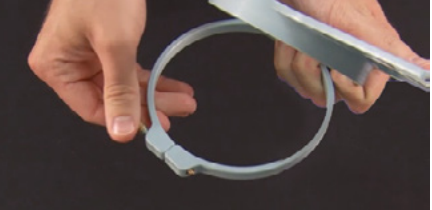

- 4. Legen Sie den äusseren Einspannhilfering in das Kleidungsstück.
- 5. Schieben Sie die passende Verstärkung zwischen den äusseren Ring und die Einspannhilfe.
- 6. Glätten Sie den Stoff über die Einspannhilfe hinaus.
- 7. Richten Sie vorsichtig die innere Einspannhilfe an der äusseren Einspannhilfe aus und legen Sie dabei die Verstärkung und eine Lage des Kleidungsstückes zusammen ein. Die Halterungen müssen nach oben zeigen.

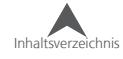
8. Drücken Sie die Einspannhilfe herunter, so dass sie einrastet. Dies sollte ganz leicht gehen. Achten Sie darauf, auf den Ring zu drücken und nicht auf die Arme.

Durch Drücken der Arme können diese brechen oder die Einspannhilfe kann sich verbiegen. \_\_\_\_\_\_\_\_\_\_\_\_\_\_\_\_\_\_\_\_\_\_\_\_\_\_\_\_\_\_\_\_\_\_\_

9. Greifen Sie in das Kleidungsstück und befestigen Sie die äussere Einspannhilfe durch Drehen der Einstellschraube im Uhrzeigersinn. Ziehen Sie die Einspannhilfe handfest an.

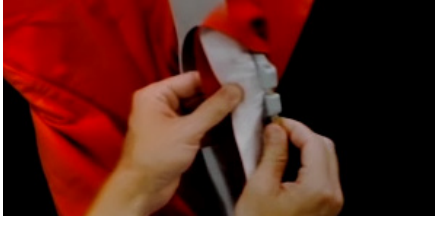

- 10. Entfernen Sie nun die Einspannhilfe vom Kleidungsstück, ohne die Schraube zu lösen.
- 11. Ziehen Sie die Einstellschraube um eine oder zwei weitere Umdrehungen an.
- 12. Die äussere Einspannhilfe ist nun eingestellt.

Zur Prüfung der richtigen Spannung der Einspannhilfe tippen Sie den Stoff in der Einspannhilfe leicht an. Dadurch ahmen Sie den Drückerfuss der Maschine nach. Tritt Material in die Einspannhilfe ein, ist diese zu locker und muss erneut eingestellt werden.

### **Einspannen von Kleidungsstücken oder Stoff**

Nach korrekter Einstellung der Einspannhilfe kann das Kleidungsstück eingespannt werden.

1. Beginnen Sie mit einer sauberen und flachen Arbeitsfläche. Sorgen Sie für Ordnung im Arbeitsbereich. Spannen Sie nicht auf unebener Fläche oder auf einem Stapel Shirts ein.

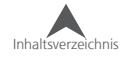

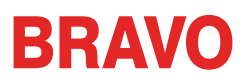

- 2. Verwenden Sie die passenden Einspannhilfe für Ihr Muster. Lesen Sie den Abschnitt zur Auswahl der richtigen Einspannhilfe für weitere Informationen.
- 3. Legen Sie den korrekt eingespannten äusseren Einspannhilfering in das Kleidungsstück.
- 4. Schieben Sie die passende Verstärkung zwischen den äusseren Ring und die Einspannhilfe.
- 5. Glätten Sie den Stoff über die Einspannhilfe hinaus.

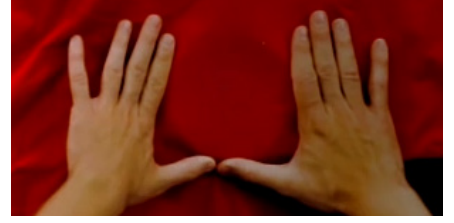

- 6. Richten Sie vorsichtig die innere Einspannhilfe an der äusseren Einspannhilfe aus und legen Sie dabei die Verstärkung und eine Lage des Kleidungsstückes zusammen ein. Die Halterungen müssen nach oben zeigen. Der Einschnitt in der Halterung zeigt zur Maschine, wenn sie mit der Einspannhilfe beladen wird.
- 7. Stellen Sie mit den Einspannhilfearmen sicher, dass die Einspannhilfe sich auf derselben Höhe wie das Kleidungsstück befindet. Damit wird ein schiefes Sticken eines Musters auf einem Produkt verhindert.

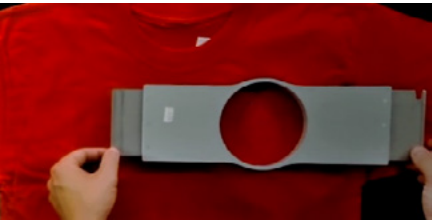

- 8. Drücken Sie die Einspannhilfe herunter, so dass sie einrastet. Achten Sie darauf, auf den Ring zu drücken und nicht auf die Arme. Durch Drücken der Arme können diese brechen oder die Einspannhilfe kann sich verbiegen.
- Es kann hilfreich sein, zu Beginn eine Hand aussen neben die äussere Einspannhilfe zu legen, um den Stoff zu stabilisieren und zu glätten.

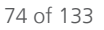

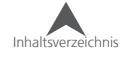

- Spannen Sie bei gleichmässiger Bewegung ein. Wird die Einspannhilfe vor- und zurückgeschüttelt, dringt zusätzliches Material in die Einspannhilfe ein, was die Stickqualität reduziert
- Überdehnen Sie das Material nicht. Durch Dehnen des Materials wird das Stickergebnis gedehnt und verzogen. Es können sich auch Falten bilden.

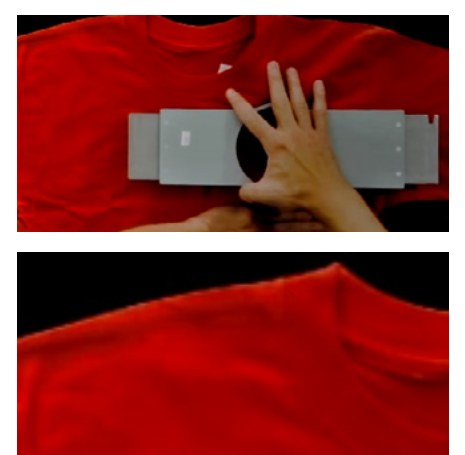

9. Stellen Sie nach dem Einspannen des Materials sicher, dass das Kleidungsstück glatt, eben und straff ist. Ist das Kleidungsstück locker, muss die Einspannhilfe entfernt und die Spannung der Einspannhilfe oder das Einspannungsverfahren geändert werden.

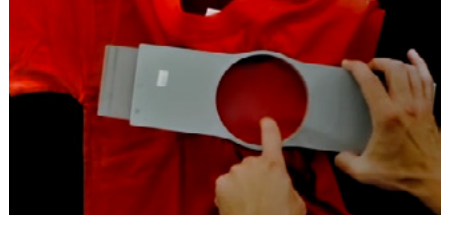

- 10. Prüfen Sie die Rückseite des eingespannten Teils. Vergewissern Sie sich, dass sich keine Falten oder andere Teile des Kleidungsstücks in der Einspannhilfe befinden.
- 11. Prüfen Sie abschliessend die Einspannhilfe auf korrekte Positionierung und Geradheit.

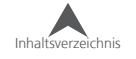

### **Tipps zum Einspannen**

Von allen Formen der Einspannhilfen verfügen runde Einspannhilfen über die gleichmässigste Spannung.

Holz-Einspannhilfen verfügen über Passmarken. Diese unterstützen beim Erhalt der Form und des Halts der Einspannhilfe.

Zahlreiche Holz-Einspannhilfen verfügen über eine doppelte Höhe; ihre Seiten sind demnach doppelt so hoch wie die normaler Einspannhilfen. Durch ihre grössere Oberfläche sowie winzige Zacken im Holz eignen sie sich gut für rutschige und unhandliche Gegenstände.

Wählen Sie die kleinste Einspannhilfe, in die das Muster ohne Überschreitung der Begrenzungen passt (gepunktete Linie).

Stellen Sie die Spannung der Einspannhilfe vor dem endgültigen Einspannen des Kleidungsstücks ein. Wenn Sie die Spannung der Einspannhilfe einstellen, während das Kleidungsstück sich darin befindet, erhöhen Sie die Gefahr des "Festbrennens" der Einspannhilfe und erzeugen Riffel im Kleidungsstück.

#### **Sticken Sie eine Probe!**

Oft ist es von Vorteil, eine Probe an einem Material zu sticken, das dem Material des Endprodukts möglichst stark ähnelt. Diese Probe ist zwar nicht unbedingt notwendig, eignet sich aber hervorragend zur Verhinderung oder Lösung möglicher Probleme vor dem Besticken des Endprodukts.

#### **Arbeiten mit unterschiedlichen Stoffen**

Unterschiedliche Stoffe und Stoffgewichte können ein Lösen oder Straffen der Einspannhilfe erforderlich machen. Es können mehrere Versuche notwendig sein, bis Sie die genaue Einstellung für den Stoff, den Sie verarbeiten, treffen. Die meisten Stoffe erfordern nach ihrer Befestigung in der Einspannhilfe kein Festziehen der Einspannhilfe.

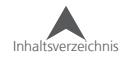

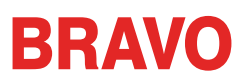

### **Rahmenhalterungen einsetzten oder verschieben**

Je nach Stickrahmen welche sie verwenden müssen die Rahmenhalterungen versetzet werden oder die müssen entfernt werden weil der Kappenrahmen eingesetzt werden soll.

In diesem Abschnitt wird erklärt wie die Rahmenhalterungen und die Klammern zur Befestigung der Rahmen eingestellt werden.

### **Rahmenhalterungen befestigen**

Bestimmen Sie an welcher Position die Rahmenhalterungen je nach Rahmen sein sollen.

- 1. Pro Halterung und Position befinden sich 2 Löcher in der x-carriage platzieren sie die Halterungen auf der inneren oder äusseren Position.
- 2. Stellen Sie sicher, dass die Klammern zur Befestigung der Rahmen oben und auf der innen Seite sind. Kontrollieren Sie ob die Schrauben der Klammern angezogen sind.
- 3. Setzten sie die 2 Schrauben und ziehen Sie diesen von Hand leicht an.

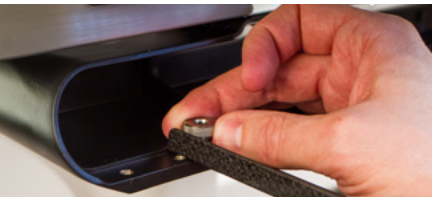

4. Stellen Sie sicher, dass der Ausschnitt vorne beim Rahmen auf der rechten Seite ist. Setzen Sie den Rahmen ein indem Sie den Rahmen unter die Klammern schieben. Schieben Sie die Rahmen bis zum Punkt an dem die Klammern einschnappen.

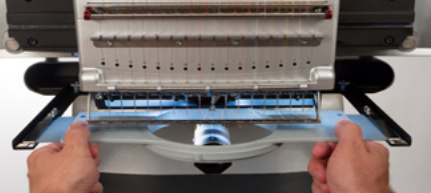

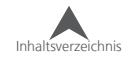

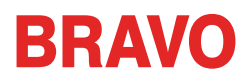

5. Benutzern Sie den Stickrahmen als Lehre um die Rahmenhalterungen zu positionieren.

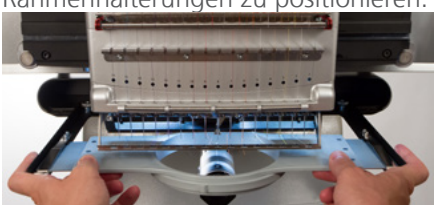

- 6. Ziehen Sie jetzt die Schrauben von Hand so fest wie möglich an.
- 7. Nehmen Sie jetzt den 6mm Inbusschlüssel uns ziehen die Schrauben vorsichtig an. Eine viertel bis halbe Umdrehung sollte reichen. Achtung auf keinen Fall zu stark anziehen sonst kann es sein, dass die Schraube bricht was dazu führen kann, dass die X-Carriage ersetzt werden muss!

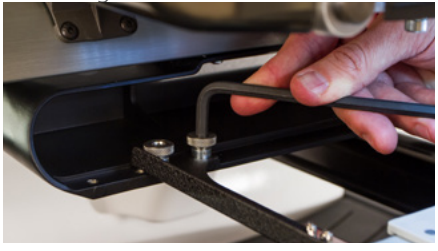

IWenn sich der Stickrahmen jetzt immer noch vor und zurück bewe-

gen lässt müssen die Klammern eingestellt werden.

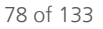

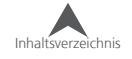

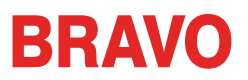

### **Rahmenhalterungen entfernen**

- 1. Lösen Sie die Schrauben mit welcher die Rahmenhalterungen befestigt sind mit einem Inbusschlüssel.
- 2. Wenn die Schrauben gelöst sind entfernen sei diese mit den Fingern.
- 3. Entfernen Sie die Stickrahmenhalterungen.

### **Klammern an Stickrahmenhalterung einstellen**

Wenn sie einen Stickrahmen einspannen sollten Sie sicherstellen, dass die Schrauben der Klammern angezogen sind. Wenn sich der Stickrahmen dennoch vor oder zurück bewegen lässt müssen die Klammern eingestellt werden.

Klammern einstellen:

- 1. Lösen sie die Schrauben an den Klammern mit einem 5mm Inbusschlüssel.
- 2. Drücken Sie den Block unter der Klammer vorwärts damit sich der Stickrahmen nicht mehr bewegen kann.

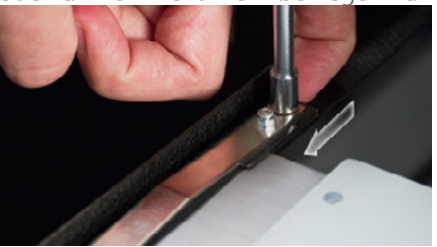

3. Halten sie den Block in der richtigen Position und ziehen Sie die Schrauben an.

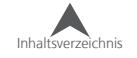

### **Stickrahmen**

1. Spannen Sie den Stickrahmen ein indem Sie den Stickrahmen unter die Klammern welche den Rahmen halten schieben. Achten Sie dabei darauf, dass der kleine Ausschnitt vorne am Rahmen auf der rechten Seite ist.

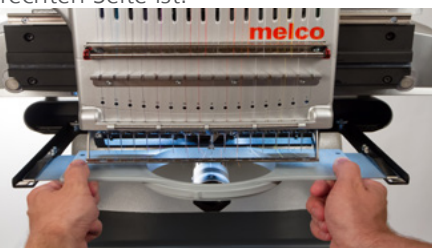

- 2. Schieben Sie den Stickrahmen unter die Klammern bis die Klammer einschnappt..
- 3. Um sicher zu stellen, dass der Rahmen eingeklinkt ist ziehen sie vorsichtig am Rahmen.
- 4. Kontrollieren Sie ob sich ein Teil des Textil zwischen Stickunterlage und Stichplatte befindet. Ist dies der Fall muss das entfernt werden.

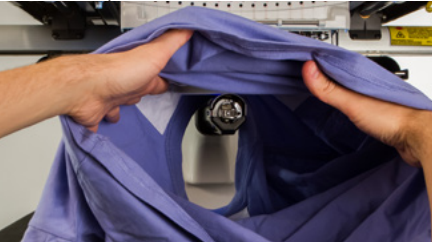

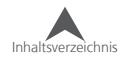

### **Drückerfuss einstellen**

Die Maschine verfügt über einen einstellbaren Drückerfuss, der auf eine Höhe von 0,5 bis 3,5 mm über der Stichplatte eingestellt werden kann. Die Höhe des Drückerfusses sollte geändert werden, wenn sich die Stärke des zu bestickenden Materials erheblich verändert. Zur Einstellung der Höhe des Drückerfusses muss die Software geöffnet sein, und die Maschine muss eingeschaltet sein und mit der Software kommunizieren. Es muss eine Einspannhilfe mit dem zu verwendenden Stoff installiert sein.

- 1. Der Drückerfuss kann am einfachsten eingestellt werden, wenn das Nadelgehäuse sich bei Nadel 16 befindet. Dies ist nicht zwingend erforderlich, doch ist das Einstellungszahnrad dadurch besser sichtbar. Befindet sich die Maschine nicht bei Nadel 16, ist das Zahnrad dennoch zugänglich. Bewegen Sie das Nadelgehäuse bei den folgenden Schritten nicht.
- 2.  $\odot$  Drücken Sie in der Software die Einstellungstaste.
- 3. Stellen Sie sicher, dass sich unter der Nadel nur das Material befindet, da im folgenden Schritt die Nadel gesenkt wird.
- 4. (<sup>4</sup>) Drücken Sie die Taste zum Senken des Drückerfusses.
- 5. Suchen Sie den Exzenter des Drückerfusses (Zahnrad) hinter dem Nadelgehäuse.

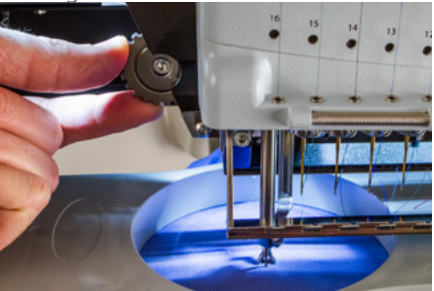

6. Drehen Sie das Zahnrad mit den Fingern, um den Drückerfuss nach Bedarf hoch- oder herunterzustellen.

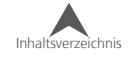

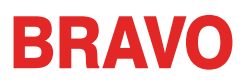

7. Stellen Sie die Höhe des Drückerfusses über einem nicht bestickten Bereich des Stoffes ein. Stellen Sie den Drückerfuss so ein, dass er das Material leicht berührt.

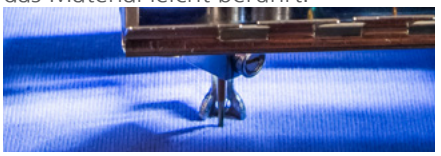

8. Drücken Sie nach der Einstellung die Taste zum Heben des Drückerfusses in der Software.

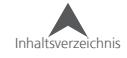

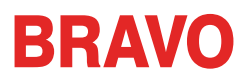

#### **Drückerfuss für unterschiedliche Materialien einstellen**

Bei jeder erheblichen Änderung der Stärke des zu bestickenden Materials muss der Drückerfuss eingestellt werden. Wenn Sie z. B. ein Sweatshirt und danach ein T-Shirt besticken, muss der Drückerfuss eingestellt werden.

Der Drückerfuss dient der Stabilisierung des Materials, während sich die Nadel nach unten durch das Material bewegt. Er hält auch Material von der Nadel ab, wenn sich diese nach oben bewegt. Der Drückerfuss sollte idealerweise nur auf der Materialoberfläche positioniert sein, doch diese Einstellung funktioniert möglicherweise nicht bei jedem Material.

Bei weichen Materialien wie z. B. Fleece oder Frottee ist es oftmals besser, den Drückerfuss etwas mehr zu senken und in das Material zu drücken.

#### **Symptome falscher Höhe des Drückerfusses**

Eine falsche Höhe des Drückerfusses kann zu Problemen beim Sticken führen.

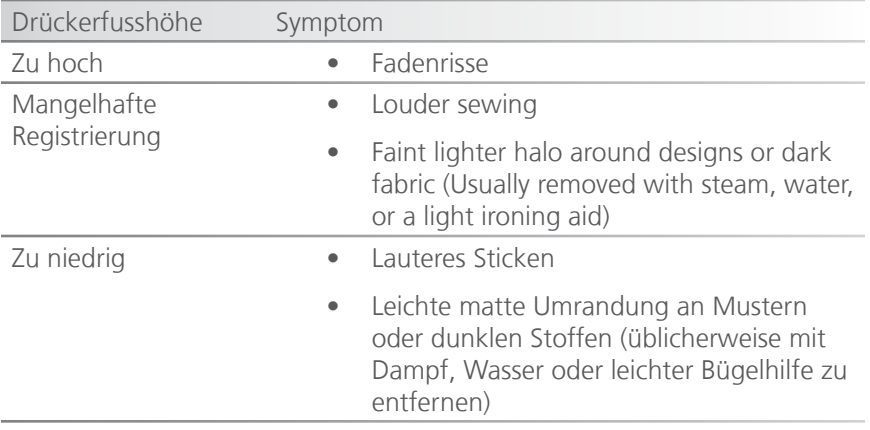

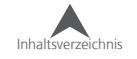

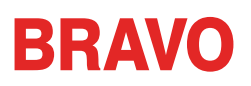

# **Tastenfeldbedienung**

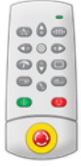

Mit dem Tastenfeld der Maschine wird nicht nur die Maschine gestartet und angehalten, es ermöglicht auch eine Änderung der Position der Einspannhilfe, der Stickgeschwindigkeit sowie der aktiven Nadel. Viele dieser Funktionen werden durch das Drücken einer einzelnen Taste betätigt. Andere Funktionen erfordern das gleichzeitige Drücken mehrerer Tasten.

### **Ein-Tasten-Steuerung**

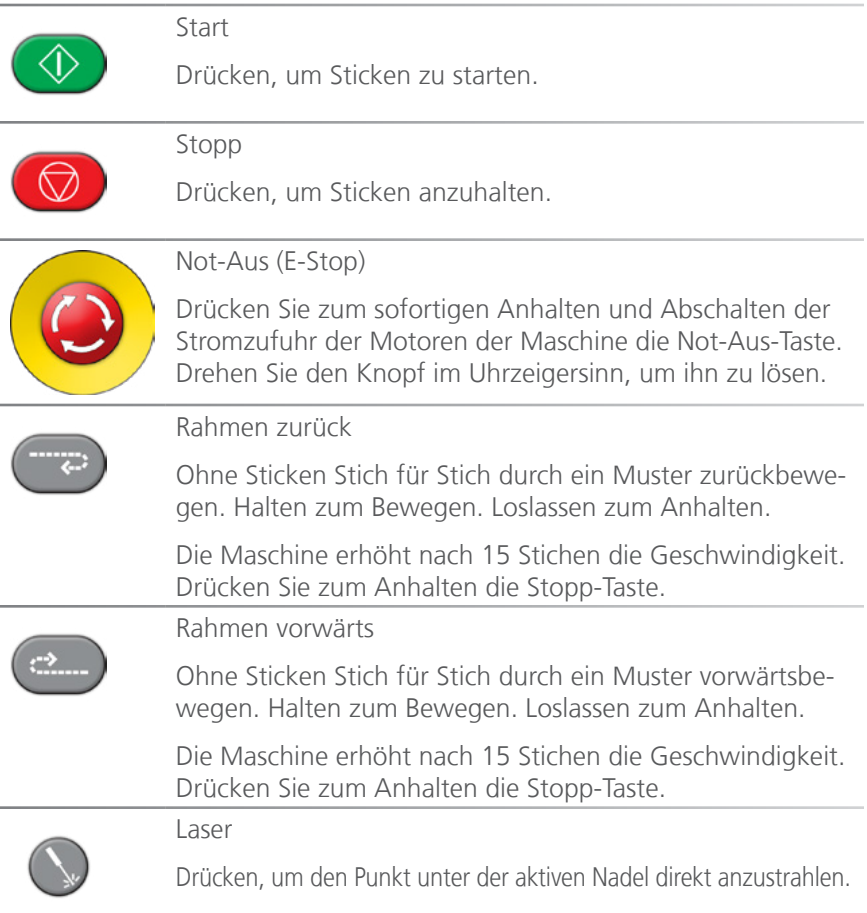

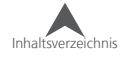

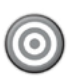

#### Zentrum

Drücken Sie für 1 Sekunde, um die Maschine im OS zu selektieren. Dies ist dann wichtig, wenn mehrere Maschinen angeschlossen sind. Die Serienummer der selektierten Maschine wird auch am Bildschirm angezeigt.

### **Tastenkombinationen**

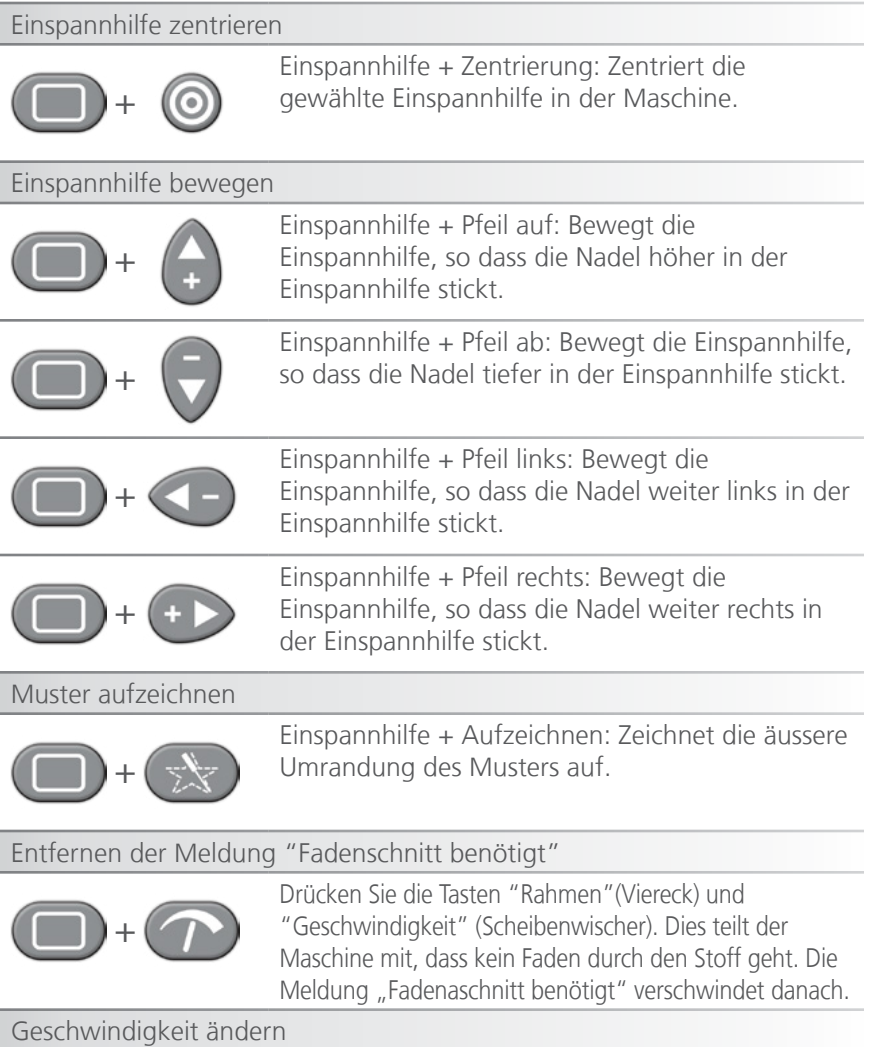

Inhaltsverzeichnis

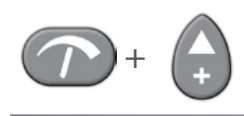

Einstellungen + Pfeil auf: Stickgeschwindigkeit um 50 Stiche pro Minute erhöhen.

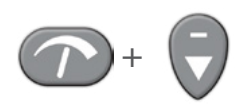

Einstellungen + Pfeil ab: Stickgeschwindigkeit um 50 Stiche pro Minute reduzieren.

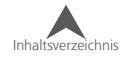

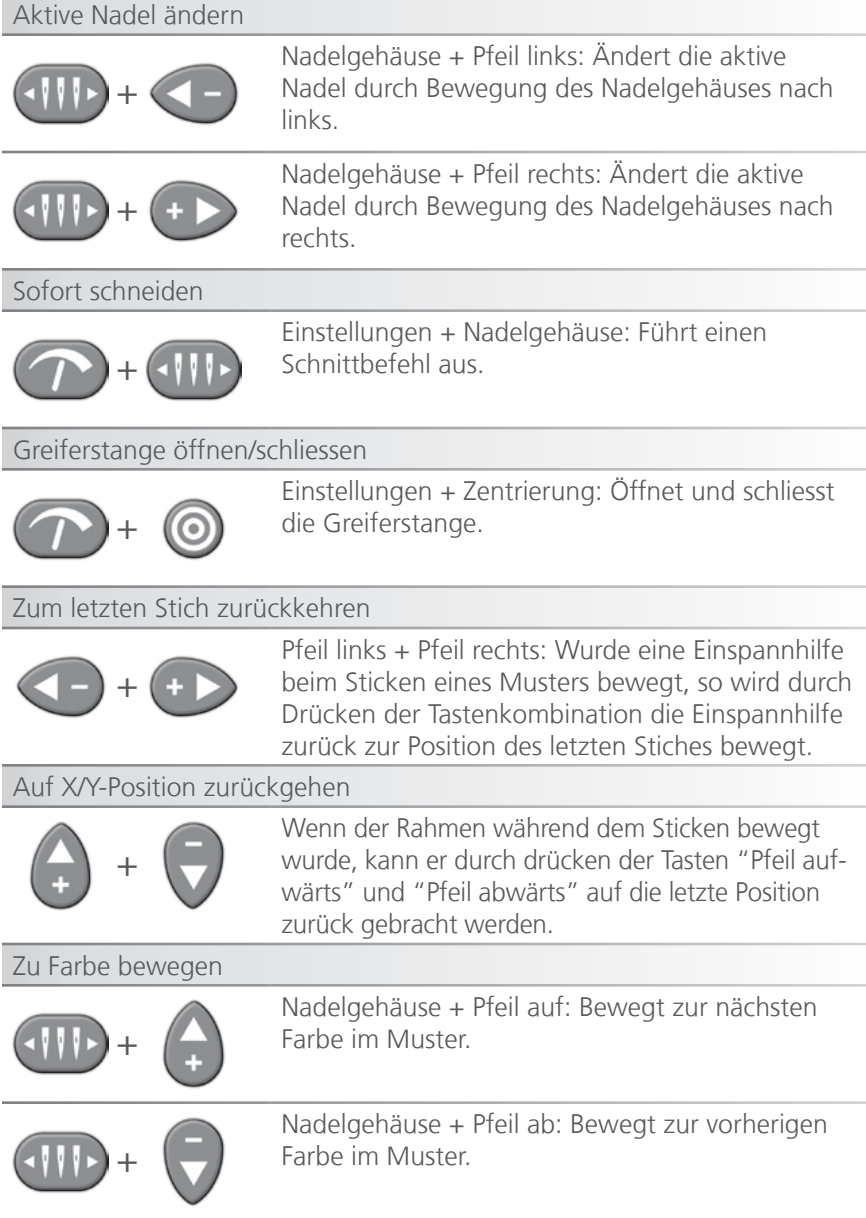

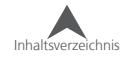

# **LED-Anzeige**

Die Status-LED leuchtet sobald die Maschine eingeschaltet ist.

Die LED-Farbe oder das Blinken zeigt den Status der Maschine an und ob ein Fehler vorliegt.

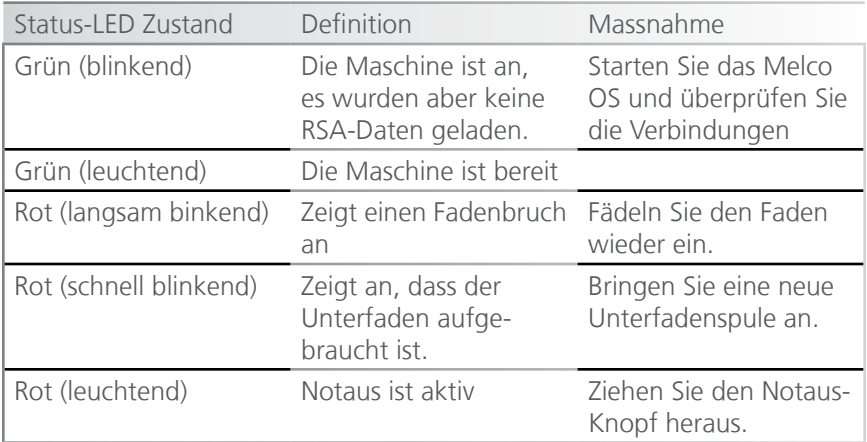

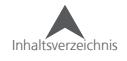

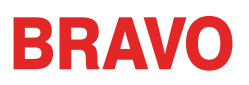

### **Nadeltypen und -ersatz**

Die Stickqualität hängt stark von den gewählten Nadeln ab. Wählen Sie die für Ihre Anwendungen passenden Nadeln. Beachten Sie dazu die folgenden Informationen.

### **Nadel ersetzen**

Stickbedingungen und Materialeigenschaften bestimmen die Lebensdauer einer Nadel, doch Nadeln müssen gelegentlich ersetzt werden.

- 1. Stellen Sie vor dem Wechsel der Nadel sicher, dass der Graber sich in der hinteren Position befindet. Andernfalls drücken Sie die Tasten Einstellungen und Zentrierung auf dem Keypad, um den Greifer nach hinten zu bewegen.
- 2. Über jeder Nadel befindet sich eine Nadelhalter-Einstellschraube zur Befestigung der Nadel. Drehen Sie die Nadelhalter-Einstellschraube mit einem kleinen Schlitzschraubendreher eine halbe Umdrehung gegen den Uhrzeigersinn, bis die Nadel nach unten aus der Nadelstange herausrutscht. Drehen Sie nicht zu weit; die Einstellschraube könnte herausfallen. Lösen Sie die Schraube nur so weit, bis die Nadel herausgenommen werden kann.
- 3. Nehmen Sie die Nadel durch Ziehen nach unten heraus.
- 4. Sticknadeln haben eine Vorder- und Rückseite. Die Nadel muss korrekt eingesetzt werden. Andernfalls wird die Stickqualität reduziert. Eine falsch eingesetzte Nadel kann zu Fadenrissen führen. An der Vorderseite der Nadel befindet sich eine lange Rille (Fadenführung), die Rückseite ist über dem Nadelöhr eingekerbt (Hohlkehle).
- 5. Schieben Sie die Nadel (Fadenführung nach vorn gerichtet, Hohlkehle nach hinten) nach oben und bis zum Anschlag in den Nadelhalter hinein. Das Nadelöhr muss danach um 5° nach rechts gedreht werden. Der zulässige Bereich liegt zwischen 0° und 20° nach rechts.

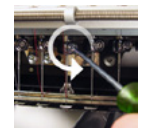

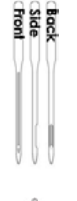

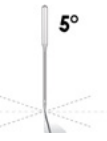

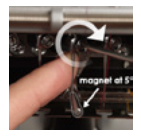

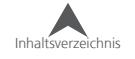

- 6. Ein Nadelausrichtungsmagnet kann zur Bestimmung des Nadelöhrwinkels verwendet werden. Der zylindrische Magnet kann vorübergehend an der Vorderseite der Nadel über dem Öhr befestigt werden. Das Magnetende liegt auf den Seiten der Fadenführung auf und ragt gerade aus der Nadel heraus. Damit kann der Winkel des Öhrs besser bestimmt werden. Als Referenz kann das Zifferblatt einer Uhr mit einer Minute als 6° verwendet werden.
- 7. Halten Sie die Nadel in Position und ziehen Sie die Nadelhalter-Einstellschraube fest, um die Nadel zu befestigen.

#### **Häufige Ursachen für einen Nadelwechsel**

- Die Nadel bricht oder ist verbogen.
- Der Faden franst ständig aus. Dies deutet üblicherweise auf einen Grat auf der Nadel hin, der einen Teil des Fadens ausfranst.
- Die Nadel ist stumpf.
- Änderung der Stickbedingungen, wie z. B. Änderung des Stoffes.

### **Wahl einer Nadel**

Ihre Maschine verwendet DBxK5-Nadeln. Dies bedeutet unter anderem, dass es sich um Industrienadeln mit grösseren Ösen handelt.

#### **Nadelgrössen**

Es gibt Nadeln unterschiedlicher Grössen. Die meisten sind mit zwei Zahlen gekennzeichnet. So gibt es z. B. 75/11-Nadeln. Die erste Zahl gibt den Durchmesser des Nadelschafts metrisch an. Er wird in Hundertstel Millimetern gemessen. Eine 75/11-Nadel hat einen Schaft mit einem Durchmesser von 0,75 mm.

Für gewöhnlich werden zum Sticken Nadelgrössen von 65/9 bis 80/12 verwendet.

Kleinere Nadeln sind bei feineren Materialien, dünneren Fäden und filigranen Mustern von Vorteil.

Grössere Nadeln eignen sich für festere und gröbere Materialien. Da die Nadel grössere Löcher erzeugt, entsteht beim Sticken weniger Reibung am Faden, was zur Reduzierung von Fadenrissen führt.

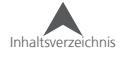

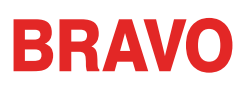

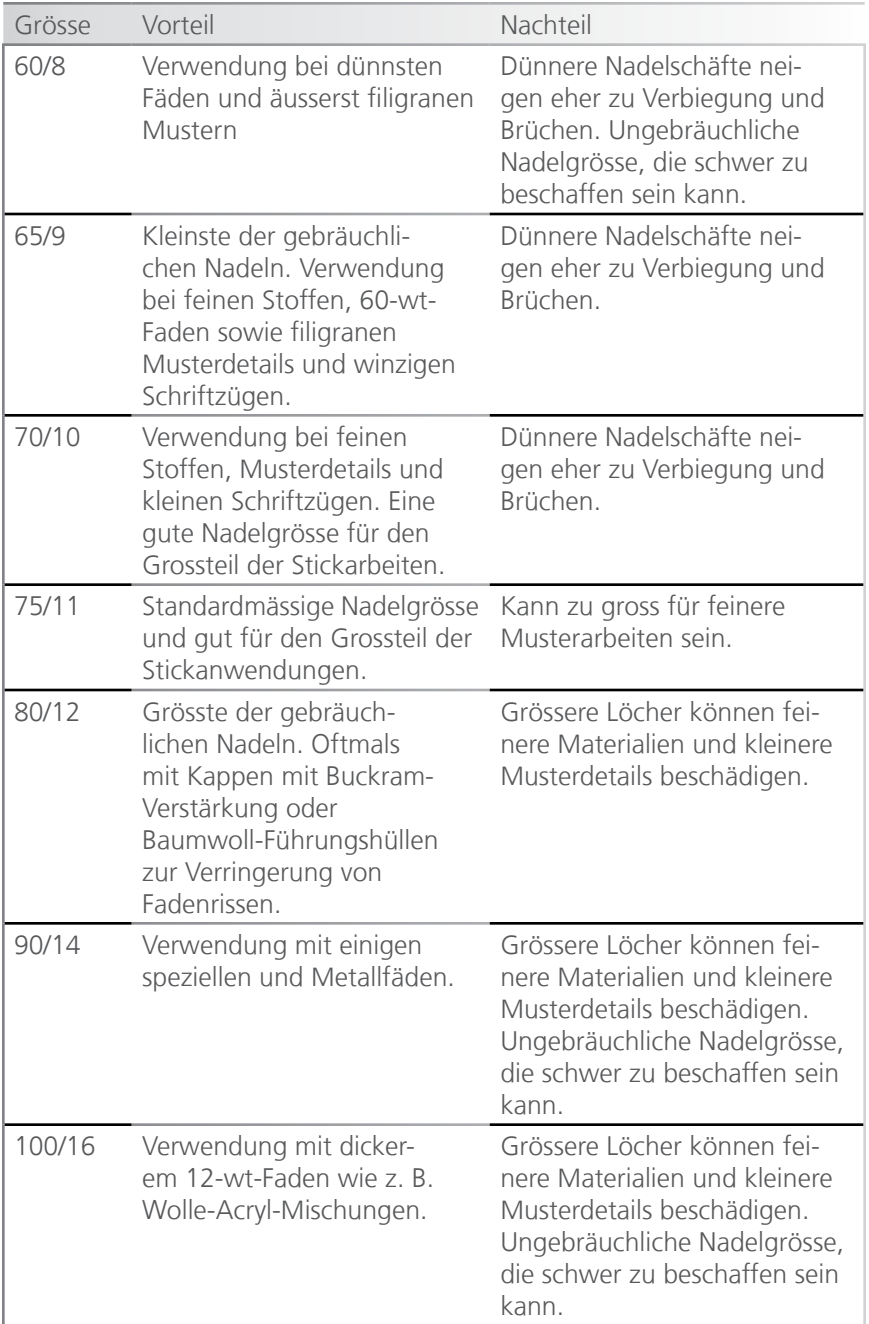

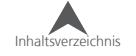

#### **Nadelspitzen**

Die Auswahl an Nadelspitzen ist sehr vielfältig. Die beiden wichtigsten sind Spitz- und Kugelspitznadeln.

Spitznadeln schneiden Material besser und werden normalerweise bei dicht gewebten oder Vliesstoffen eingesetzt.

Kugelspitznadeln werden meistens bei Strickmaterialien verwendet. Sie neigen dazu, die Fäden des Materials beim Sticken zur Seite der Nadel zu bewegen. Verpackungen von Kugelspitznadeln sind üblicherweise mit "BP" gekennzeichnet.

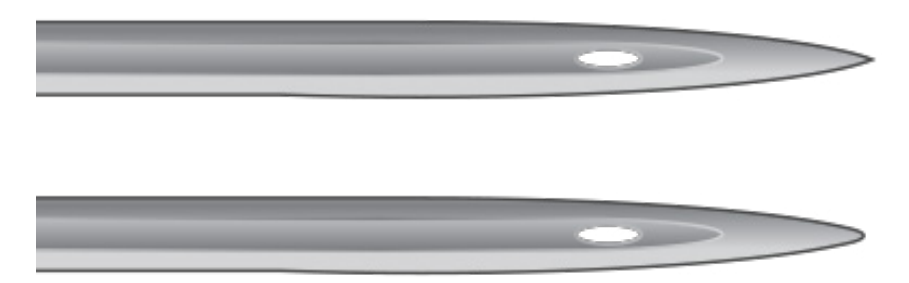

#### **Nadelbeschichtungen**

Nadeln werden mit unterschiedlichen Beschichtungen angeboten.

Standardnadeln sind silberfarben und haben eine Lebensdauer von 4 bis 6 Stunden bei durchgehendem Sticken.

Titaniumnadeln sind goldfarben und haben eine 2- bis 3-fache Lebensdauer einer Standardnadel. Obwohl sie stabiler sind, verbiegen sie sich ein wenig. Sind sie verbogen, brechen sie oftmals anstatt weiter zu verbiegen.

Es sind weitere Nadelbeschichtungen verfügbar, die die Wärmeentwicklung beim Durchführen durch synthetische Materialien verringern.

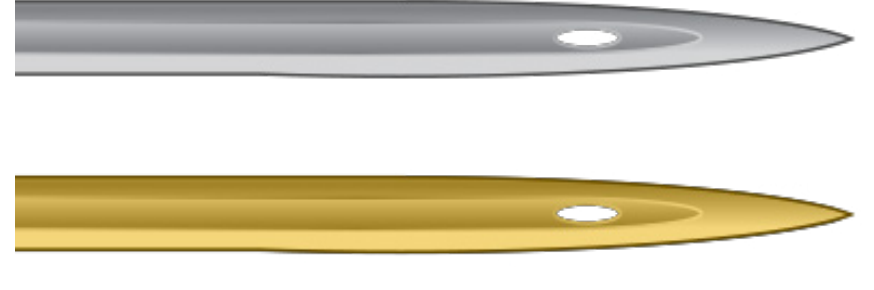

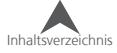

### **Besticken von Kappen**

Das Besticken von Kappen erfordert umfangreichere Einstellungen als das Besticken flächiger Produkte. Führen Sie das Besticken von Kappen wie folgt durch.

- 1. Wählen Sie die richtige Einspannhilfe in der Software.
- 2. Spannen Sie die Weitwinkelführung ein (eine Ersteinstellung kann erforderlich sein).
- 3. Kappe einspannen je nach Kappenrahmen kann eine Änderung erforderlich sein. Herkömmlicher oder Weitwinkel-Kappenrahmen
- 4. Legen Sie die eingespannte Kappe auf die Führung.
- 5. Stellen Sie das Muster für Kappen ein.
- 6. Laden Sie das Muster und die entsprechenden Einstellungen.
- 7. Stellen Sie den Drückerfuss für die Kappe ein.
- 8. Zentrieren Sie das Muster auf der Kappe.

TDie folgenden Abschnitte des Dokuments geben Hinweise zum Besticken von Kappen.

### **Wahl des Kappenantriebs und der Einspannhilfe**

Da der Versatz der Kappenführung durch die Farbe des Zylinders angezeigt wird, muss unbedingt die Farbe der Weitwinkelführung in den Einstellungen ausgewählt werden.

#### **Einstellung der Führungsfarbe**

- 1. Drücken Sie die Einstellungstaste auf dem Hauptbildschirm.
- 2. Wählen Sie die Führungsfarbe. Die aktive Farbe wird durch einen grünen Haken angezeigt.
- 3. Drücken Sie die Bestätigungstaste, um die Maschineneinstellungen zu bestätigen, den Einstellungsbildschirm zu verlassen und zum Hauptbildschirm zurückzukehren.

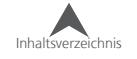

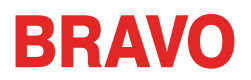

#### **Wahl der Einspannhilfe**

Wählen Sie unter der Auswahl der Einspannhilfe auf dem Hauptbildschirm die Einspannhilfe aus, die Sie verwenden möchten. Das Wählen der Einspannhilfe vor Einspannen der Führung in der Maschine ist nicht notwendig, es erleichtert jedoch die Arbeit.

### **Ein- und Ausbau des Kappenatriebs**

Der Kappenantrieb wird sowohl bei Kappenrahmen als auch bei Mikro-Einspannklemmen verwendet. Der rote Kappenantrieb besteht aus zwei Teilen:

- (Roter) Kappenrahmenführungsring (Kappenantrieb)
- Unterer Armhalter

Beim Sticken mit einer Kappenrahmen-Einspannhilfe muss IMMER der richtige Kappenrahmen in der Software in der Software gewählt werden. Andernfalls kann die Ausrüstung beschädigt werden!

#### **Einbau des roten Kappenantriebs.**

- 1. Beginnen Sie mit der richtigen in den Einstellungen gewählten Führung und der richtigen und auf dem Bildschirm angezeigten Einspannhilfe.
- 2. Zentrieren Sie die Einspannhilfe in der Maschine durch gleichzeitiges Drücken auf Einspannhilfe und Zentrierung auf dem Tastenfeld oder durch Drücken der Taste "zur Mitte bewegen" unter dem Bewegungsbildschirm der Software. Damit wird die Maschine an eine Position bewegt, die einen Einbau der Kappenführung vereinfacht.

 $\Box$  +  $\odot$  auf dem Tastenfeld der Maschine

oder

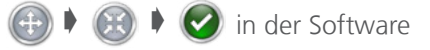

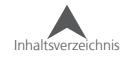

3. Es bringt auch Vorteile, wenn die Maschine zu Nadel 8 oder 9 bewegt wird. Dies kann durch Drücken der Taste Nadelgehäuse und der Pfeil-links- oder Pfeil-rechts-Taste auf dem Tastenfeld erfolgen.

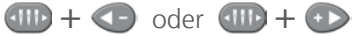

4. Falls befestigt, entfernen Sie die Arme der Einspannhilfe von der Maschine. Verwenden Sie einen 6-mm-Inbusschlüssel, um die beiden Flügelschrauben zu lösen, die jeden Arm befestigen. Schrauben Sie sie ab und entfernen Sie die Arme.

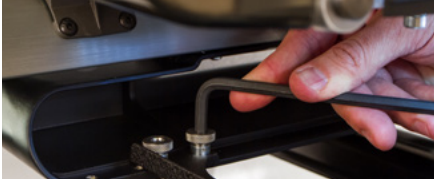

FWenn die Arme der Einspannhilfe nicht entfernt werden, wird die Weitwinkelführung beim Sticken mit den Armen zusammenstossen.

5. Entfernen Sie die untere Umlaufgreifer-Abdeckung: Lösen Sie die beiden Zylinderschrauben, welche die Umlaufgreifer-Abdeckung sichern und ziehen Sie ihn vom Unterarm ab.

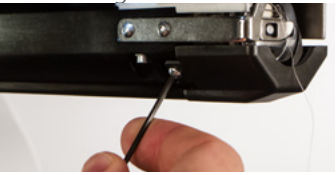

- 6. Lösen Sie die Drehknöpfe der unteren Achsenauflage, bis die Oberseite der Schrauben mit der T-Nut-Mutter bündig abschliesst.
- 7. Schieben Sie die Achsenauflagenhalterung in die Aushalsung des unteren Arms hinein und bis zum Anschlag zur Rückseite der Maschine hin. Sie sollte leicht in den T-Kanal gleiten. Die T-Nut-Mutter muss vollständig zurück zum Anschlag. Andernfalls wird die Achse zu weit vorn in der Maschine eingestellt.

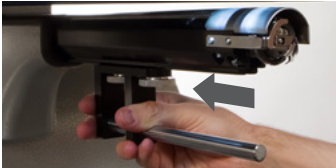

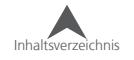

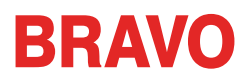

8. Drehen Sie die beiden Drehknöpfe fest zu.

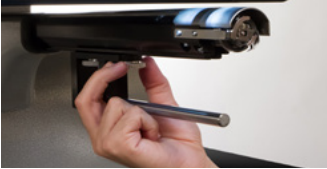

- 9. Befestigen Sie den Hakenschutz, indem Sie ihn in Position schieben und die beiden kleinen Schrauben mit einem 2-mm-Inbusschlüssel festziehen.
- 10. Tragen Sie vor Erstinstallation des Führungsringes einige Tropfen Nähmaschinenöl am unteren Tragarm auf. Dieses Öl sollte nach der Installation alle drei Monate aufgetragen werden.

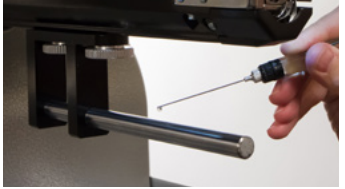

Schieben Sie die rote Führung auf den unteren Tragarm. Ein geschlossener Greifer der Maschine kann dies vereinfachen. Drücken Sie die Tasten Einstellungen und Zentrierung auf dem Tastenfeld der Maschine gleichzeitig, um die Stange zu schliessen.

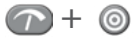

Schieben Sie dann die rote Führung auf den unteren Tragarm. Beachten Sie die Lage des Ringes in der Abbildung.

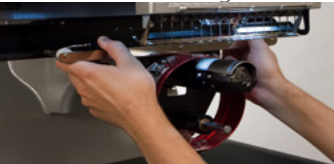

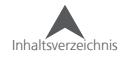

11. Befestigen Sie die rote Führung am x-Vorschub der Maschine mit den beiden Flügelschrauben der Arme der Einspannhilfe. Die Führung wird an den beiden innersten Löchern befestigt. Drehen Sie sie mit der Hand fest und ziehen Sie sie dann noch ein weiteres Achtel bis ein Viertel mit einem 6-mm-Inbusschlüssel an. Überdrehen Sie die Schrauben nicht, da sie über Sollbruchstellen verfügen, die eine Beschädigung der Maschine verhindern.

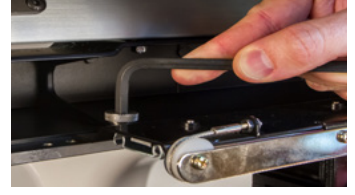

Der rote Führungsring sollte leicht über den unteren Arm der Maschine gleiten. Zwischen den Ring und den unteren Arm sollten eine oder zwei Visitenkarten passen. Der Abstand sollte aber nicht grösser sein. Bei falschem Abstand zwischen dem Ring und dem unteren Arm oder wenn die Führung nicht installiert werden kann, muss eine Neueinstellung vorgenommen werden. Im Abschnitt zu den Einstellungen erhalten Sie Hinweise zum Prüfen und zum Einstellen.

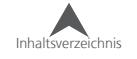

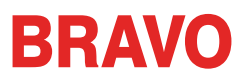

12. Die rote Weitwinkelführung ist nun installiert und einsatzbereit.

Entfernen Sie bei Verwendung herkömmlicher Kappenrahmen oder Mikro-Einspannklemmen die Stützflügel. Stützflügel müssen möglicherweise auch entfernt werden, wenn das Muster die Abmessungen einer bestimmten Kappe übersteigt. Beachten Sie für Anweisungen zum Entfernen der Stützflügel den entsprechenden Abschnitt dieses Dokuments.

#### **Ausbau der roten Weitwinkelführung**

1. Entfernen Sie mit einem 6-mm-Inbusschlüssel die Flügelschrauben, die die rote Führung am x-Vorschub befestigen.

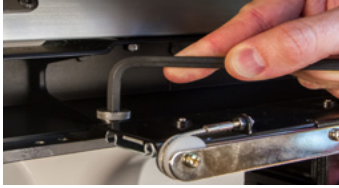

Ziehen Sie die rote Führung zu sich und vom unteren Tragarm herunter. Ein geschlossener Greifer der Maschine kann dies vereinfachen. Drücken Sie die Tasten Einstellungen und Zentrierung auf dem Tastenfeld der Maschine gleichzeitig, um den Greifer zu schliessen.

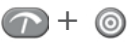

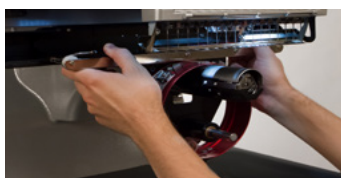

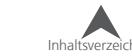

2. Entfernen Sie den Hakenschutz durch Lösen der Schrauben an beiden Seiten des unteren Arms mit einem 2-mm-Inbusschlüssel sowie durch Schieben des Hakenschutzes nach vorn. Die Schrauben müssen nicht vollständig entfernt werden.

Lösen Sie die beiden Zylinderschrauben, welche die Umlaufgreifer-Abdeckung sichern und ziehen Sie ihn vom Unterarm ab.

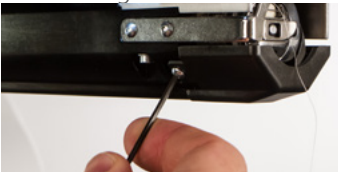

3. Lösen Sie die Drehknöpfe der unteren Achsenauflage. Schieben Sie dann den unteren Tragarm aus dem t-Kanal heraus und von der Maschine herunter.

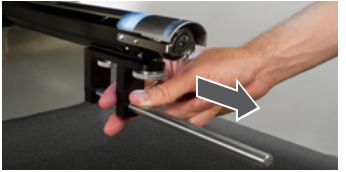

- 4. Befestigen Sie den Hakenschutz, indem Sie ihn in Position schieben und die beiden Schrauben mit einem 2-mm-Inbusschlüssel festziehen.
- 5. Die Weitwinkelführung ist nun ausgebaut. Die Arme der Einspannhilfe können zum Sticken mit Standard-Einspannhilfen wieder befestigt werden.

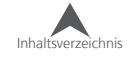

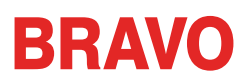

### **Kappenantrieb Kappenstützflügel**

Die Kappenstützflügel des Kappenantriebsmüssen entfernt werden, um die Führung mit herkömmlichen Kappenrahmen oder anderen Mikro-Einspannklemmen zu verwenden. Diese müssen möglicherweise auch entfernt werden, wenn ein Muster die Abmessungen einer bestimmten Kappe übersteigt oder wenn eine kleinere Kappe verwendet wird.

#### **Installation und Einstellung der Kappenstützflügel (Option)**

- 1. Entfernen Sie den Führungszylinder von der Maschine und legen Sie ihn verkehrt herum auf einer ebenen Fläche ab.
- 2. Schrauben Sie die 4 Schrauben von den Abstandsbolzen der Kappenstützflügel ab.
- 3. Stellen Sie sicher, dass die beiden Kreuzschlitzschrauben an der Verbindungsklammer gelöst sind.
- 4. Installieren Sie die Kappenunterstützung auf dem Führungszylinder. Schwenken Sie die Unterstützung bei der Installation leicht nach

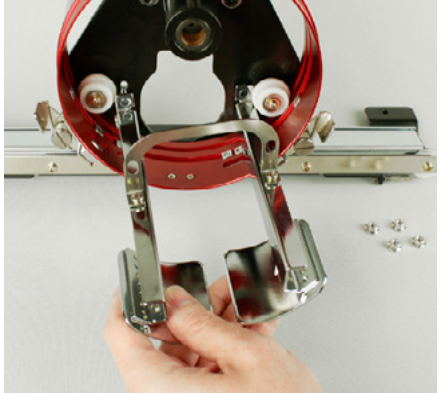

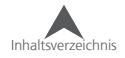

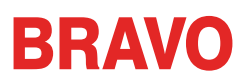

5. Schrauben Sie die 4 Muttern von Hand auf die Ständer mit Gewinden. Ziehen Sie sie nicht vollständig an. Dies ermöglicht die Einstellung der Stützflügel an der Maschine.

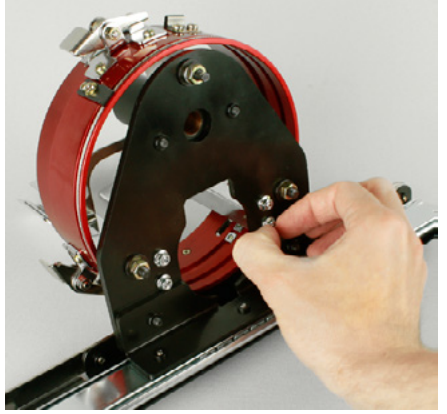

- 6. Installieren Sie die Führung bei lose an der Weitwinkelführung montierten Stützflügeln an der Maschine.
- 7. Befestigen Sie die rote Führung am x-Vorschub der Maschine mit den beiden Flügelschrauben der Arme der Einspannhilfe. Drehen Sie sie mit der Hand fest und ziehen Sie sie dann noch ein weiteres Achtel bis ein Viertel mit einem 6-mm-Inbusschlüssel an.

Überdrehen Sie die Schrauben nicht, da sie über Sollbruchstellen verfügen, die eine Beschädigung der Maschine verhindern.

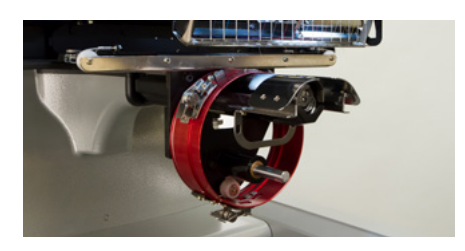

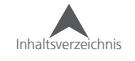

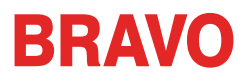

8. Bewegen Sie die Führung und den Vorschub zurück, bis die Kappenstützflügel die Stichplatte vollständig bedecken.

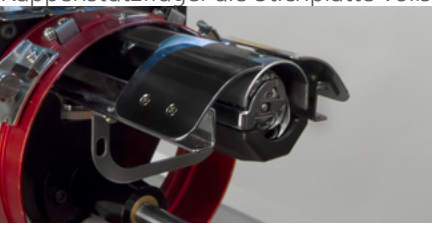

9. Legen Sie eine Visitenkarte zwischen die Kappenstützflügel und die Stichplatte.

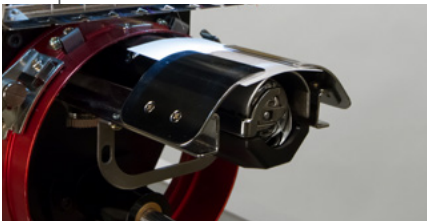

10. Stellen Sie eine Seite der Kappenunterstützung ein, bis sie die Visitenkarte und die Stichplatte berührt. Ziehen Sie die beiden Muttern an der Rückseite der Führung an.

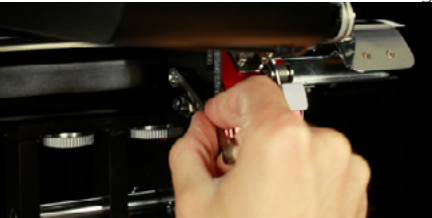

11. Wiederholen Sie das Verfahren für die andere Seite der Kappenunterstützung.

Stellen Sie bei der Installation der Kappenstützflügel sicher, dass zwischen der Halterung des Kappenstützflügels und der weissen Rolle ein kleiner Spalt besteht. Ein fehlender Spalt führt zum Verschleiss der Teile.

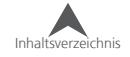

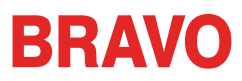

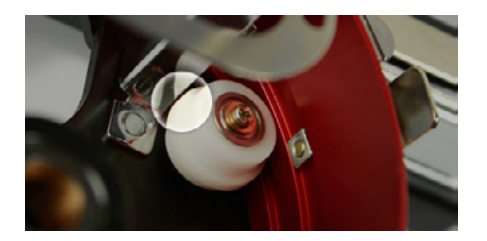

- 12. Ziehen Sie die beiden Kreuzschlitzschrauben an der Verbindungsklammer an.
- 13. Entfernen Sie die Visitenkarte und prüfen Sie, ob ein Spalt zwischen den Kappenstützflügeln und der Stichplatte besteht. Andernfalls wiederholen Sie die o. g. Schritte, um einen Spalt zu erzeugen.

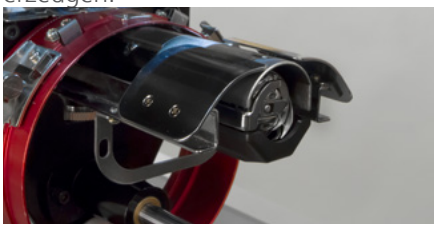

#### **Kappenstützflügel entfernen (Option)**

- 1. Entfernen Sie den Führungszylinder von der Maschine und legen Sie ihn verkehrt herum auf einer ebenen Fläche ab.
- 2. Löse die zwei Kreuzschlitzschrauben am Kappenantrieb.

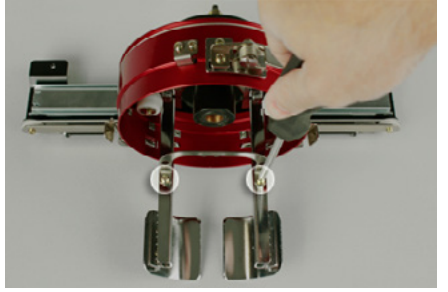

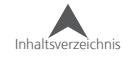

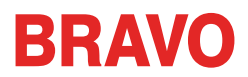

3. Entfernen Sie die vier Muttern an der Rückseite der Führung. Verwenden Sie dazu einen 7-mm-Gabelschlüssel.

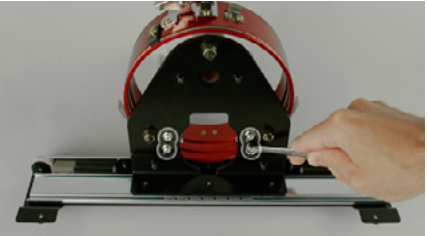

4. Entfernen Sie den Kappenstützflügel. Schwenken Sie ihn beim Entfernen leicht von links nach rechts und wieder zurück. Dies lockert jeden Fuss an der Rolle.

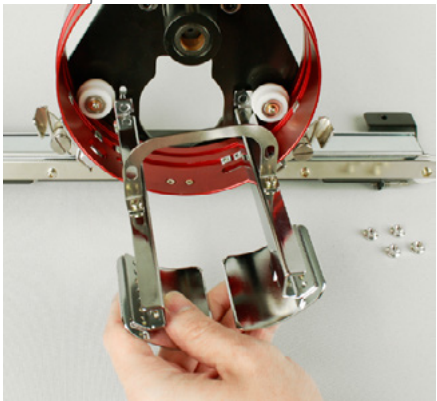

5. Montieren Sie die vier Schrauben wieder an den Abstandsbolzen mit Gewinde, um sie nicht zu verlieren.

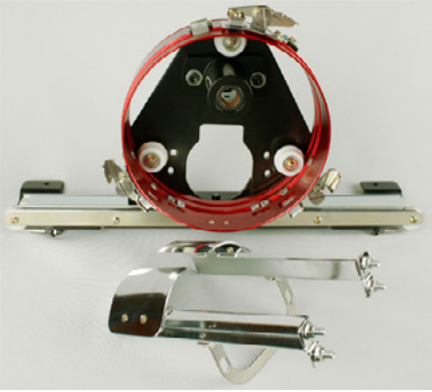

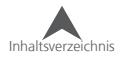

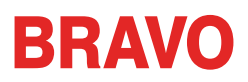

### **Einstellung des roten Kappenantriebs**

Dieses Verfahren kann durchgeführt werden, wenn der rote Kappenantrieb getrennt von der Maschine erworben, die Führung fallengelassen oder falsch gehandhabt wurde, wenn die Erstinstallation der Führung anzeigt, dass die Einstellung ausgeschaltet ist, oder wenn eine Aufforderung des technischen Supports vorliegt.

Der rote Kappenantrieb kann maschinenspezifisch eingestellt werden. Eine falsch an der entsprechenden Maschine eingestellte Führung beeinträchtigt die Stickqualität sowie die Produktivität und Zuverlässigkeit der Maschine.

Folgende Werkzeuge sind zu verwenden:

- Schraubendreher, Inbusschlüssel, Kugelkopf, 4 mm
- Satz Inbusschlüssel, 7 Teile, metrisch 6 und 2 mm

#### **Korrekte Einstellung prüfen**

- 1. Installieren Sie die Führung mit Hilfe der Anweisungen zur Installation des roten Kappenantriebs.
- 2. Positionieren Sie die Führung so, dass die Buchse zur Vorderseite des Tragarms hin ausgerichtet ist und der Führungsring mit dem Loch in der Stichplatte fluchtet. Nehmen Sie Bezug zur Rahmenpositionierungslasche des Rings.

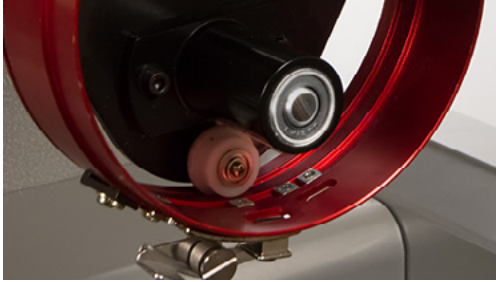

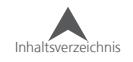

3. Legen Sie eine Visitenkarte aus mittel- oder schwerem Papier (oder entsprechendes Papierstück) zwischen die Stichplatte und den Führungsring. Eine Visitenkarte sollte zwischen beiden bei geringem Widerstand durchgeführt werden können. Ein Spalt in der Stärke von zwei Visitenkarten ist zulässig.

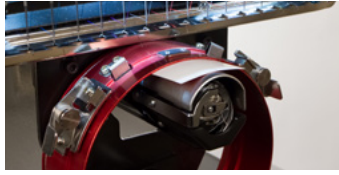

4. Bei zu kleinem oder zu grossem Spalt muss die Führung eingestellt werden (s. u.).

#### **Einstellung**

1. Beginnen Sie mit dem Lösen der beiden Sechskantschrauben des Lagerblocks und der beiden Verbindungshalterschrauben mit einem 4-mm-Sechskantschraubendreher.

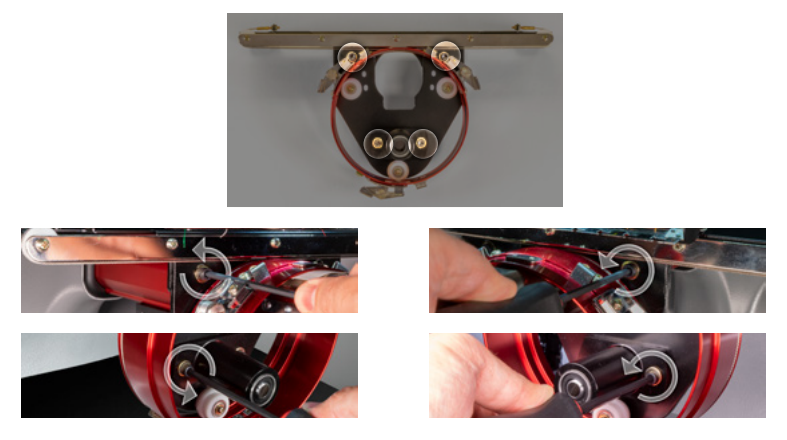

2. Installieren Sie den roten Kappenantrieb an Ihrer Maschine. Beachten Sie für Details den Abschnitt zur Installation.

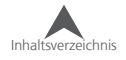

3. Positionieren Sie die Führung so, dass die Buchse zur Vorderseite des Tragarms hin ausgerichtet ist und der Führungsring mit dem Loch in der Stichplatte fluchtet. Nehmen Sie Bezug zur Rahmenpositionierungslasche des Rings.

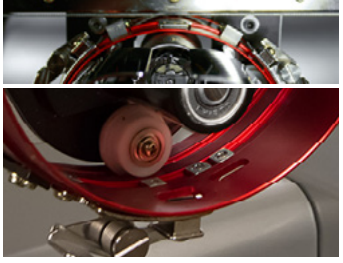

4. Legen Sie eine Visitenkarte aus mittel- oder schwerem Papier (oder entsprechendes) zwischen die Stichplatte und den Führungsring. Sie dient als Abstandshalter. Der Ring muss leicht auf der Karte aufliegen.

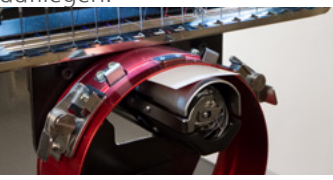

5. Ziehen Sie eine der oberen Schrauben an und stellen Sie sicher, dass die Kanten der beiden schwarzen Halter ausgerichtet sind.

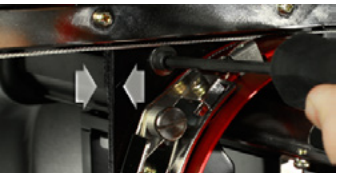

6. Ziehen Sie die gegenüberliegende Schraube an, die den Lagerbefestigungsblock befestigt.

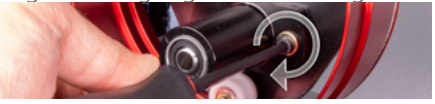

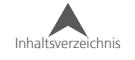

7. Ziehen Sie die zweite obere Schraube an, die die Halterung befestigt, und dann die zweite untere Schraube, die den Lagerbefestigungsblock befestigt. Ziehen Sie die vier Schrauben am besten in Sternfolge an. Entfernen Sie dann die Visitenkarte.

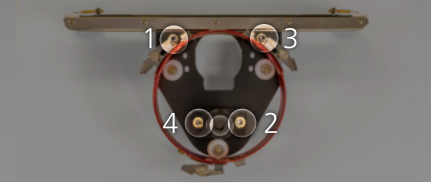

8. Bewegen Sie die y-Führung und den x-Vorschub von Hand, um Blockierungen auszuschliessen. Dies kann nur bei ausgeschalteter Maschine oder aktiviertem Not-Aus erfolgen.

IBei Verwendung des roten Kappenantriebs mit herkömmlichen Kappenrahmen oder Mikro-Einspannklemmen müssen die Kappenstützflügel entfernt werden, um Behinderungen zu vermeiden.

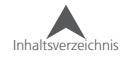
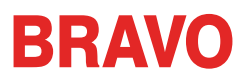

### **Einspannen einer Kappe auf einem herkömmlichen Kappenrahmen**

Das Einspannen einer Kappe auf dem herkömmlichen Kappenrahmen ist für nahezu jeden einzuspannenden Kappentyp gleich.

#### **Kappe vorbereiten**

Die Vorbereitung der Kappe vor dem Einspannen erhöht die Stickqualität und vereinfacht das Einspannen.

Zur Vorbereitung der Kappe:

1. Entfernen Sie Karton von der Innenseite der Kappe

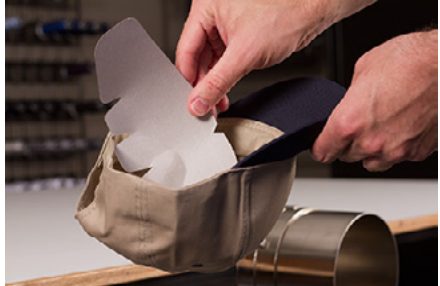

2. Begradigen Sie den Kappenschirm so gut wie möglich. Es kann nach dem Sticken wieder in Form gebracht werden.

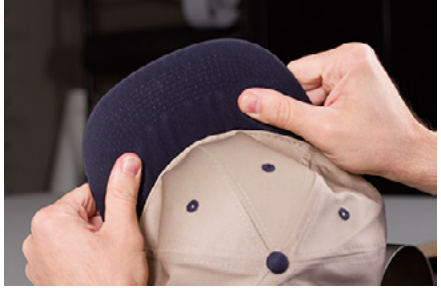

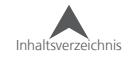

3. Ziehen Sie das Schweissband aus der Kappe heraus. Das Schweissband kann an der Rückseite der Kappe festgenäht sein. In diesem Fall muss es möglicherweise ein wenig gefaltet werden, um in den Rahmen hineinzupassen.

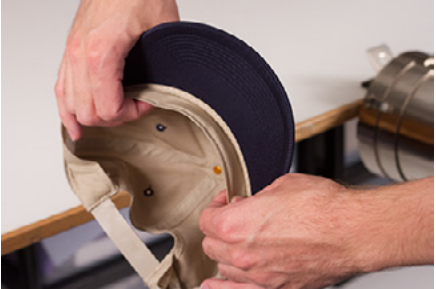

4. Bei Kappen mit Geflecht muss dieses um die Kappe herum nach innen und unter den Rand geschoben werden.

#### **Kappe einspannen**

Zum Einspannen der Kappe:

1. Schieben Sie den Kappenrahmen auf die Kappenschablone. Stellen Sie sicher, dass die Führungslasche auf der Kappenschablone in den Kappenrahmeneinschnitt passt und der Kappenrahmen fest unter die beiden Rollenklammern rutscht. Achten Sie auf Ihre Finger! Klemmen Sie sie nicht zwischen der Rückseite des Rahmens und der Schablone ein.

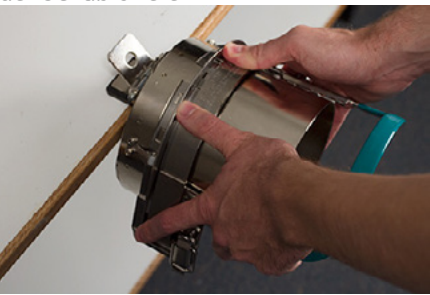

2. Entriegeln Sie den Kappenrahmen und klappen Sie den Rahmen nach rechts auf.

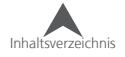

3. Ziehen Sie dazu die Lasche vom Rahmen weg. Drücken Sie dann den Rand des Rahmens herunter, um den Verschluss vom Haken zu lösen. Klappen Sie den Rahmen auf.

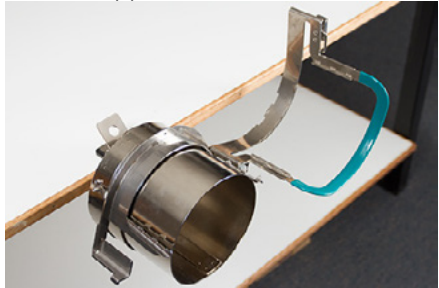

4. Legen Sie eine entsprechende Verstärkung über die Schablone und die Zahnung des Kappenrahmens. Stellen Sie sicher, dass die Verstärkung ausreichend lang ist, um den gesamten Stickbereich zu tragen. Am einfachsten ist es, eine Verstärkung zu verwenden, die lang genug ist und bis zur Zahnung auf jeder Seite des Kappenrahmens reicht.

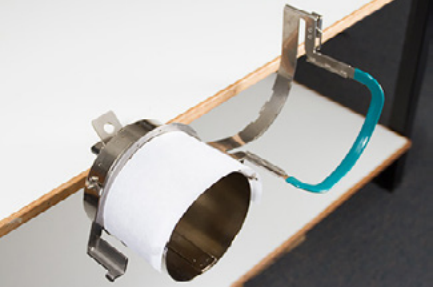

Es kann einfacher sein, die Verstärkung auf der Innenseite der Kappe anzubringen und dann die Verstärkung gleichzeitig mit der Kappe auf dem Rahmen zu befestigen. Verwenden Sie das für Sie einfachere Verfahren.

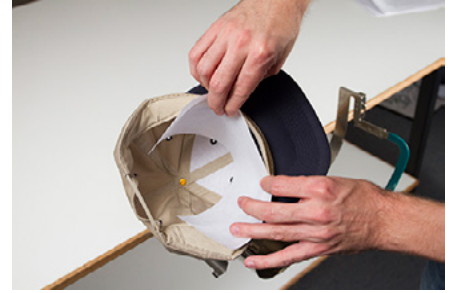

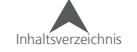

5. Schieben Sie die vorbereitete Kappe auf den Kappenrahmen. Der Kappenschirm muss dabei nach oben zeigen und der Rahmen zur Innenseite der Kappe gerichtet sein. Stellen Sie sicher, dass das Schweissband aus der Kappe herausgeklappt ist.

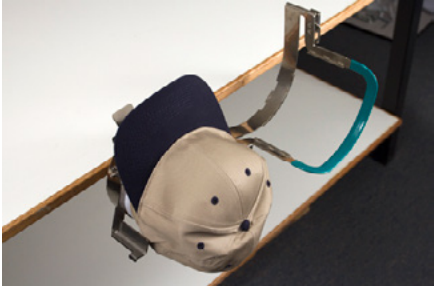

Das Schweissband wird vielleicht die senkrechte Erhöhung des Rahmens nicht berühren. Das ist in Ordnung. Die Breite des Schweissbandes ist je nach Kappe unterschiedlich und nicht alle sehen nach dem Einspannen gleich aus.

- 6. Die Kappe und die Verstärkung müssen über die beiden Ständer mit Zahnung an den Seiten des Rahmens laufen.
- 7. Beginnen Sie, den Rahmen zu schliessen. Führen Sie den Kappenschirm in den Schlitz im Kappenrahmen ein, während Sie den Rahmen durch Klappen über die Vorderseite der Kappe verschliessen.
- 8. Stellen Sie die Position der Kappe bei geschlossenem, jedoch nicht verriegeltem Rahmen ein. Zentrieren Sie die Naht und ebnen Sie die Kappe bestmöglich.

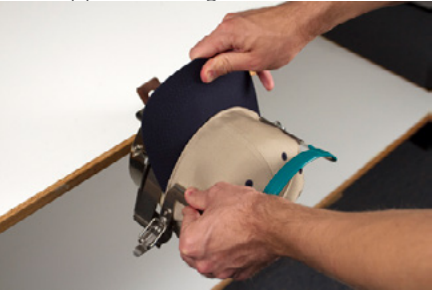

- 9. Ziehen Sie vorsichtig an der Rückseite der Kappe. Damit wird die Kappe gegen den Rahmen herunter- und dichtgezogen.
- 10. Bei leichtem Druck an der Rückseite der Kappe:

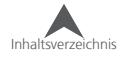

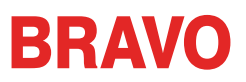

- Drücken Sie das Ende (Oberseite) des Schirms herunter, um ihn gegen die Oberseite der Kappenrahmenauflage zu positionieren.
- Ziehen Sie die Unterseite des Schirms zurück, um ihn gegen die Platte an der Vorderseite des Kappenrahmens zu halten.
- Drücken Sie die Mitte der Oberseite des Kappenrahmenbandes herunter, um dieses um das Schweissband herum zu positionieren.

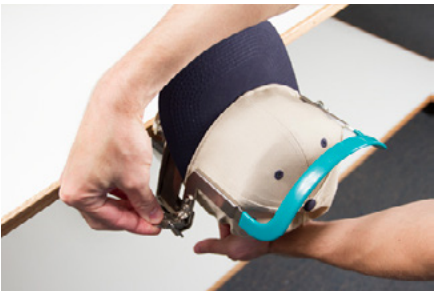

- 11. Lösen Sie die Rückseite der Kappe und halten Sie gleichzeitig das Kappenrahmenband um das Schweissband herum nach unten. Befestigen Sie den Bandverschluss über den Haken an der Auflage. Ziehen Sie die Lasche, um den Kappenrahmen zu verriegeln.
- 12. Nun können Sie den Kappenrahmen aus der Schablone entfernen, indem Sie am Griff nach hinten ziehen.
- 13. Die Kappe kann nun auf dem Kappenantrieb der Maschine positioniert werden.

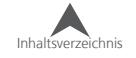

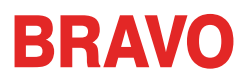

### **Einspannen einer Kappe auf einem Kappenantriebsrahmen**

Das Einspannen einer Kappe auf dem Kappenantriebsrahmen ist für nahezu jeden einzuspannenden Kappen- oder Schirmtyp gleich.

#### **Kappe vorbereiten**

Die Vorbereitung der Kappe vor dem Einspannen erhöht die Stickqualität und vereinfacht das Einspannen.

Zur Vorbereitung der Kappe:

1. Entfernen Sie Karton von der Innenseite der Kappe

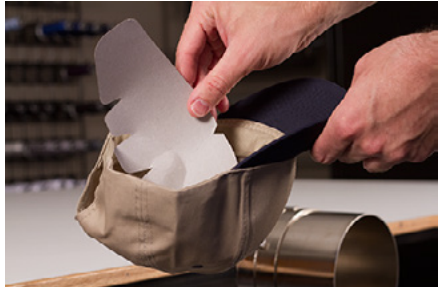

2. Begradigen Sie den Kappenschirm so gut wie möglich. Es kann nach dem Sticken wieder in Form gebracht werden.

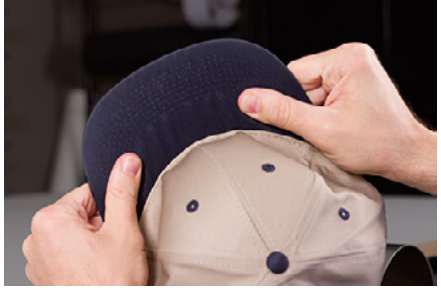

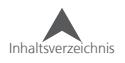

3. Ziehen Sie das Schweissband aus der Kappe heraus. Das Schweissband kann an der Rückseite der Kappe festgenäht sein. In diesem Fall muss es möglicherweise ein wenig gefaltet werden, um in den Rahmen hineinzupassen.

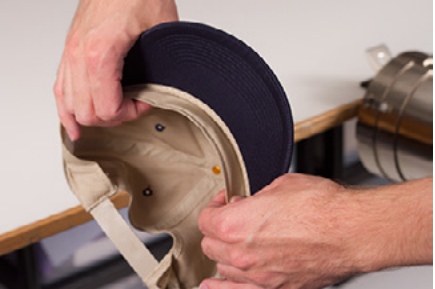

4. Bei Kappen mit Geflecht muss dieses um die Kappe herum nach innen und unter den Rand geschoben werden.

#### **Kappe einspannen**

Zum Einspannen der Kappe:

1. Schieben Sie den Kappenrahmen auf die Kappenschablone. Stellen Sie sicher, dass die Führungslasche auf der Kappenschablone in den Kappenrahmeneinschnitt passt und der Kappenrahmen fest unter die beiden Rollenklammern rutscht. Achten Sie auf Ihre Finger! Klemmen Sie sich nicht zwischen der Rückseite des Rahmens und der Schablone.

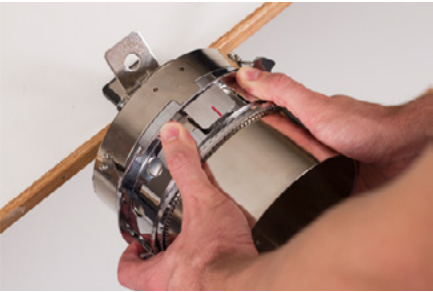

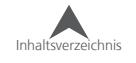

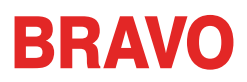

2. Klappen Sie das Metallband auf.

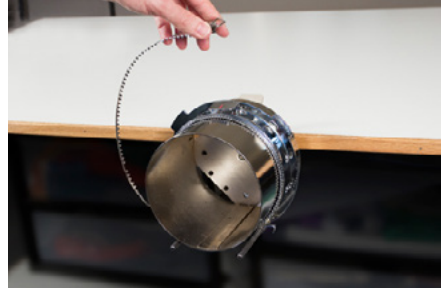

3. Legen Sie eine entsprechende Verstärkung über die Schablone und die Zahnung des Kappenrahmens. Stellen Sie sicher, dass die Verstärkung ausreichend lang ist, um den gesamten Stickbereich zu tragen. Am einfachsten ist es, eine Verstärkung zu verwenden, die lang genug ist und bis zu den Ständern an der Unterseite des Kappenrahmens reicht.

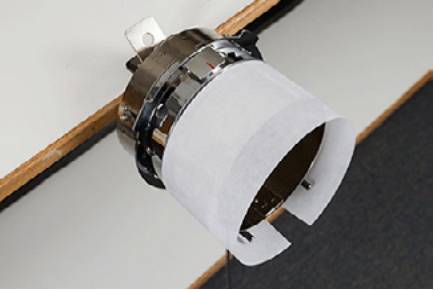

Manchmal ist es einfacher, Einfassklammern zu verwenden, um die Verstärkung festzuhalten, während die Kappe eingespannt wird. Der Nachteil dabei ist, dass die Klammern von der Innenseite der Kappe heraus entfernt werden müssen, wenn das Einspannen beendet ist. Dies ist nicht immer einfach.

Das Klammern der Verstärkung vor dem Einspannen der Kappe ist optional.

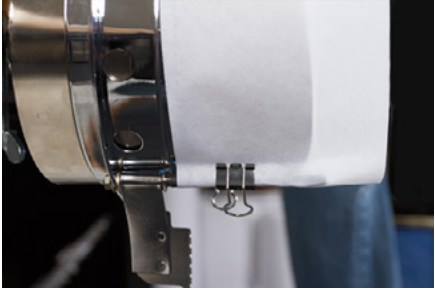

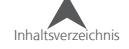

4. Schieben Sie die vorbereitete Kappe auf den Kappenrahmen. Der Kappenschirm muss dabei nach oben zeigen und der Rahmen zur Innenseite der Kappe gerichtet sein. Der Schirm muss gegen den Schirm-Anschlag des Rahmens gedrückt werden. Der Schirm muss zentral auf dem Rahmen positioniert sein. Die Zentriermarke auf dem Schirm-Anschlag kann als Referenz dienen.

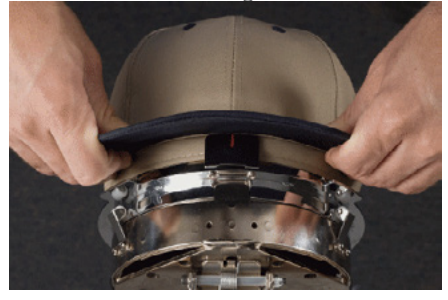

Das Schweissband wird vielleicht die senkrechte Erhöhung des Rahmens nicht berühren. Das ist in Ordnung. Die Breite des Schweissbandes ist je nach Kappe unterschiedlich und nicht alle sehen nach dem Einspannen gleich aus.

- 5. Die Kappe muss über die beiden Klammerständer in Richtung der Unterseite jeder Rahmenseite laufen.
- 6. Drücken Sie den Schirm herunter, um sicherzustellen, dass er in die Schirmmulde des Kappenrahmens fällt. Dadurch wird ein Rutschen der Kappe um den Rahmen herum oder von ihm herunter verhindert, wenn die Kappe bestickt wird.

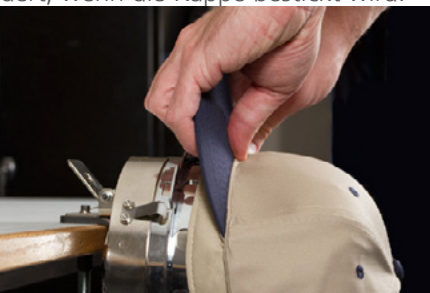

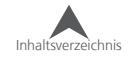

7. Ziehen Sie die Seite des Schweissbandes zum Kappenrahmen hin und herunter. Glätten Sie Unebenheiten an den Kappenseiten oder dem Schweissband. Das Schweissband muss unter Umständen ein wenig gefaltet werden, damit der Verschluss nicht hakt. Dies hilft jedoch bei der Positionierung der Kappe auf dem Rahmen. Achten Sie dabei auf die korrekte Lage der Verstärkung.

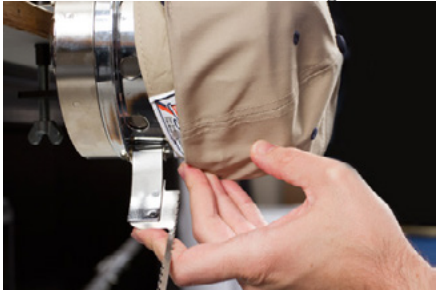

8. Befindet sich die linke Seite der Kappe innerhalb des Scharnierbandständers, klappen Sie das Band hoch und über den Kappenrand. An der Seite der Kappe muss die Zahnung des Bandes knapp über der Naht positioniert sein, die das Schweissband an der Kappe befestigt.

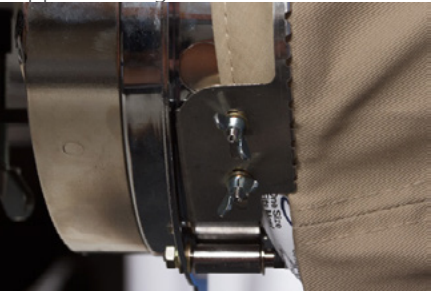

9. Fahren Sie mit dem Anbringen des Bandes um die Vorderseite der Kappe herum fort. An der Vorderseite der Kappe muss die Zahnung des Bandes in der Naht zum Schirm positioniert sein.

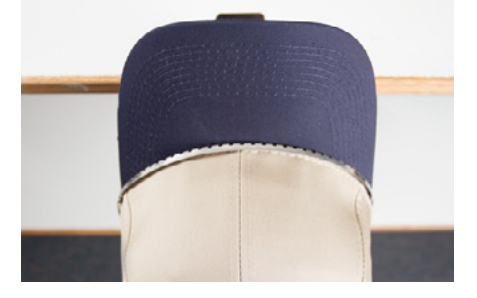

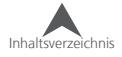

10. Führen Sie das Band herunter zur anderen Seite der Kappe. Stellen Sie sicher, dass die Zahnung des Bandes knapp über der Naht positioniert ist, die das Schweissband befestigt. Dies gewährleistet ein gleichmässiges Stickergebnis.

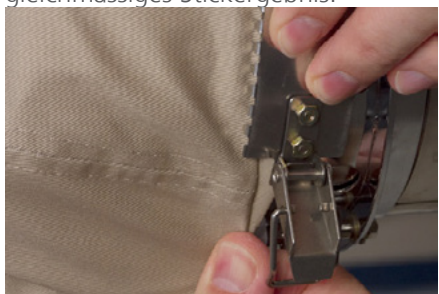

11. Haken Sie den Verschluss am Band am Haken des Verschlussständers ein. Das Schweissband der Kappe muss möglicherweise ein wenig gefaltet oder angepasst werden, um den Haken und den Verschluss aufzunehmen. Nun könnten Sie den Verschluss einhaken, aber schliessen Sie ihn nicht.

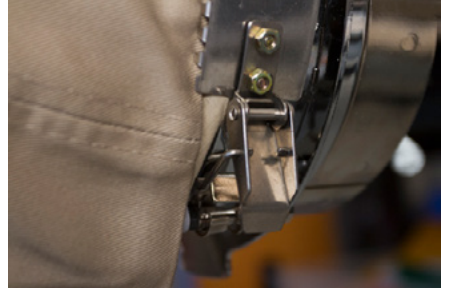

12. Das Kappenrahmenband muss unter Umständen gespannt werden, wenn es nicht dicht an der Kappe sitzt, oder gelöst, wenn es für eine Befestigung zu fest sitzt. Dies ist nur beim ersten Einspannen einer Kappe eines anderen Typs mit dem Kappenrahmen erforderlich. Das nachfolgende Einspannen dieses Typs sollte nach der Einstellung problemlos sein.

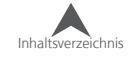

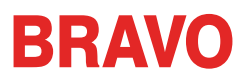

Lösen Sie zur Einstellung des Kappenrahmenbandes die beiden Flügelmuttern links am Rahmen.

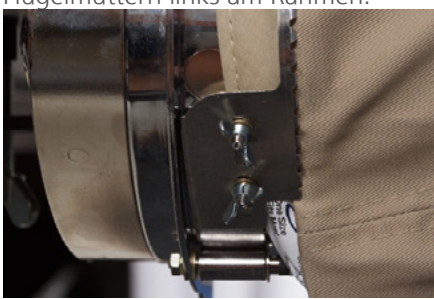

• Drücken Sie dann das Band gegen den Kappenrand herunter und bewegen Sie dabei vom Verschluss her in Richtung der Flügelschrauben, damit es sehr dicht an der Kappe sitzt.

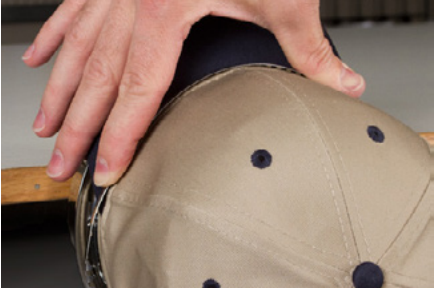

• Schieben Sie das Band zur Flügelschraube hin, um den Überschuss zu beseitigen.

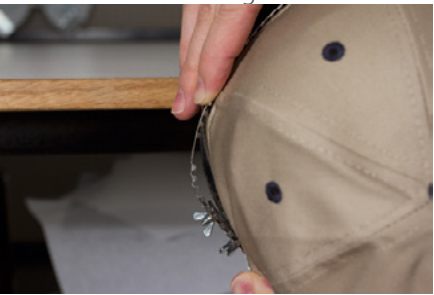

• Befestigen Sie die Flügelschrauben und halten Sie dabei das Band fest gegen die Kappe.

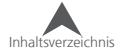

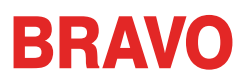

13. Glätten Sie den unteren Teil der Kappe, während Sie die Schnalle schliessen. Die Schnalle sollte nun fest sein.

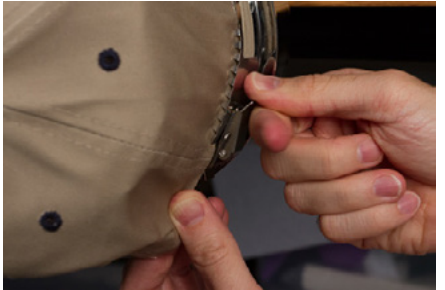

14. Wurden zur Befestigung der Verstärkung beim Einspannen Klammern verwendet, müssen diese nun entfernt werden.

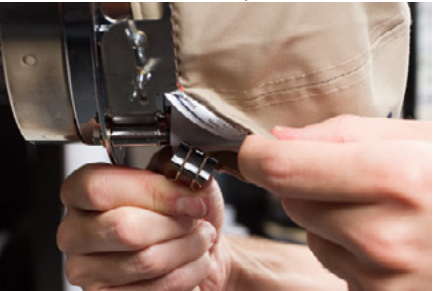

- 15. Glätten Sie beim Sticken an den Seiten der Kappe das Kappenmaterial nach hinten und über die Klammerständer an beiden Seiten. Kerben Sie das Kappenmaterial entlang der Klammerständer ein.
- 16. Befestigen Sie das Material mit einer Klammer am Ständer, während Sie das Kappenmaterial um den Ständer herum pressen. Richten Sie die Klammergriffe zur Rückseite der Kappe hin aus.

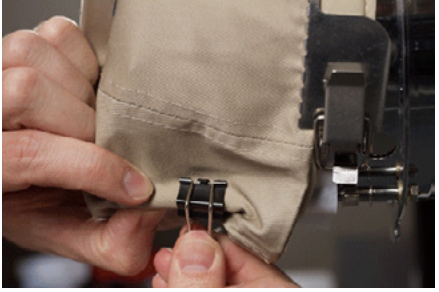

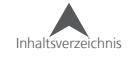

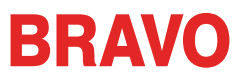

Diese werden nur beim Besticken der Seiten der Kappe oder bei unstrukturierten Kappen verwendet.

- 17. Nehmen Sie nun den Kappenrahmen von der Schablone ab.
	- Legen Sie dazu Ihre Handflächen auf die Schablone und Ihre Finger auf den Rahmen.

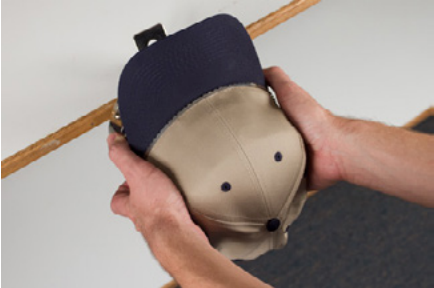

- Ziehen Sie nun am Rahmen, bis sich der Kappenrahmen von der Schablone löst.
- Prüfen Sie die Einspannung. Prüfen Sie die Innenseite der Kappe, um zu gewährleisten, dass die Verstärkung nicht uneben ist und sich nicht in der Zahnung des Rahmens verfangen hat.

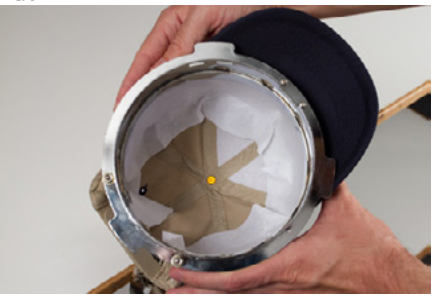

18. Die Kappe kann nun auf der Kappenantrieb der Maschine positioniert werden.

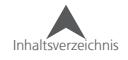

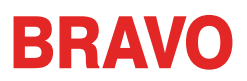

### **Einsetzen/Entnehmen einer Einspannhilfe mit der Kappenantrieb**

#### **Einspannhilfe einsetzen**

Befolgen Sie folgende Schritte zum Einsetzen einer eingespannten Kappe auf einem montierten Kappenantrieb.

1. Drehen Sie die eingespannte Kappe und damit den Schirm um 90°, damit der Schirm unter dem Nadelgehäuse vorbeigeht.

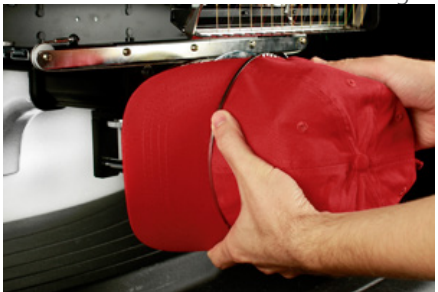

2. Drehen Sie den Schirm zurück nach oben, damit sich dieser hinter dem Nadelgehäuse befindet und die Positionierungslasche auf der Führung sich mit dem Einschnitt im Rahmen deckt.<br>Dem Einschaft is dem Einschnitt

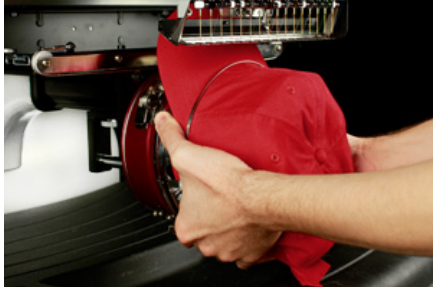

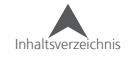

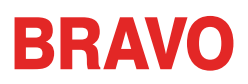

3. Damit werden auch die rechteckigen Öffnungen am Rand des Rahmens an den federbelasteten Verriegelungsklemmen der Führung ausgerichtet.

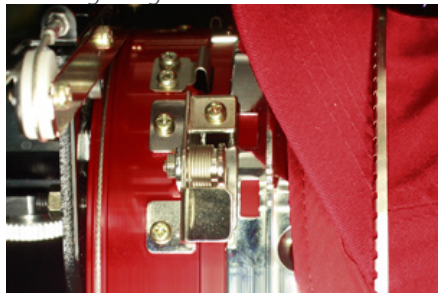

4. Drücken Sie den ausgerichteten Rahmen zur Führung hin, bis die drei (3) federbelasteten Verriegelungsklemmen einrasten. Es kann hilfreich sein, hinter die Führung zu greifen und Ihre Hände zu schliessen, um die Kappe wie abgebildet einzuschieben.<br>Bei dem andere Antikkerkung

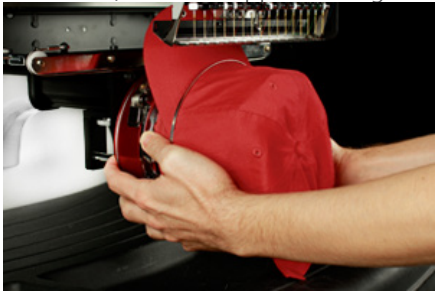

### **Einspannhilfe entnehmen**

Befolgen Sie folgende Schritte zum Entnehmen einer eingespannten Kappe aus einem montierten roten Kappenantrieb.

1. Drücken Sie vorsichtig die drei Verriegelungsklemmen der Führung und ziehen Sie gleichzeitig vorsichtig am Rahmen.

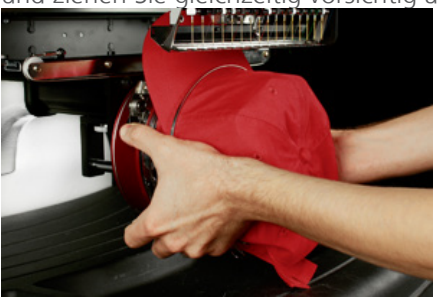

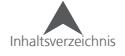

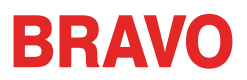

2. Damit löst sich der Rahmen und kann von der Führung abgezogen werden.

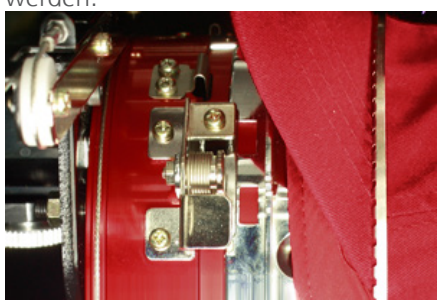

3. Drehen Sie die eingespannte Kappe um 90°, damit der Schirm unter dem Nadelgehäuse vorbeigeht. Die Einspannhilfe kann nun von der Maschine entfernt werden.

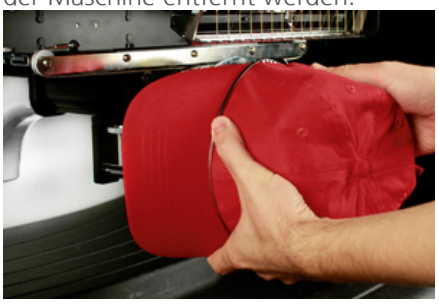

## **Digitalisierung für Kappen**

Bei der Einrichtung von Mustern für Kappen müssen einige Punkte berücksichtigt werden. Stellen Sie sicher, dass das Muster die passende Grösse für das Kappenprofil hat, und dass der Stickpfad keine Wellen, Fadenrisse, Nadelbrüche oder Registrierungsprobleme hervorruft. Beachten Sie bei der Erstellung von Mustern für Kappen Folgendes.

- Mustergrösse für Kappen
- Stickfolge für Kappenmuster
	- Sticken vom Schirm zum Scheitel hin
	- Sticken vom Mittelpunkt zu den Seiten hin
	- Fertigstellung von Elementen der Reihe nach

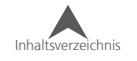

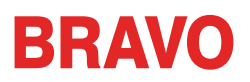

#### **Mustergrösse für Kappen**

Im Kappenrahmen, den Sie verwenden, kann sehr wahrscheinlich ein Muster verarbeitet werden, das viel grösser ist als die Kappe selbst. Die Grösse des Musters, das auf eine Kappe gestickt werden kann, ist vom Profil der Kappe abhängig. Kappen mit höherem Profil können viel grössere Muster aufnehmen als Kappen mit niedrigerem Profil.

Da Muster in Richtung der Spitze der Kappe gestickt werden, kann die Innenseite der Kappe den unteren Arm der Maschine streifen und die Bewegung der Kappe behindern. Dies kann zu Verformung führen und zu senkrechten Linien, die aussehen, als ob die Spitzen sich zur Mitte der Kappe hin bewegen würden. Wird das Muster weiter oben auf der Kappe gestickt, kann der Druck des unteren Arms gegen die Innenseite der Kappe dazu führen, dass die Kappe vom Rahmen gedrückt wird.

Zum Herausfinden der Mustergrösse, die sicher auf die Kappe passt:

- 1. Messen Sie vom Schirm bis dorthin, wo sich die Kappe über dem Kopf des Tragenden tatsächlich zu krümmen beginnt. Dies erfordert ein gutes Urteilsvermögen.
- 2. Ziehen Sie 2,5 cm vom gemessenen Wert ab. Das Ergebnis ist eine sichere Musterhöhe. Verbleiben Sie innerhalb dieser Grösse, wenn das Muster rechte Winkel, Ränder oder feine Details beinhaltet.
- 3. Bei organischen Mustern mit wenigen Rändern und Details kann die Grösse den oben berechneten sicheren Bereich ein wenig (ca. 1,3 cm) überschreiten. Es kann jedoch eine geringfügige trapezförmige Verformung erkennbar sein.
- 4. Die Breite des Musters ist vom Kappenrahmen abhängig

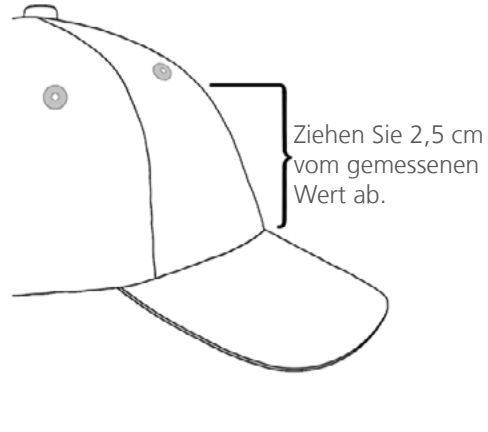

Inhaltsverzeichnis

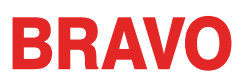

#### **Stickfolge für Kappenmuster**

Nach der Berechnung der Grösse des Musters muss das Muster für eine Kappe digitalisiert werden.

Die Bewegung und Erschlaffung von Stoffen stellt eine grosse Herausforderung beim Besticken von Kappen dar. Der Trick beim erfolgreichen Besticken von Kappen ist die Verwendung der Musterstickfolge, um das Material dorthin zu bewegen, wo es wenig Schaden anrichten kann.

Befolgen Sie die folgenden drei Richtlinien für Kappenmuster.

- Sticken Sie von der Unterseite (Schirm) zur Oberseite (Spitze) hin.
- Sticken Sie vom Mittelpunkt (Naht) zu den Seiten hin.
- Stellen Sie Elemente der Reihe nach fertig. Auch wenn sie weniger effizient ist, so hilft die Fertigstellung kleinerer Teile von Mustern bei der Aufrechterhaltung einer festen Registrierung und bei der Ausrichtung von Konturen und Rändern.

Das Sticken in Richtung eines Ankerpunktes sollte stets vermieden werden. Ist das Material an der Verstärkung oder einem anderen Element des Kleidungsstückes, wie z. B. einem Kappenschirm verankert, so wird es sich nicht bewegen. Das Sticken in Richtung eines dieser Ankerpunkte kann zu Wellen im Material führen. Bei Erreichen des Ankerpunktes kann das überschüssige Material nicht ausweichen und es werden Wellen in das Kleidungsstück genäht.

### **Sticken vom Schirm zum Scheitel hin**

Der Kappenschirm stellt bei steifem Material eine grössere Herausforderung dar. Eine Materialwelle aufgrund des Sticken in Richtung des Kappenschirms kann eine Nadel verformen und zu Fadenrissen und Nadelbrüchen führen.

#### **Sticken vom Mittelpunkt zu den Seiten hin**

Eine Digitalisierung des Stickpfades für ein Sticken vom Schirm und von der Mittelnaht weg erhält die Musterregistrierung und verhindert Fadenrisse und Nadelbrüche.

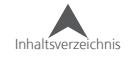

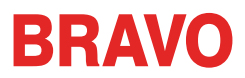

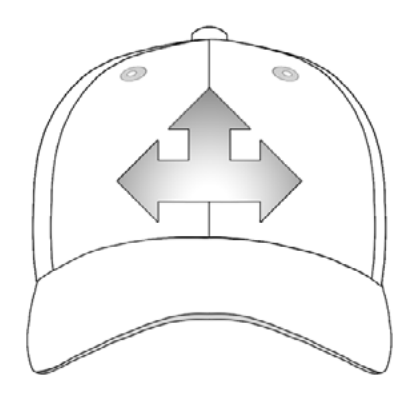

#### **Fertigstellung von Elementen der Reihe nach**

Die Fertigstellung von Elementen der Reihe nach verbessert die Registrierung. Stellen Sie z. B. ein Muster mit einem Schriftzug mit Umrandung ein, versuchen Sie einen oder zwei Buchstaben zu sticken und diese dann zu umranden. Das Sticken des gesamten Wortes und dann der Umrandung klingt zwar effizienter, doch kann es zu Materialdruck und Verlust der Registrierung führen.

## **Stickeinstellungen für Kappen**

Die Softwareeinstellungen müssen für eine höhere Qualität bei Kappen angepasst werden. Führen Sie Folgendes durch.

#### **Ausrichtung des Musters**

Zur ordnungsgemässen Ausrichtung auf einer Kappe muss das Muster üblicherweise um 180° in der Software gedreht werden. Beachten Sie dazu den Abschnitt "Bewegung und Drehung" dieses Dokuments.

### **Stickgeschwindigkeit**

Die Stickgeschwindigkeit muss für Kappen eingestellt werden. Da das Material herumgeführt wird und nicht vor und zurück, muss die Maschinengeschwindigkeit auf 850 bis 1200 Stiche pro Minute eingestellt werden. Weniger erfahrene Sticker beginnen mit 1000 Stichen pro Minute und stellen ab diesem Wert ein.

Beachten Sie zur Einstellung der Stickgeschwindigkeit den Abschnitt zur Maschinengeschwindigkeit

128 of 133

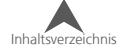

#### **Materialstärke**

Stellen Sie unbedingt die Materialdicke für Kappen ein. Empfohlen wird eine Kappeneinstellung, die beim Sticken angepasst werden kann. Beachten Sie für weitere Informationen den Abschnitt zur Materialstärke.

### **Drückerfuss für Kappen einstellen**

Bei jeder extremen Änderung der Stärke des zu bestickenden Materials muss der Drückerfuss eingestellt werden.

Bei Kappen wird der Drückerfuss etwas anders eingestellt als bei flachen Waren. Da die Kappe flattert (hüpft) und eine Naht hat, ist es oft von Vorteil, den Drückerfuss in eine Standardeinstellung zu bringen und von da anzupassen.

Stellen Sie sicher, dass die Maschine angehalten ist.

Stellen Sie den Drückerfuss ein und drehen Sie dazu das Einstellrad gegen den Uhrzeigersinn, bis es nicht mehr gedreht werden kann. Dies bringt den Drückerfuss in die niedrigste Stellung. Dies kann beim nach oben gerichteten Nadelkopf (Standardposition) oder unten in der Mitte (wie im Abschnitt zur Einstellung des Drückerfusses beschrieben) erfolgen.

Befindet sich die Nadel nicht am Einstellpunkt des Drückerfusses, scheint der Drückerfuss sich nicht zu bewegen. Auch wenn sich die Nadel am Einstellpunkt befindet, so kann eine Änderung des Drückerfusses schwer zu sehen sein. Das Material der Kappe drückt gegen ihn hoch und Sie können möglicherweise nicht sehen, wie er sich vom Material abhebt. Das ist normal und beeinträchtigt die eigentliche Einstellung nicht.

Der Drückerfuss ist so eingestellt, dass er sich ganz unten befindet. Drehen Sie nun das Rad im Uhrzeigersinn, um den Drückerfuss zurück nach oben zu bewegen. Zählen Sie die Klickgeräusche des Rades. Heben Sie den Drückerfuss um zwei Klickgeräusche nach oben. Höchstwahrscheinlich wird eine Bewegung des Drückerfusses erneut nicht zu sehen sein.

Nachdem Sie den Drückerfuss zwei Klickgeräusche nach oben bewegt haben, ist Ihre Maschine eingestellt und Sie können das Muster abfahren und sticken.

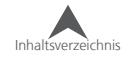

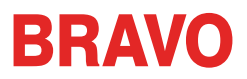

### **Muster auf einer Kappe zentrieren**

Es ist sehr wahrscheinlich, dass Sie die Position der Einspannhilfe auf der Maschine erneut einstellen müssen, um das Muster besser auf der Kappe zentrieren zu können; es sein denn, die Einspannung ist perfekt, was sehr schwierig ist.

Dazu setzt man am besten zuerst die Einspannhilfe in die Maschine ein.

#### **Bildschirm gegen Kappe**

Das Drücken der Taste "Zur Mitte bewegen" in der Software oder ein entsprechender Befehl auf dem Tastenfeld der Maschine ist bequem, jedoch funktioniert dies bei Kappen nicht gut. Es funktioniert durch Zentrierung der Einspannhilfe oder des Rahmens an der Maschine.

Die Software zeigt die Rahmenbegrenzung an. Eine Zentrierung des Musters innerhalb dieser Begrenzung führt nicht unbedingt zur Zentrierung des Musters auf der Kappe. Da Kappen unterschiedliche Profile haben und Sticker nicht einheitlich einspannen, sind möglicherweise kleine Anpassungen der Positionierung der Einspannhilfe erforderlich.

Ist das Muster auf der Kappe zentriert, kann es in der Software und auf dem Bildschirm verschoben erscheinen.

#### **Senkrechte Zentrierung**

Bei der senkrechten Zentrierung des Musters muss eine Messung durchgeführt werden. Diese erfolgt jedoch einmalig für einen bestimmten Kappentyp. Bei weiteren Kappen ist keine senkrechte Einstellung erforderlich.

Messen Sie für eine korrekte senkrechte Positionierung auf der Kappe vom Kappenschirm bis dorthin, wo die Krümmung über dem Kopf tatsächlich beginnt. Dies ähnelt der Messung der Musterhöhe, die die Kappe aufnehmen kann. Teilen Sie den gemessenen Wert durch zwei. Messen Sie diese Entfernung (halber Wert) vom Schirm, um eine korrekt senkrecht zentrierte

Position des Musters zu erhalten

Markieren Sie den gemessenen Punkt mit Kreppband oder Schneiderkreide auf der Kappe. Verwenden Sie die Einspannhilfe und die Auf- und Ab-Tasten, um die Einspannhilfe zu positionieren. Bei Betätigung dieser Tasten leuchtet der Laser auf.

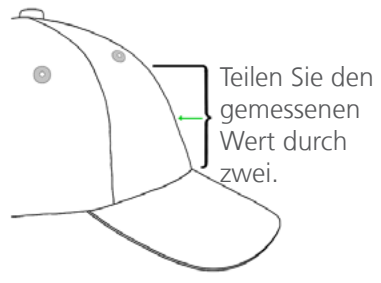

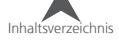

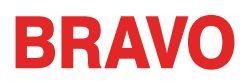

#### **Waagerechte Zentrierung**

Nehmen Sie bei in der Maschine eingesetztem Kappenrahmen mit der Einspann-Taste und der Pfeil-links- oder Pfeil-rechts-Taste des Tastenfeldes eine waagerechte Zentrierung der Kappe vor. Besteht die Kappe aus sechs Feldern, läuft eine Naht in der Mitte der Vorderseite herunter. Diese dient als Mittenmarkierung. Besteht die Kappe aus fünf Feldern, hat sie keine Naht, und Sie können die Mitte mit einem Massband und Schneiderkreide bestimmen.

Eine lasergestützte Ausrichtung zur Mitte ist hierbei nicht optimal. Da die Kappe sich von der Stichplatte löst, wird der Laser weiter rechts angezeigt. Dies kommt durch die Einstellung des Lasers hinter der vorderen Abdeckung des rechten oberen Arms der Maschine.

Nehmen Sie für eine genauere Positionierung eine Ausrichtung an der aktiven Nadel vor (Nadel mit dem Drückerfuss dahinter).

#### **Muster Abfahren**

Ein Abfahren des Musters durch gleichzeitige Betätigung der Einspann- und Abfahrungs-Tasten am Tastenfeld der Maschine verdeutlicht sehr gut, wo das Muster gestickt wird.

#### **Begrenzung der Einspannhilfe beachten**

Je nach Struktur der Kappe sind die möglichen Abmessungen zum Sticken innerhalb der Begrenzung der Einspannhilfe unterschiedlich. Auf weicheren, dünneren und geschmeidigeren Materialien kann näher an der Begrenzung gestickt werden. Bei festeren und weniger biegsamen Materialien kann es zum Auflaufen des Stoffes an der Zahnung kommen, das ein Flattern, Verbiegen der Nadel sowie Fadenrisse und Nadelbrüche verursachen kann.

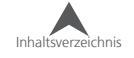

## **Wartung**

Die Maschine muss für bestmöglichen Betrieb gewartet werden. Wartungsverfahren können im Einstellungsbildschirm eingesehen werden.

Der Wartungsbildschirm zeigt die Verfahren für die Haken-, die wöchentliche, monatliche und vierteljährliche Wartung an. Bei jedem Verfahren wird die Maschine zur richtigen Position gefahren und entsprechend geschmiert.

Der Umlaufgreifer sollte täglich vor dem Sticken gewartet werden sowie alle vier Stunden bei durchgehendem Sticken.

### **Wartung des Kappenantriebs**

Der rote Kappenantrieb muss einmal pro Jahr gereinigt und geschmiert werden. Das Verfahren wird in den folgenden Schritten erläutert.

- 1. Entfernen Sie den Führungszylinder von der Maschine und legen Sie ihn verkehrt herum auf einer ebenen Fläche ab.
- 2. Schieben Sie den Führungsring vollständig zur Seite.

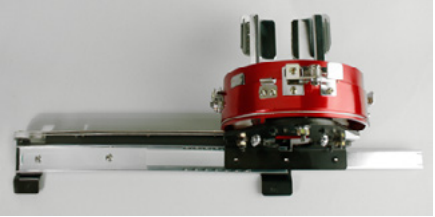

3. Reinigen Sie den freigelegten Teil der Gleitlagerrille mit einem sauberen Tuch.

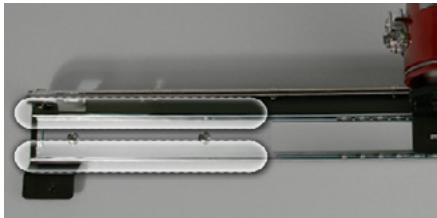

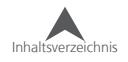

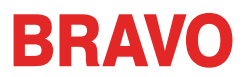

4. Bringen Sie eine dünne Schicht Nähmaschinenöl an den Rillen des Gleitlagers an.

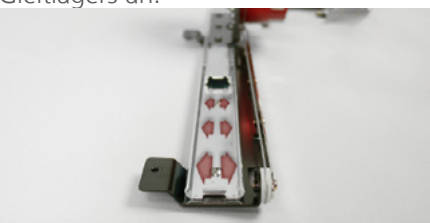

5. Bewegen Sie die Führung vollständig zur entgegengesetzten Seite und wiederholen Sie die beiden vorherigen Schritte.

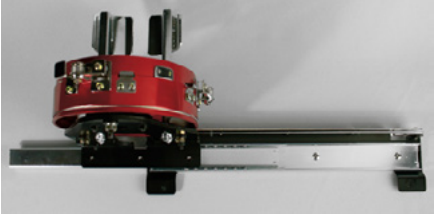

- 6. Bewegen Sie die Führung mehrmals vor und zurück, um das Schmierfett zu verteilen.
- 7. Die Führung kann nun wieder in die Maschine eingebaut oder für zukünftige Nutzung aufbewahrt werden.

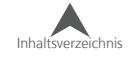